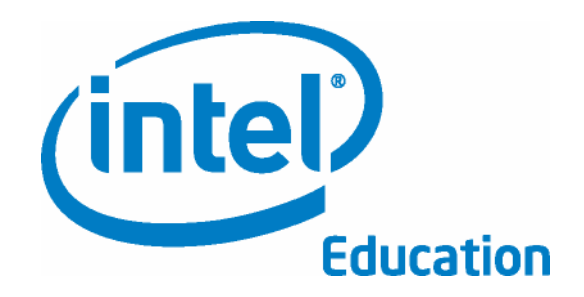

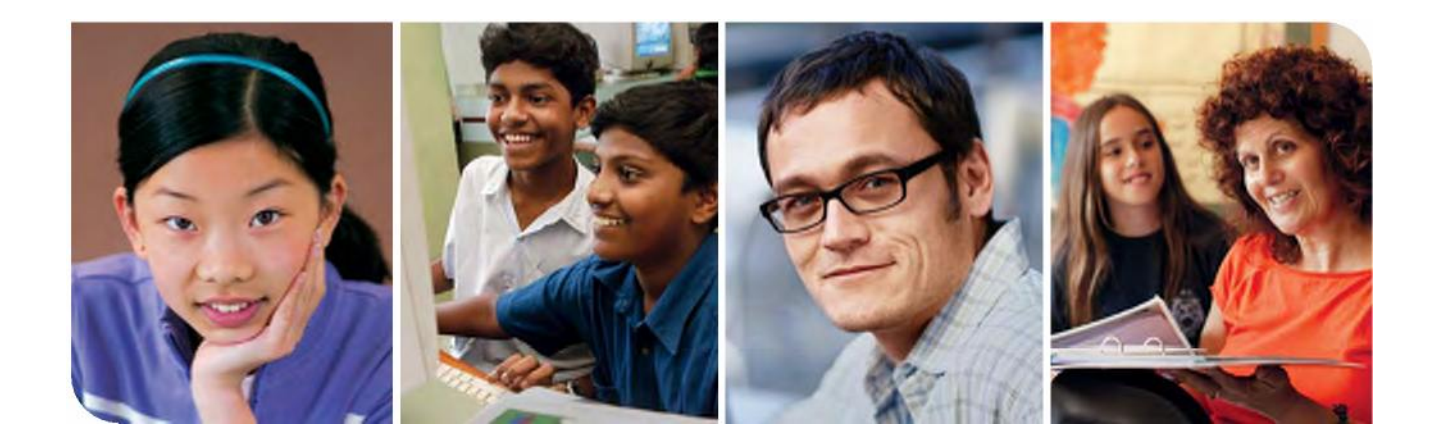

# Programme Intel® Enseignement Cours de Démarrage

Formateur Principal - Edition v.2.0

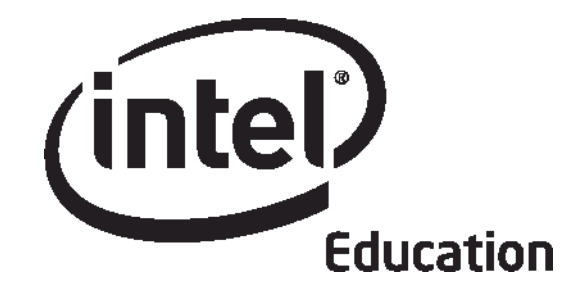

# Programme Intel® Enseignement Cours de Démarrage

Les matériels du programme de Démarrage ont été adaptés et localisés au Nigeria par SchoolNet Nigeria.

**Les Programmes de Intel® Education Initiative sont financés par la Fondation Intel et Intel Corporation.** Copyright © 2007 Intel Corporation. Tous droits reserves. Intel, le logo Intel, Intel Education Initiative, et le Programme Intel Enseignement sont des marques déposées de Intel Corporation aux Etats Unis et dans d'autres pays. \*Autres noms et marques peuvent être déclarés comme appartnenant aux tiers.

#### **Bienvenue au Cours de Démarrage du Programme Intel® Enseignement**.

Grâce aux enseignants comme vous, plus de 5 million d'éducateurs du monde entier ont rendu l'apprentissage de la technologie plus attrayant et plus approprié.

Les enseignants dévoués aident à développer le potential d'innovation chez les jeunes gens, les préparant à entrer dans un monde où la compréhension de la technologie peut aider à améliorer leur réussite. Comme vous, Intel est passionné de l'éducation, parce que nous savons qu'elle constitue une fondation pour l'innovation et l'opportunité. Ainsi, au nom de Intel, je voudrais vous remercier pour votre participation dans ce cours.

Depuis 1999, le Programme Intel Enseignement a aide les éducateurs dans plus de 40 pays. Nos programmes sont construits pour les éducateurs et ils combinent les meilleures pratiques avec la puissance de la technologie.

Nous vivons dans un économie mondialisée où chacun d'entre nous est de plus en plus poussé à analyser les informations, collaborer et communiquer des idées en utilisant une panoplie de technologie en constante évolution. Nous espérons que nos matériels vous aideront à réussir dans cet environnement compétitif.

L'innovation implique à prendre quelques risques calculés mais produit de grandes récompenses. Puisse votre participation dans le programme Intel Enseignement apporter ce même esprit en classe, où nous le savons, vos élèves seront des vrais champions.

Très ordialement,

Paul Otellini Président Directeur Général Intel Corporation

Egalité des chances pour tous.

Aperçu Général

## **Bienvenue**

Nous vous souhaitons la bienvenue au Cours de Démarrage de Intel®Enseignement et nous apprécions votre engagement pour le future de vos élèves et de votre profession d'éducateur. Aujourd'hui, plus que jamais auparavant, les élèves ont besoin de l'abilité à comprendre et à faire face aux questions et problèmes très complexes. Ce cours a été mis au point pour vous aider à acquérir la connaissance en technologie et de développer les approches d'enseignement et d'apprentissage du 21<sup>ème</sup> siècle. Merci d'investir de votre temps et d'énergie dans ce cours et de votre engagement à préparer vos élèves à réussir dans le monde de demain.

## **Introduction au Programme du Cours**

Le Cours de Démarrage de Intel®Enseignement aide les enseignants en poste avec ou sans experience en informatique à acquérir la connaissance technologique et de développer les approches d'enseignement et d'apprentissage du 21<sup>ème</sup> siècle. La formation consiste en 12 modules qui peuvent être adaptés aux besoins de chaque école.

Les thèmes du Cours de Démarrage comprennent :

- Promovoir et Développer l'environnement d'apprentissage du 21<sup>ème</sup> siècle
- Favoriser le développement de l'esprit critique et la collaboration dans la classe
- Faciliter les classes qui s'adaptent aux besoins des élèves, permettent une certaine auto-direction aux éleves et un ordre supérieur de réflection
- Acquérir et appliquer les techniques élémentaires de la technologie afin de créer des outils de producitvité pour les enseignants
- Ustiliser efficacement la technologie pour créer des produists appropriés aux matières et niveaux scolaires
- Créer un plan d'action qui détaille les modalités d'application par les enseignants de leurs comptétences et approches en vue d'améliorer l'efficience et les practiques professionnelles au fil de temps

## **Intel® Education Initiative**

Travaillant avec les éducateurs du monde entier, Intel prépare les jeunes d'aujourd'hui à propspérer dans une économie du 21ème siècle basée sur la connaissance. Notre objectif est d'aider les élèves à développer les aptitudes de réflection d'ordre supérieur dont ils ont besoin pour réaliser leur potentiel complet. Intel Education Initiative consiste en plusieurs programmes qui desservent les enseignants du primaire, du secondaire et du supérieur ainsi que l'éducation communautaire, - à savoir :

- Progralle Intel® Enseignement
- Programme Intel<sup>®</sup> Formation
- Site Internet Intel et Education (Intel Computer Clubhouse Network
- Concours Scientifiques organisés par Intel
- Recherche de Chercheurs et Inventaires en Herbe (Intel STS)
- Rencontres Internationales Science et Tecnologie Intel (Intel ISEF)

Aperçu Général

**Contenus** 

## **Contenus**

Introduction du Cours . .6

## **Module 1 : Développer les Techniques du 21<sup>e</sup> Siècle**

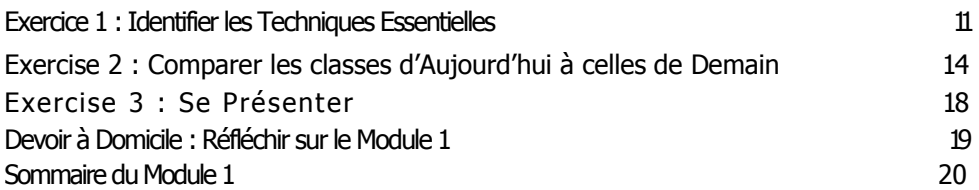

## **Module 2 : Apprendre les Rudiments de l'Ordinateur et de l'Internet**

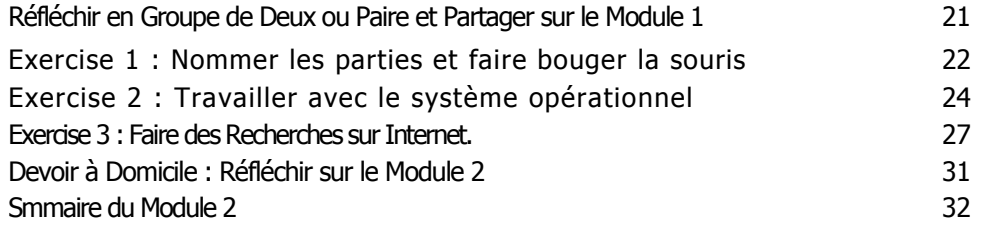

## **Module 3 : Favoriser l'Esprit Critique et la Collaboration**

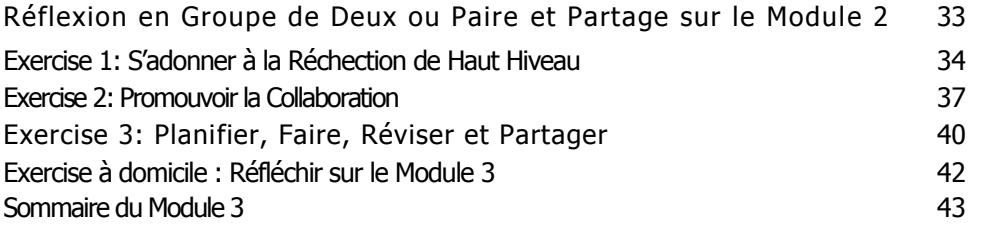

## **Module 4 : Découvrir le Traitement de Texte**

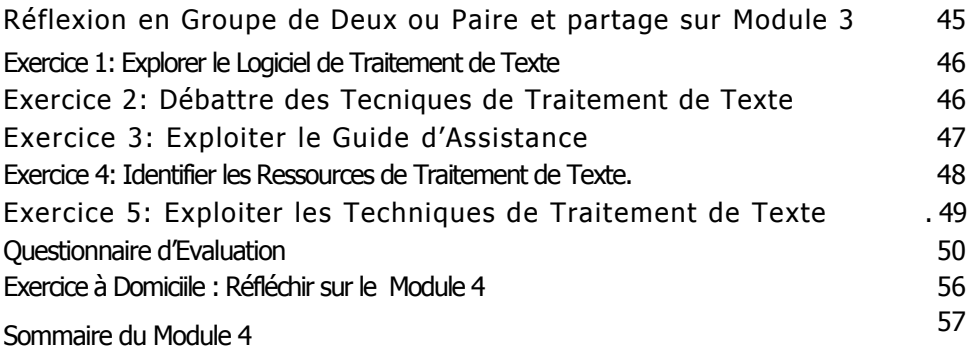

#### **Contenus**

## **Module 5 : Appliquer le Traitement de Texte**

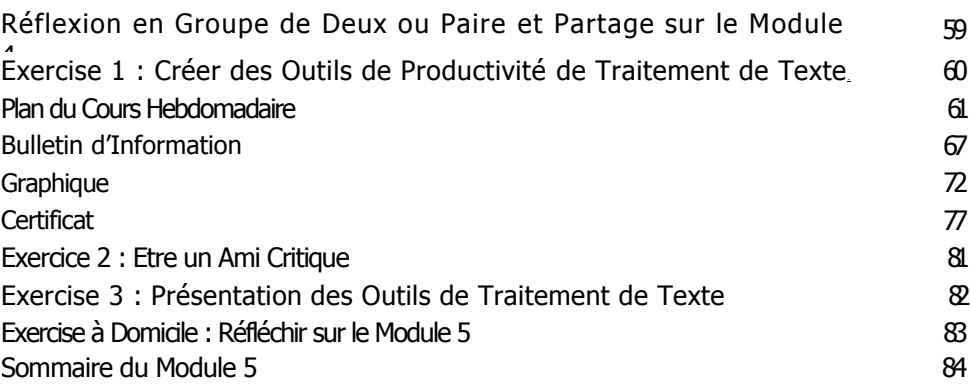

## **Module 6 : Découvrir le Multimédia**

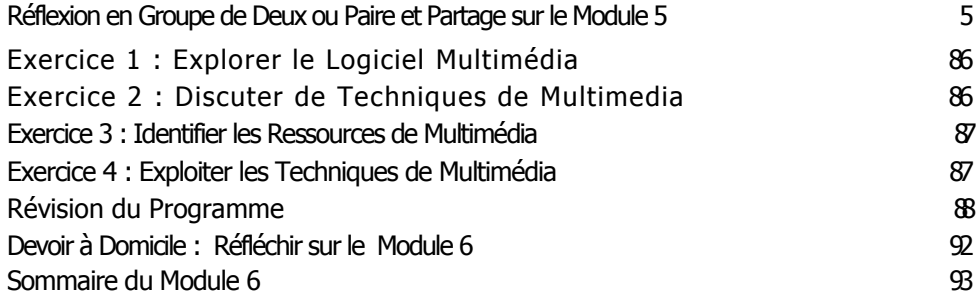

## **Module 7: Appliquer le Multimédia**

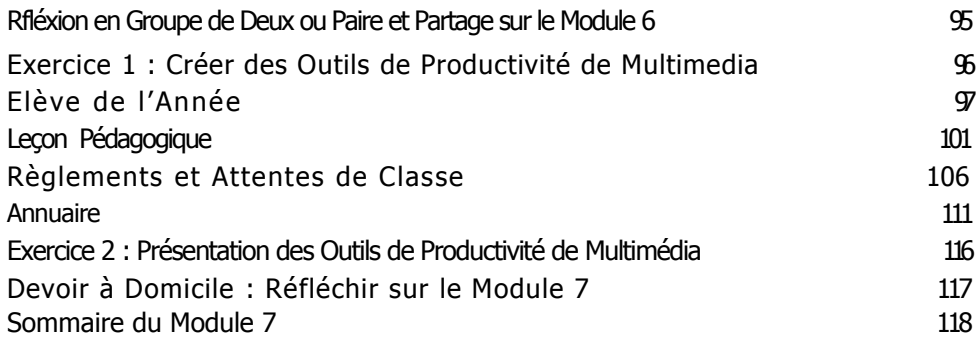

## **Module 8 : Découvrir les Tableurs**

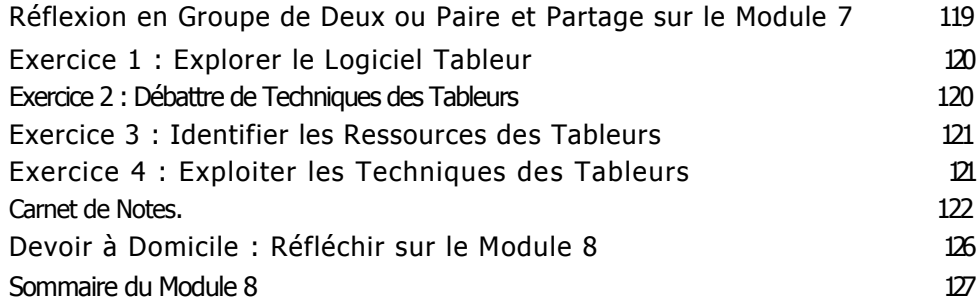

**Contenus** 

## **Module 9 : Appliquer les Tableurs**

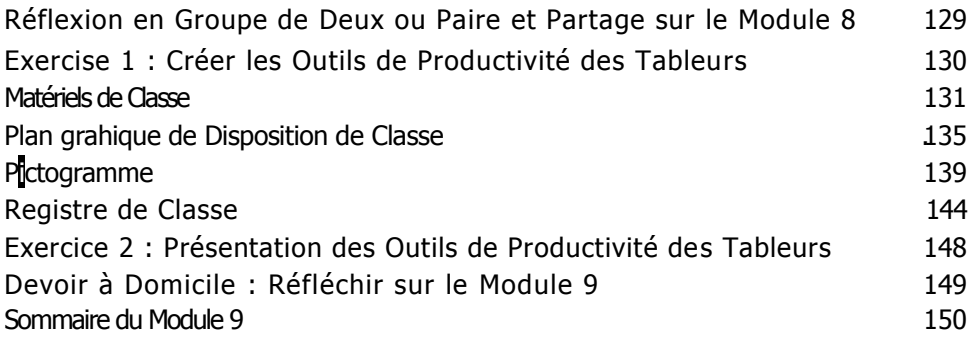

## **Module 10 : Développer les Approches du 21<sup>è</sup> Siècle**

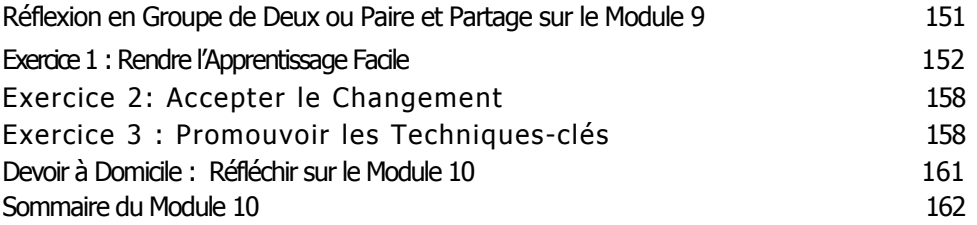

## **Module 11 : Planifier et Créer votre Plan d'Action**

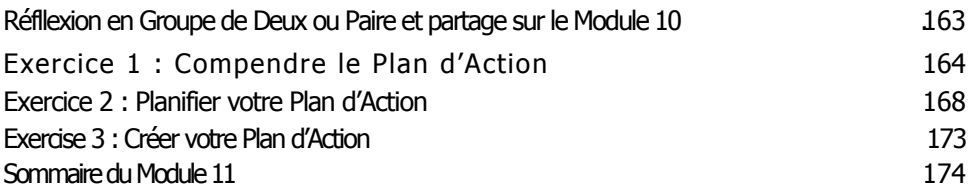

## **Module 12 : Réviser et Partager votre Plan d'Action**

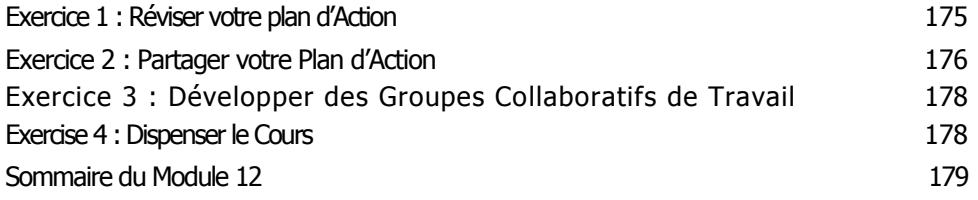

## **Appendice**

Structures de Desciption des Formes de Pensée de la communication des Formes de Pensée de La communication de<br>Ressources de la communication des Formes de Pensée de la communication de la communication de la communicatio<br>A Ressources and the contract of the contract of the contract of the contract of the contract of the contract of the contract of the contract of the contract of the contract of the contract of the contract of the contract of Index Appendice C

## **Introduction du Cours**

## **Objectif du Cours**

Le Cours de Démarrage de Intel® Enseignement est un développement professionnel destiné à assister les enseignants en poste avec une expérience limtée ou sans experience du tout en informatique afin de les aider à acquérir des techniques rudimentaires en technologie et les introduire au développement des approches d'enseignement et d'apprentissage du 21è siècle. Le cours :

- Introduit les approches du 21è siècle tels que l'instruction adaptée au besoin de l'élève, l'esprit critique et la collaboration
- Introduit les aptitudes technologiques d'une manière pratique qui débouche sur la création des outils et documents utiles pour accroître votre productivité en tant qu'enseignant
- Comprend la mise au point d'un plan d'action individuel qui détaille le modalités d'application de vos nouvelles techniques et les approches pour améliorer votre productivité et la pratique professionnelle au fil de temps

Le cours implique l'utilisation des ordinateurs et vous serez appélé, à plusieurs occasions, à utiliser des logiciels pour faire des exercices pratiques et des activités. Vous trouverez également un mélange d'instructions variées, discussion et travail d'équipe, réflexion par soimême, travail individuel sur les exercices du cours, activités et plans d'action. Tout ceci a été conçu afin de vous équiper avec des outils qui vous rendront plus efficace et plus productif en tant qu'enseignant. Cependant, nous reconnaissons que l'accès aux ordinateurs dans les classes pourrait être limité aux enseignants et aux élèves. Partant, ce cours n'a nullement l'intention de vous former pour que vous puissiez enseigner des techniques d'Informatique aux élèves ou d'obtenir de vous la préparation des plans de leçons imliquant la technologie. Mais au contraire, ce cours se focalise sur le transfert des techniques qui vous rendront plus effciace et plus productif comme enseignant et inclue de nouvelles approches pour votre classe.

## **Notre Objectif pour Vous**

Tout au long de votre progression dans les modules du cours, vous obtiendrez une meilleure compréhension des techniques du 21<sup>ème</sup> siècle et les approches de projet., lesquelles comprennent l'instruction adaptée aux besoin de l'élève, l'esprit critique, la collaboration et la facilitation. Vous obtiendrez et appliquerez également des connaissances en technologie dans les domaines de l'informatiques élémentaire, l'Internet, le traitement de texte, le multilédia et les tableurs.

Notre objectif pour vous est que vous puissiez utiliser à bon escient ces nouvelles techniques et approches dans votre classe. Pour atteindre cet objectif, vous serez appélé à planifier des actions pendant les deux derniers modules afin de déterminer les modalités d'application de nouvelles techniques et approches dans le but d'améliorer votre productivité et des pratiques professionnelles au fil du temps.

## **Aperçu Général du Cours**

Le tableau ci-dessous décrit les principaux points d'intérêt et des résultats attendus pour chaque module de ce cours.

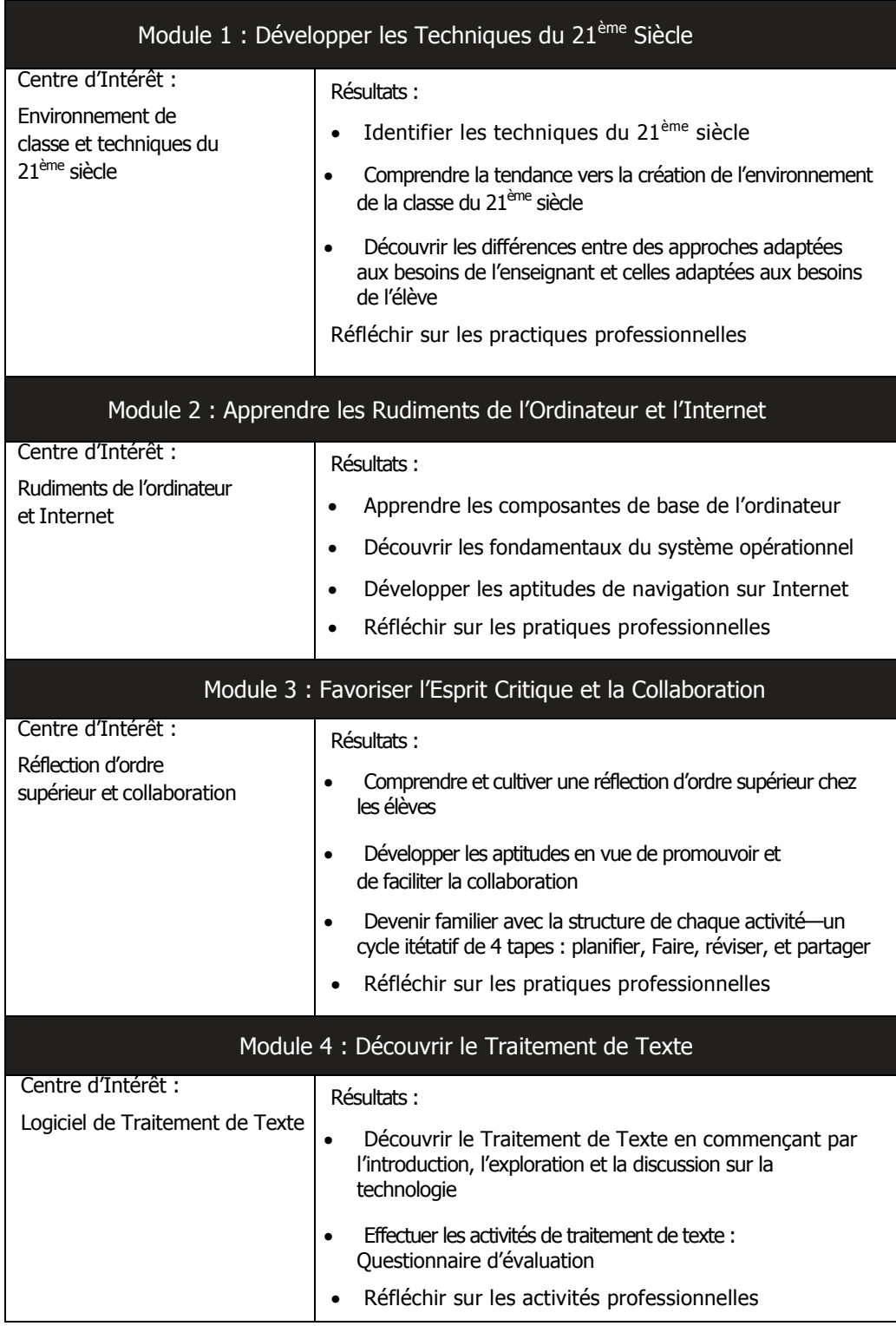

(à suivre)

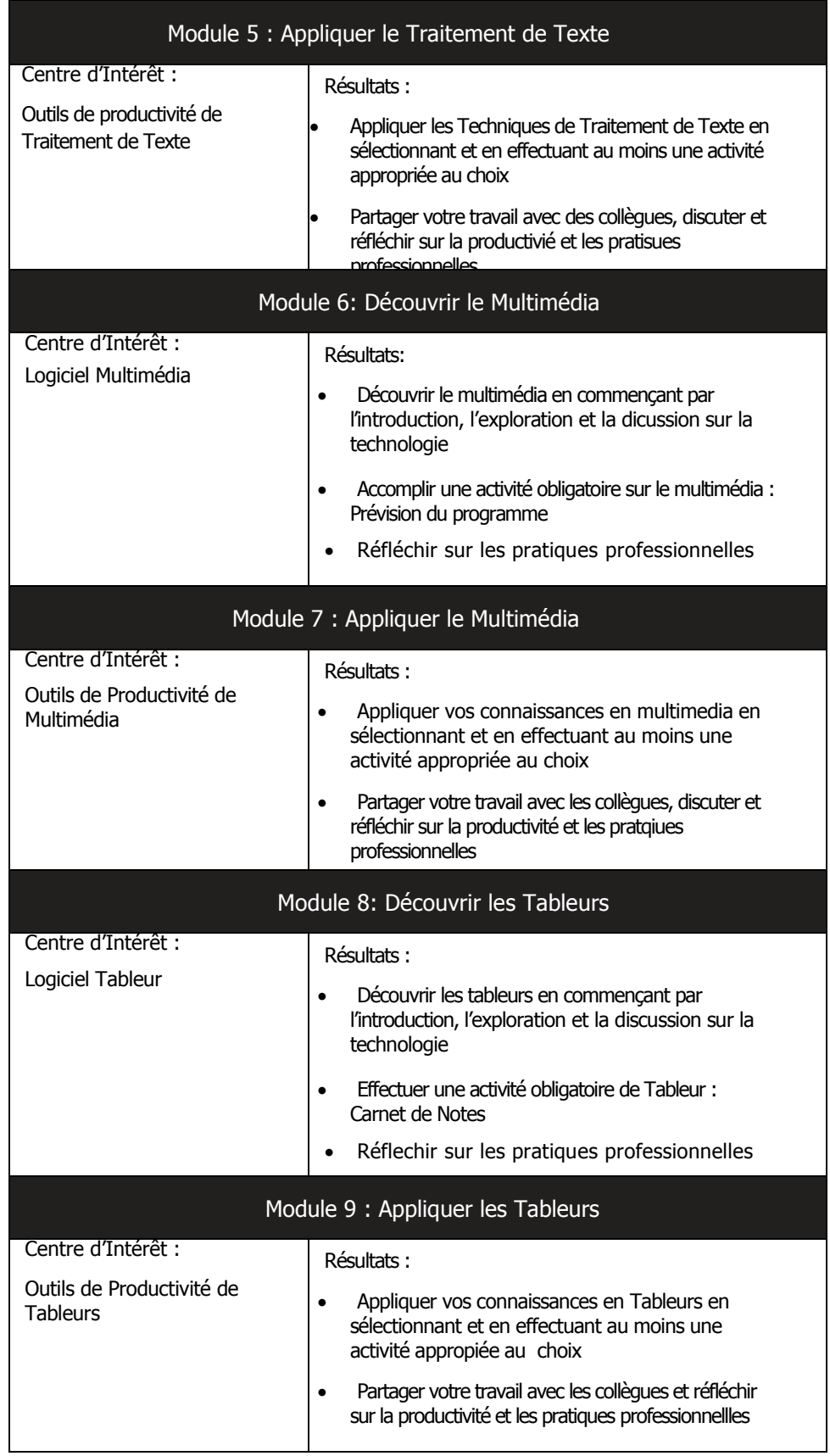

(à suivre)

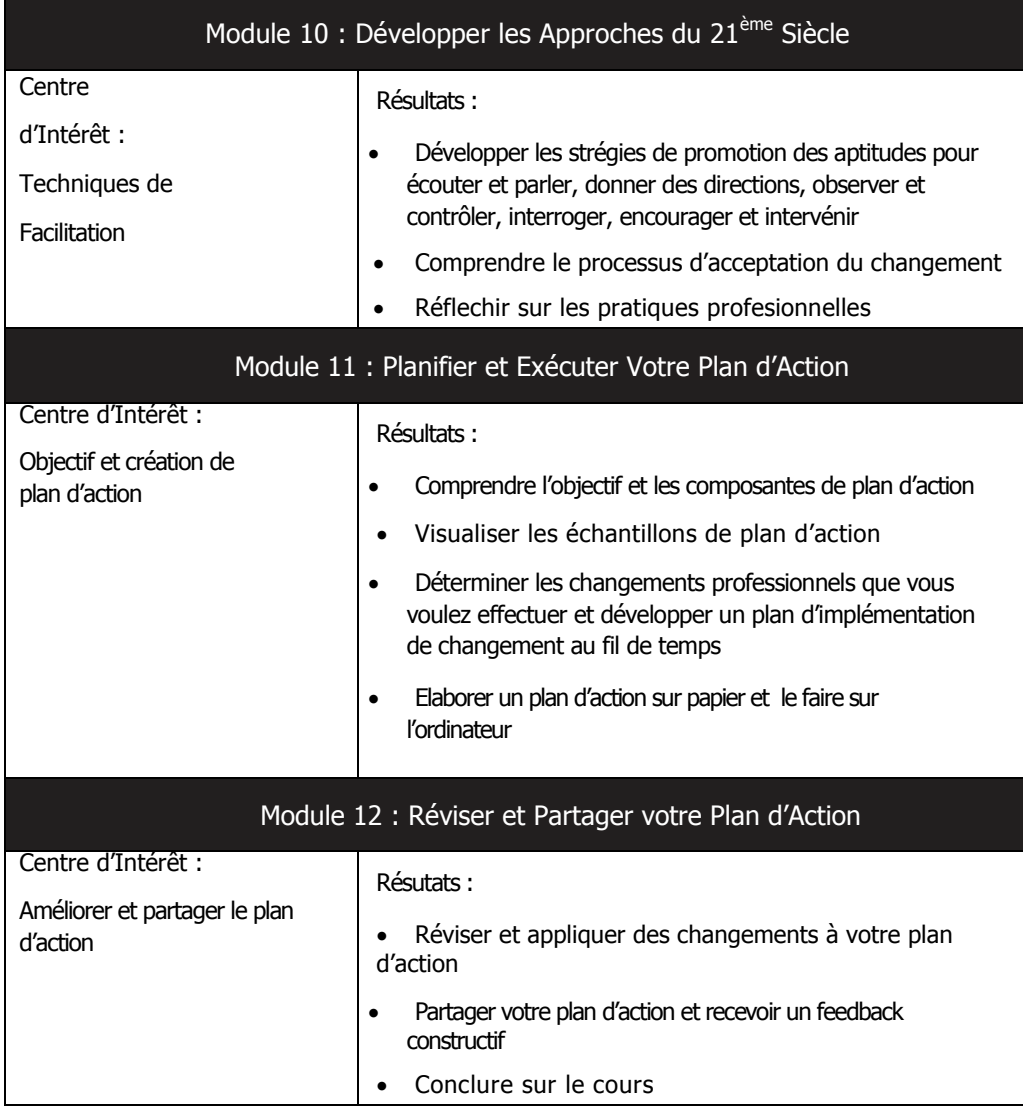

## **Considérer Votre Rôle comme Enseignant Participant**

Les enseignants en poste cherchent continuellement des moyens d'enseigner plus efficacement et d'accroître la productivité. En tant qu'Enseignent Participant dans ce cours, vous accomplirez les deux à la fois. Comme vous apprenez de nouvelles approches et méthodes, vous allez considérer les modalités d'application de vos connaissances dans l'environnement de votre classe. Comme vous acquérez de nouvelles connaissances en technologie, vous réfléchirez sur comment les produits que vous créez aideront à améliorer votre productivité. Le cours est conçu pour être flexible et vous permet d'apporter le contenu aux produits de sorte que les outils que vous créez sont appropriés à vos besoins.

Dans le cadre du présent cours, vous êtes appelé à vous engager à ce qui suit :

- Participer à toutes les sessions du cours
- Etre prêt à donner le meilleur de vous-même
- Prendre notes et poser des questions
- Faire tous les exercices, toutes les activités vous imparties, et un plan d'action
- Partager vos idées et votre travail
- Soutenir, encourager et respecter les autres
- S'amuser en apprenant
- Donner des feedback quotidiens sur le cours

A la fin de chaque module, vous devrez vous attendre à passer au moins une heure de travail à domicile pour la révision du contenu de module parcouru et vos notes ainsi que pour effectuer un Devoir à Domicile concernant le module suivant. Vous pouvez accomplir ces tâches seul ou avec un ou plusieurs de vos collègues. Quoi que les ordinateurs puissent être utilises pour faire les devoirs à domicile, l'accès à un ordinateur en dehors de sessions de cours n'est pas oblgatoire.

Quand vous aurez réussi à tous les devoirs et vous aurez fait montre d'une maîtrise des connaissances et approches clés, vous recevrez un Certificat de Réussite à la fin du cours.

Developper les Techniques du 21<sup>ème</sup> Siècle

## **Module 1** Développer les Techniques du 21<sup>ème</sup> Siècle

**Description** : l'apprentissage du 21<sup>ème</sup> siècle, adapté aux besoins de l'élève, diffère de l'apprentissage traditionnel, adapté aux besoins de l'enseignant en ce que les deux ont des approches différentes en contenu, instruction, environnement de classe, évaluation et technologie. L'objectif de ce module est de vous aider à identifier les techniques clés du 21ème siècle, examiner la tendance vers la réation de l'environment de classe du 21<sup>ème</sup> siècle et explorer la différence entre les deux approches.

## **Exercice 1 : Identifier les Techniques Essentielles**

#### **Etape 1**

Lorsque les étudiants terminent dans votre système scolaire, qu'est-ce qui est essential pour eux de connaître et qu'est-ce qui peut être fait pour qu'ils réussissent dans le monde du travail de 21<sup>ème</sup> siècle ? Travaillant en petit groupes, discutez de vos réponses et écrivez-les sur les lignes ci-dessous .

Chaque module commence avec une révision

Des groupes seront assignés. Les membres du groupe assumeront tour à tour les rôles de facilitateurs, scribes, participants, et présenetateurs.

#### **Etape 2**

Partager votre liste de techniques essentielles avec le grand groupe tel qu'indiqué.

Les pésentateurs de chaque groupe partageront une courte liste de techniques essentielles.

### Développer les Techniques du 21ème Siècle

Lisez silencieusement le reste du contenu de cette étape.

Dans le monde de travail du 21<sup>ème</sup> siècle, les travailleurs,

- analysent, transforment, et créent l'information
- collaborent avec les collègues pour résoudre les problèmes et pour décider
- performent une variété de tâches complexes en utilisant une technologie sophistiquée

#### **Au 21ème siècle, les foyers, familles**

- se divertissent en régardant, créant et participant dans une variété de média
- décident en consommateur en cherchant de l'information sur l' Internet
- restent en contact avec les amis et les membres de famille à travers des technologies variées

#### **Au 21ème siècle, les communautés, citoyens**

- utilisent l'Internet pour rester informés des questions locales, nationales et mondiales
- communiquent et persuadent les autres concernant leurs opinions en utilisant diverses technologies
- se conforment aux lois gouvernementales sans pouvoir quitter leurs maisons

Comme les ordinateurs prennent d'assaut les tâches routines dans le monde du travail, une plus grande proportion de travailleurs s'adonnent à des tâches qui les obligent à être souples et créatifs dans la résolution des problèmes. La vie domestique est aussi plus complexe au 21<sup>ème</sup> siècle compte tenu du fait que les technologies émergentes offrent des possibilités infinies de divertissement, d'activités de loisir et la participation dans des activités communautaires.

Les écoles du 21<sup>ème</sup> siècle doivent préparer les élèves à travailler dans le monde de travail d'aujourd'hui et les enseignants doivent rester à jour avec la façon dont les élèves et les familles utilisent la technologie au quotidien.

Dans les écoles du 21<sup>ème</sup> siècle, les élèves

- travaillent sur des tâches complexes et stimulantes qui les obligent à réflechir profondement à propos d'un sujet et gèrent leur propre apprentissage
- collaborent avec leurs pairs, enseignants et experts sur des tâches importantes en utilisant la réflection de l'ordre supérieur
- utilisent la technologie dans la prise des décisions, résolution des problèmes et créent de nouvelles idées

## Dévlopper les Techniques du 21ème Siècle

En vue d'aider les élèves à atteindre des niveaux de participation totale dans leurs commmunautés, les enseignants doivent se focaliser sur les techniques<sup>1</sup> du 21<sup>ème</sup> siècle énumérées ci-dessous, lesquelles aideront les élèves à s'adapter à la société et la technologie toujours changeantes :

- **Redevabilité et Adaptation**—Exercer la responsabilité et la flexibilité personnelles dans les contextes personnels de lieu de travail et de communauté; fixer et atteindre de haut standard et des objectifs pour soimême et pour les autres, tolérer l'ambiguité
- **Techniques de Communication**—Comprendre, gérer et créer une communication orale et multimédia efficace dans une variété de formes et de contextes
- **Créativité et Curiosité Intellectuelle**—Développer, implémenter et communiquer de nouvelles idées aux autres ; démeurer ouvert et receptif aux nouvelles et diverses perspectives
- **Esprit Critique et Formes de Pensée**—Exercer un raisonnement judicieux dans la compréhension et la décision de faire des choix complexes; comprendre les interconnexions entre systèmes
- **Connaissances en Information et Média**—Analyser; accéder, gérer, intégrer, évaluer et créer l'information sous une variété de formes et de média
- **Aptitudes Interpersonnelles et Collaboratives**—Faire montre de travail d'équipe et de direction; adapter à des rôles et responsabilités variés; travailler à bon escient avec les autres; exercer la sympathie; respecter les perspectives diversifiées
- **Identification, Formulation et Résolution des Problèmes**—Abilité à formuler, analyser et à résoudre les problèmes
- **Auto-Direction**—Contrôler sa propre compréhension et besoins d'apprentissage; localiser des ressources appropriées; transférer l'apprentissage d'un domaine à un autre
- **Responsabilité Sociale**—Agir avec responsabilité, ayant à coeur les intérêts de la communauté toute entière; faire montre d'un comportement éthique dans les aspets personnel, de travail et communautaire

<sup>1</sup>Source: Partenariat pour les aptitudes de 21<sup>ème</sup> siècle (www.2[1 stcenturyskills.org\)](http://stcenturyskills.org). Utilisé avec permission.

En résumé, comme les lieux de travail, foyers et citoyens du 21<sup>ème</sup> diècle changent, les écoles aussi doivent changer. Les enseignants doivent aider les élèves à développer les aptitudes nécessaires pour réussir dans le 21ème siècle.

Développer les Techniques du 21<sup>ème</sup> Siècle

### **Exercice 2: Comparer les Classes d'Aujourd'hui à celles de Demain**

#### **Etape 1**

Partager les réflexions avec tout le groupe. Comment avez-vous été enseigné à l'école ? Qu'avez-vous aimé concernant la manière dont vous avez été enseigné ? Quelles ont été vos frustrations concernant la manière dont vous avez été enseigné ? Ecrivez vos réponses dans le tableau ci-dessous :

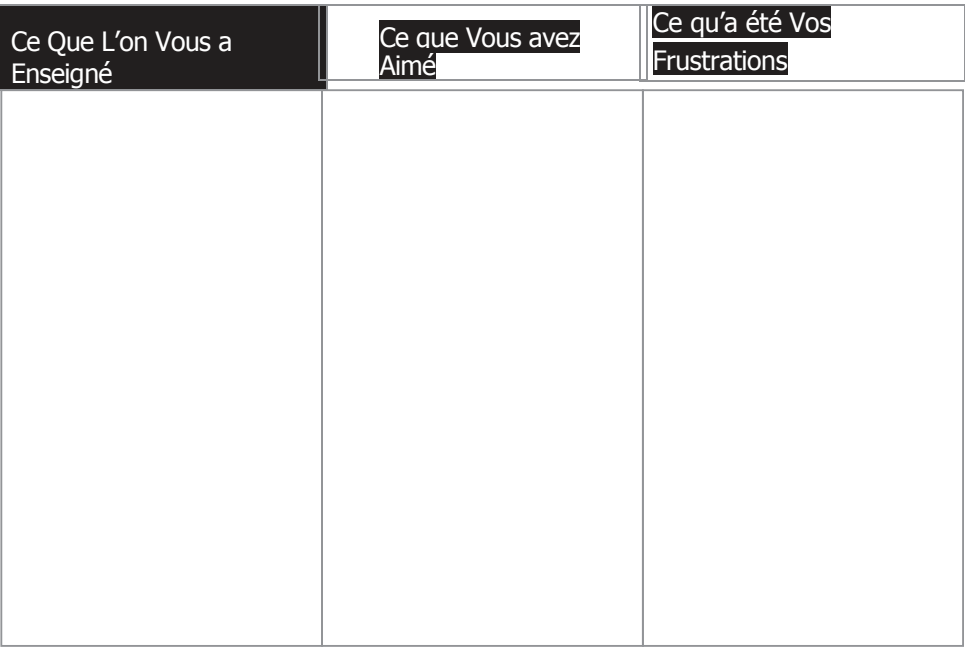

#### **Etape 2**

Partagez vos réflexions avec un partenaire et avec les autres tel que indiqué.

#### **Instruction Traditionnelle, Adaptée aux besoins de l'Enseignant**

L'enseignement traditional, adapté aux besoins de l'Enseignant et le cours constituent le comportement pédagogique le plus courant et présent dans le monde entier. L'instruction adaptée aux besoins de l'enseignant peut s'avérer efficace, en particulier pour :

- Partager l'information qui n'est pas facilement trouvable ailleurs
- Présenter l'information d'une manière rapide
- Générer l'intérêt dans l'information
- Enseigner aux élèves qui peuvent apprendre vite en écoûtant

## Développer les Techniques du 21ème Siècle

Cependant, l'instruction adaptée aux besoins de l'enseignant présente aussi plusieurs challenges, notamment :

- Tous les élèves n'apprennent pas mieux en écoûtant
- Maintenir l'intérêt chez les élèves est souvent difficile
- L'approche tend à requerir peu ou pas d'esprit critique du tout
- L'approche suppose que tous les élèves apprennent de la même manière impersonnelle

#### **'Instruction du 21ème Siècle, Adaptée aux besoins de l'Elève**

En quoi l'apprentissage du 21<sup>ème</sup> adapté aux besoins de l'élève, est-il différent de l'apprentissage traditionnel, adapté aux besoins de l'enseignant ? Les deux méthodes ont des différentes approches quant au contenu, à l'instruction, à l'environnement de classe, à l'évaluation et à la technologie, tel que résumé dans le tableau ci-dessous. Chaque approche est appriée dans des situations différentes.

Ce tableau ne prétend pas afficher la comparaison de deux approches opposées là où l'une est plus appropriée que l'autre. Au contraire, il montre, que les deux approches peuvent être appropriées, le tout dépend d'une circonstance particulière.

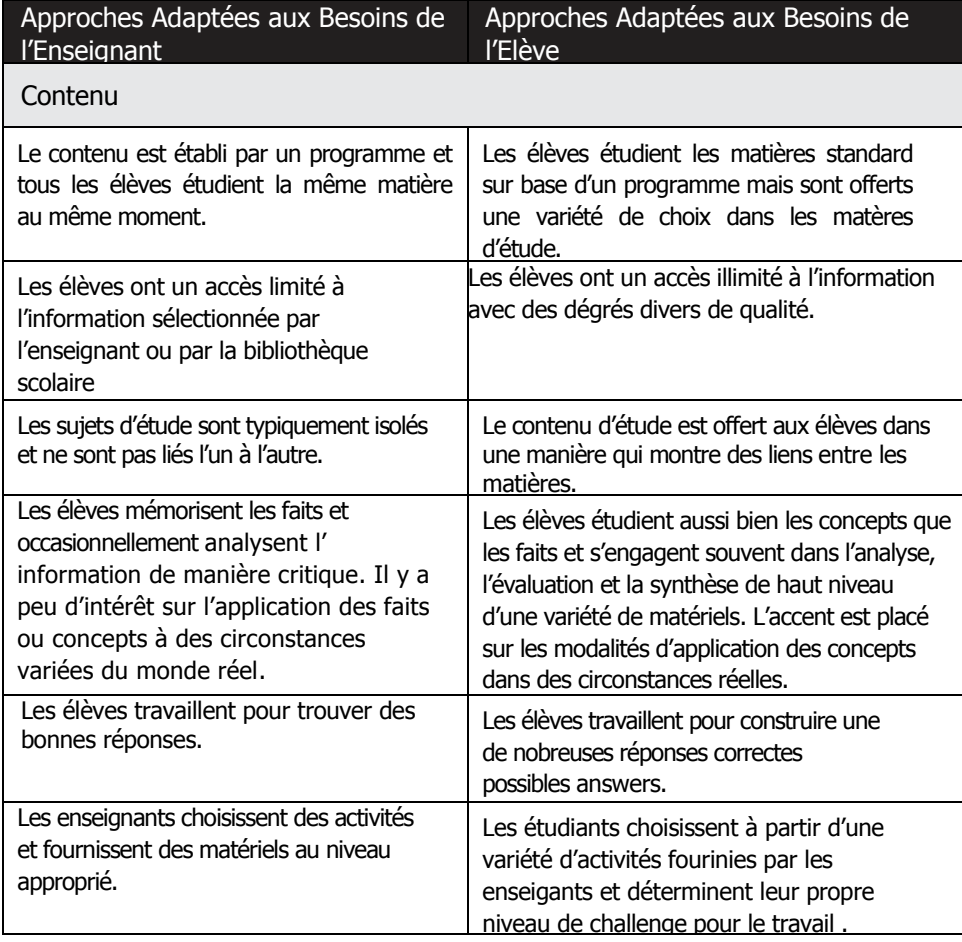

(à suivre)

Lisez silencieusement et identifiez les approches utilisées dans les classes. Partagez avec tout le groupe.

## Développer les Techniques du 21ème Siècle

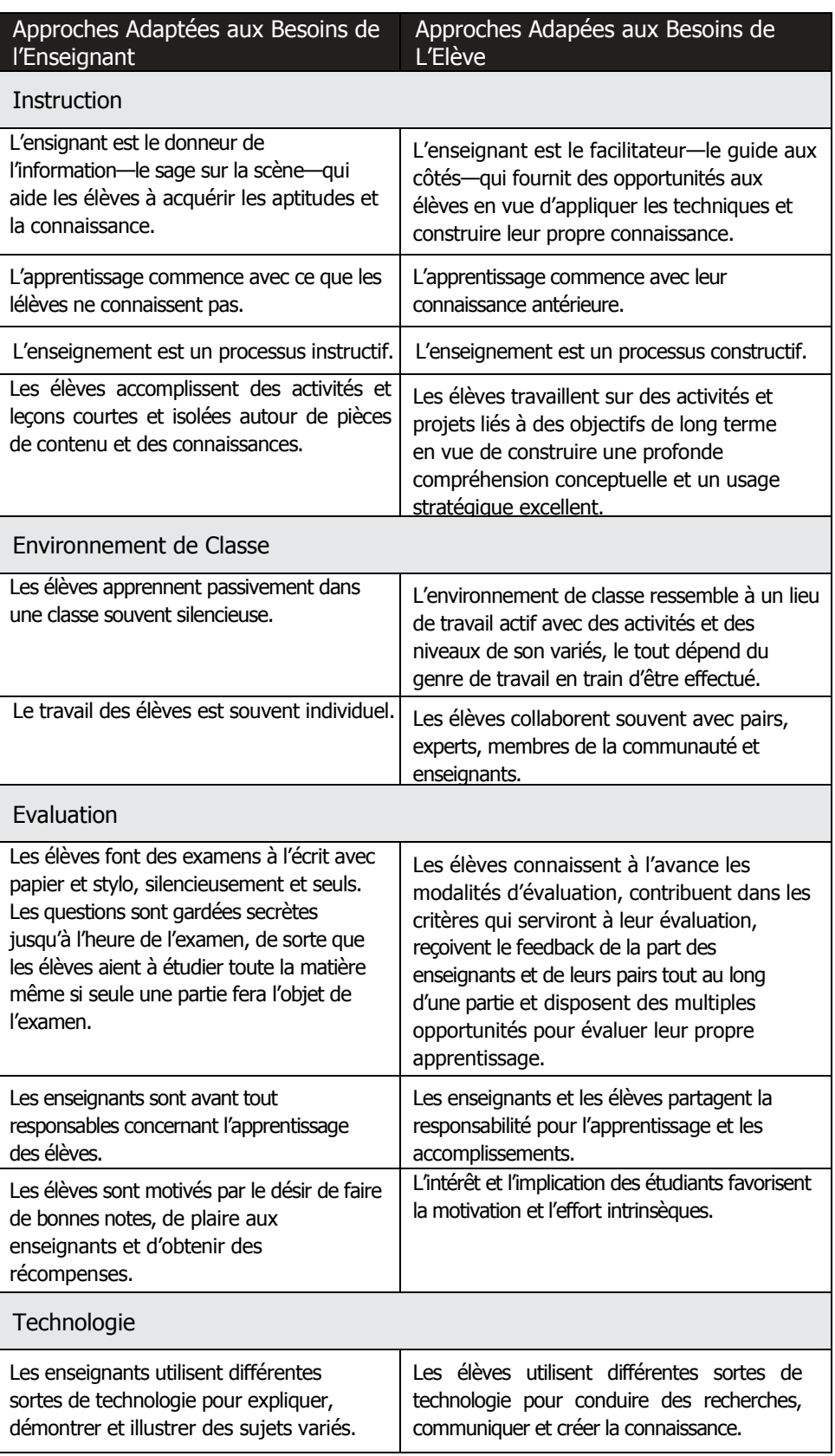

## Développer les Techniques du 21<sup>ème</sup> Siècle

De bons enseignants reconnaissent qu'il y a plus d'une façon d'enseigner et différentes circonstances requièrent souvent différentes pratiques d'enseignement. Pour cela, le Cours de Démarrage du Programme Intel® Enseignement incorpore aussi bien des éléments de la traditionnelle instruction adaptée aux besoins de l'enseignant que ceux de l'instruction du 21<sup>ème</sup> siède, adaptée aux besoins de l'élève. Quoi que des différences existent entre les deux approches, la recherche indique que les approches du 21<sup>ème</sup> siècle, peuvent améliorer l'instruction traditionnelle en fournissant un cadre approprié au sein duquel les élèves peuvent maîtriser les techniques émergentes.

#### **Etape 3**

Pourquoi les élèves préfèreraient-ils les approches du 21<sup>ème</sup> siècle, adaptées aux besoins de l'élève ? Enumérez vos idées ainsi que celles des autres sur les lignes cidessous.

Partagez vos idées.

cette leçon.

Vous pouvez noter comment le Facilitateur utilise l'approche du 21ème siècle, adaptée aux besoins de l'étudiant pour introduire l'information dans
Développer les techniques du 21<sup>ème</sup> Siècle

# **Exercice 3 : Se Présenter**

A présent, il est temps que vous puissiez rencontrer les autres participants de ce cours. Avec espoir que les collègues que vous rencontrerez ici deviendront des ressources précieuses pour vous durant et au-délà dece cours, lorsque vous retournerez dans votre classe et commencerez à appliquer les approches et techniques d'apprentissage du 21<sup>ème</sup> siècle.

#### **Etape 1**

Qu'aimeriez-vous partager à propos de vous-même ? Voudriez-vous dire le niveau ou le domaine d'enseignement où vous évoluez ? Voudriez-vous dire l'endroit où vous enseignez ? Enumérez les points clés que vous souhaitez partager sur les lignes cidessous.

#### **Etape 2**

Partagez vos points clés tel indiqué. Ecoûtez pendant que les autres partagent aussi.

#### Developing 21 st Century Skills

# **Devoir à Domicile : Réfléchir sur le Module 1**

Réfléchissez sur les exercices, activités, techniques et approches traités dans ce module. Ecrivez vos réponses aux questions suivantes et soyez prêt à les partager au début du module suivant.

1. Considérez la liste des approches du 21<sup>ème</sup> Siècle, adaptées aux besoins de l'élève. Lesquelles de ces approches vous interessent le plus pour être utilisées avec vos élèves ? Comment ces approches pourraient-elles soutenir l'apprentissage ?

2. Rappelez-vous les noms des collègues auxquels vous été introduit au cours de ce module et les informations qu'ils ont partagées concenant eux-mêmes. Quels collègues pourraient partager le même intérêt que vous ? Quels sont ces intérêts communs ? Comment pourriez-vous travailler ou collaborer ensemble avec ces collègues pendant et après ce cours ?

# **Sommaire du Module 1**

# **Etape 1**

Qu'avez-vous accompli dans ce module ? Enumérez vos idées et celles des autres participants sur les lignes ci-dessous.

# **Etape 2**

Quels sont les points clés traités dans ce module ? Enumérez vos idées et celles des autres participants sur les lignes ci-dessous.

# **Etape 3**

Posez n'importe quelles questions et partagez tout commentaire. Familiarisez-vous avec et préparez le Module 2 : Apprendre les Rudiments de l'Ordinateur et de l'Internet.

> Copyright © 2007 Intel Corporation. Tous droits réservés. Intel, le logo Intel, Intel Education Initiative, et le Programme Intel Enseignement sont des marques déposées de Intel Corporation aux Etats Unis et dans d'autres pays. \*Tous les autres noms et marques peuvent être déclarés comme appartenant aux tiers.

# Module 2

# **Apprendre les Rudiments de l'Ordinateur et de l'Internet**

**Description**: La connaissance technologique implique la capacité à utiliser la technologie comme les ordinateurs pour communiquer, résoudre les problèmes et collecter, organiser et partager les informations. Ce cours fournit des opportunités pratiques afin de vous permettre d'explorer et de découvrir comment utiliser l'ordinateur pour écrire (traitement de texte), créer des présentations (multimédia) et résoudre les problèmes mathématiques (tableurs).

L'objectif de ce module est pour vous d'apprendre les composantes élémentaires d'un ordinateur, de découvrir les rudiments d'un système opérationnel et de développer les aptitudes de navigation sur Internet.

# **Réfléxion en Groupe de Deux Partage ur le Module 1**

Partagez vos réponses sur le Devoir à Domicile : Réfléchissez sur le Module 1 avec un collègue et tout le groupe tel que indiqué. Notez toute bonne et nouvelle idée sur les lignes ci-dessous.

Discutez de ce qui est arrivé au cours du module précédent. Prévisualisez ce module et dites en quoi il se rapporte au module précédent.

Partagez vos réponses avec des partenaires puis, partagez avec tout le groupe.

# **Exercice 1 : Nommer les Parties et Faire Bouger la Souris**

Avant de commencer à utiliser l'ordinateur, vous devez apprendre les rudiments. Ceci comprend la désignation de certaines parties de l'ordinateur ainsi que apprendre comment faire déplacer la souris.

#### **Etape 1**

Comme vous identifiez chaque partie dans le tableau ci-dessous, localisez la partie correspondante dans votre ordinateur.

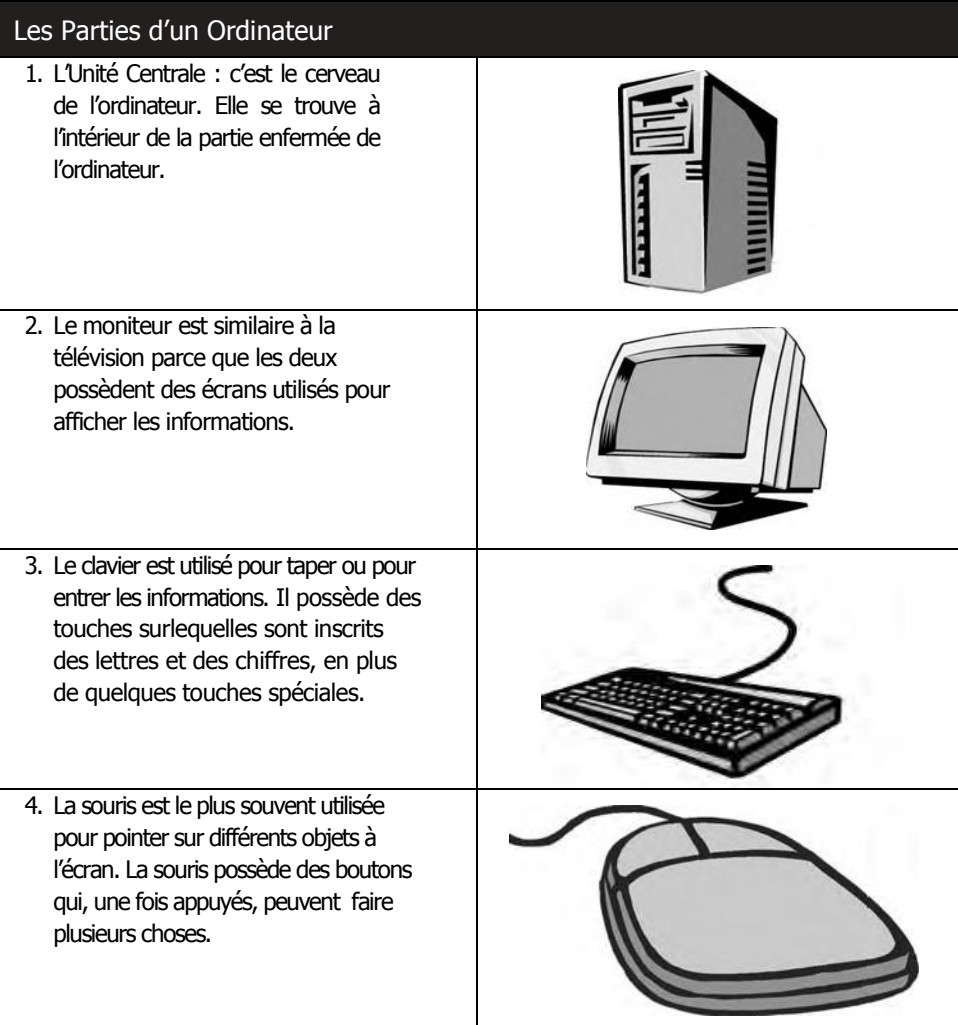

# **Etape 2**

Comme vous identifiez chaque mouvement dans le tableau ci'dessous, exercez-vous en faisant le mouvement correspondant avec votre souris.

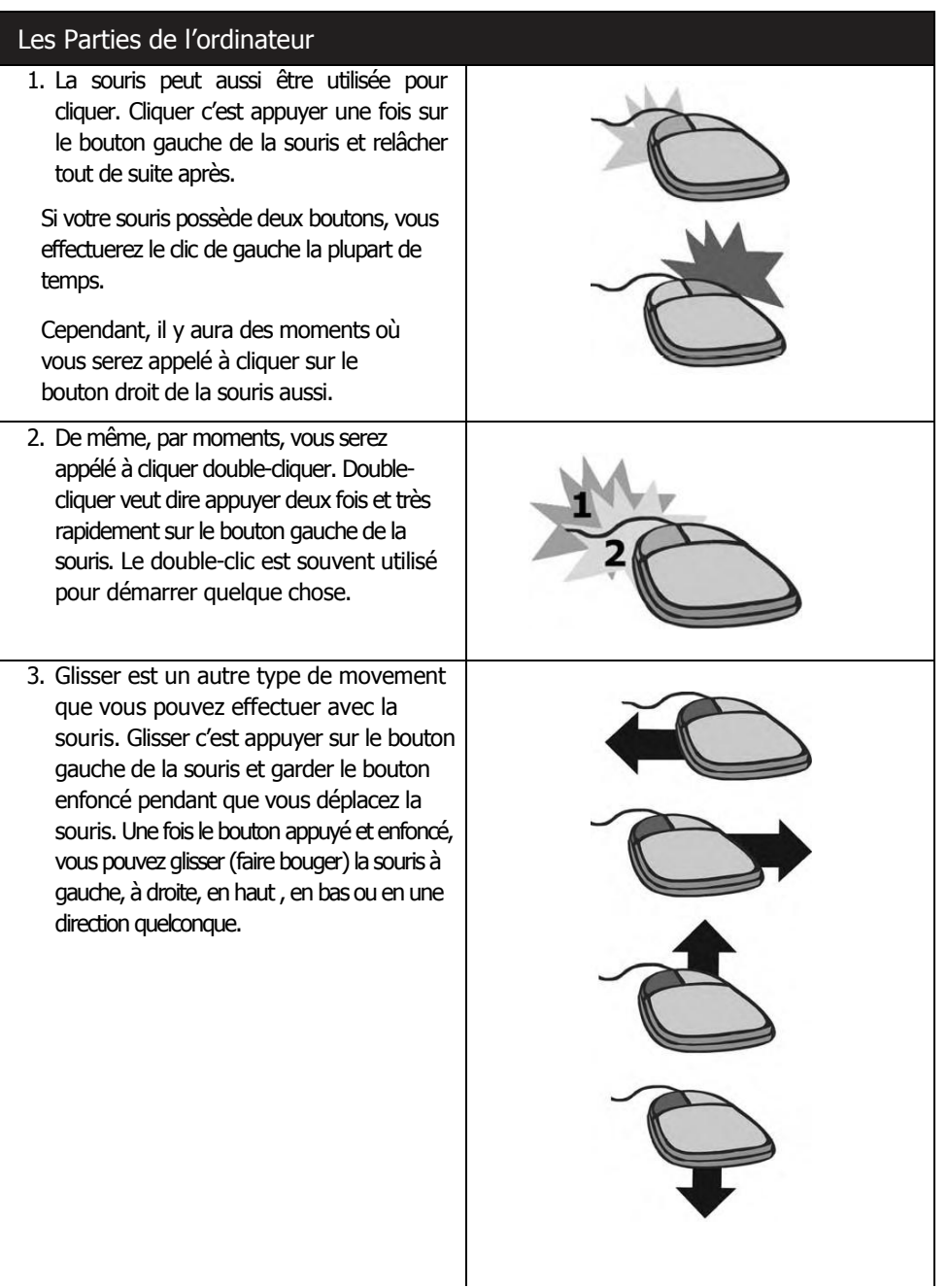

# **Exercice 2 : Travailler avec le Système Opérationnel**

Votre ordinateur possède un programme de base appelé le *système opérationnel*, lequel contrôle presque tout ce que votre ordinateur fait. Le système opérationnel contrôle les informations que l'Unité Centrale reçoit à partir du clavier ou de la souris. Puis, le système opérationnel transfère ces informations au logiciel que vous êtes en train d'utiliser. Après que le logiciel ait traité les informations, le système opérationnel les affiche sur le moniteur.

Microsoft Windows\* est un système opérationnel populaire pour plusieurs ordinateurs personnels. Chaque fois que vous allumez votre ordinateur, Windows démarre automatiquement. Après le démarrage de votre ordinateur, le bureau de votre ordinateur s'affiche à l'écran. Le bureau possède des petites images ou *icônes*, qui représentent quelques unes des actions ou tâches que vous pouvez effectuer sur l'ordinateur. Certaines de ces icônes représentent des programmes. D'autres représentent des emplacements sur votre ordinateur où des fichiers et documents sont stockés.

Quelles images ou icônes pouvez-vous voir sur le bureau de votre ordinateur ?

#### **Etape 1**

Double-cliquez sur l'icône de Microsoft Internet Explorer\* sur le bureau. Notez que le programme démarre sur une nouvelle fenêtre. Cette fenêtre est au dessus du bureau. La barre de titre, en haut de la fenêtre, indique que votre Internet Explorer fonctionne sur cette fenêtre. La barre des tâches, au bas du bureau, montre aussi que vous avez une fenêtre ouverte.

#### **Etape 2**

Cliquez sur le bouton Minimiser sur le coin supérieur droit de votre fenêtre. Qu'arrive-t-il à votre fenêtre ?

#### **Etape 3**

Cliquez sur le bouton Internet Explorer sur la barre des tâches au bas de votre bureau. Qu'est-ce qui arrive ?

#### **Etape 4**

Cliquez sur le bouton **Maximiser** sur le coin supérieur droit de la fenêtre Internet Explorer. Qu'arrive-t-il à la fenêtre ?

#### **Etape 5**

Cliquez sur le bouton  $\mathbf{X}$  Fermer sur le coin superieur droit de la fenêtre Internet Explorer. Qu'arrive-t-il à la fenêtre ?

Les icônes sur le bureau de l'ordinateur représentent en pratique seuls les programmes et les fonctionnalités les plus fréquemment utilisés. Pour plus d'options, vous devez utiliser le bouton Démarrer au coin inférieur gauche du bureau. En cliquant sur ce bouton, vous pouvez démarrer n'importe quel programme sur votre oridnateur. Vous pouvez aussi accéder aux paramètres de votre ordinateur, ainsi qu'à des emplacements où vos fichiers et documents sont enregistrés ou stockés. C'est aussi le bouton sur lequel vous cliquez si vous souhaitez arrêter votre oridinateur.

# **Etape 6**

Cliquez sur le bouton Démarrer. Quelles autres options disponibles pouvez-vous sélectionner ?

#### **Etape 7**

Cliquez sur le bouton Démarrer et sélectionnez Internet Explorer une fois encore. Laquelle des méthodes de démarrage de ce programme préféreriez-vous — le double-clic sur l'icône à partir du bureau ou sélectionner le programme à partir du bouton Démarrer ? Pourquoi ?

# **Etape 8**

Pointez sur le coin inférieur droit de la fenêtre Internet Explorer. Gardez enfoncé, le bouton gauche de la souris et tirez le coin pour agrandir our réduire la fenêtre.

#### **Etape 9**

Notez la barre de défilement le long du côté droit de la fenêtre Internet Explorer. Pour visualiser les informations qui sont au bas de la page Web qui s'affiche, cliquez sur la petite flêche tournée ver le bas sur la barre de défilement . Pour retourner vers le haut de de la page Web qui s'affiche, cliquez sur la petite flêche tournée vers le Haut sur la barre de défilement. Vous pouvez aussi garder le bouton gauche de la souris enfoncé et faire glisser rectangle sur la barre de défilement afin d'afficher la partie de la page que vous souhaiter visualiser.

#### **Etape 10**

Sans fermer la fenêtre Internet Explorer, cliquez sur le bouton Démarrer, choisissez Documents, et sélectionnez mes Documents. Cette tâche vous amène au dossier Mes Documents de Windows Explorer lequel contient tous les emplacements où les fichiers et documents sont stockés dans votre ordinateur.

#### **Etape 11**

Notez que la barre des tâches au bas du bureau indique que deux fenêtres sont ouvertes —une pour Internet Explorer et une autre pour Mes Documents. Cliquez sur le bouton Internet Explorer sur la barre des tâches pour aller à cette fenêtre. Ckiquez ensuite sur le bouton Mes Documents sur la barre des tâches pour retourner à cette fenêtre.

#### **Etape 12**

Cliquez sur la flêche déroulante à droite de la barre d'Adresse qui contient le texte Mes Documents. Suivant les instructions, sélectionnez la location ou le dossier où vous êtes supposé enregistrer votre travail. Jetez un coup d'oeil rapide sur le contenu à l'interieur de la location ou du dossier.

#### **Etape 13**

Sélectionnez **Fichier –»Nouveau–»Dossier**. Notez que l'icône nouveau dossier s'affiche à l'écran. Renommez le dossier en tapant votre nom suivi par les termes "Démarrer".

#### **Etape 14**

Double-cliquez sur le dossier que vous venez juste de renommer afin de l'ouvrir. Créez quatre nouveaux dossiers à l'interieur de celui-ci. Appelez ces quatre dossiers "Traitement de Texte", "Multimédia", "Tableurs", et "Plan d'Action". Vous avez à utiliser ces dossier pour stocker les produits que vous créez au durant le Cours de Démarrage de Intel® Ensignement.

#### **Etape 15**

Cliquez sur le bouton  $\mathbf{X}$  Fermer sur chaque fenêtre en vue de fermer toutes les deux fenêtres . Vous devriez être à même de voir à nouveau le bureau.

#### Module 2

Apprendre les Rudiments de l'Oridinateur et de l'Internet

# **Exercice 3 : Faire des Recherches sur Internet**

L'Internet est un réseau de communications qui offre un certain nombre de services y compris la messagerie électronique (E-mail) et la toile World Wide Web. Pour vous aider à devenir plus familer avec l'Internet, partagez un ordinateur avec un partenaire afin de trouver des ressources en ligne pour enseignants.

#### **Etape 1**

Démarrez le navigateur intenet sur votre ordinateur.

#### **Etape 2**

Tapez l'adresse du site Internet ci-dessous dans la barre d'adresse : <http://www.onlinenigeria.com>

Rassurez-vous que l'adresse du site Web est correcte comme une erreur de frappe peut vous amener à un site Internet différent qui ne marche pas. Appuyez sur la touche **Entrée** ou cliquez sur le bouton **Accéder**. Puis, patientez pendant que la page Web charge sur votre ordinateur. Lisez toute la page Internet. Qu'avez-vous appris d'interessant sur cette page ?

Si le site Web ne marche pas ou si le contenu a changé, discutez de la nature changeante de l'Internet.

# **Eatape 3**

Cliquez sur l'un des liens hypertextes. Où est-ce que ce lien vous amène ?

#### **Etape 4**

Retournez à la première page en cliquant sur le bouton Précédent sur la barre d'outils. Cliquez sur la barre d'adresse et tapez l'adresse du site Web ci-dessous :

[www.lessonplanspage.com](http://www.lessonplanspage.com)

Lisez la page Web toute entière. Quel est le nom d'une idée de plan de leçon ou une activité pédagogique que vous pouvez utiliser dans votre classe ?

#### **Etape 5**

Cliquez sur l'icône qui se ressemble à une maison sur la barre d'outils. Où est-ce que ça vous amène ?

Avec des milliards de pages Internet publiées, trouver de l'information recherchée sur le Web peut s'avérer une tâche énorme. Heureusement, plusieurs sites Web offrent des outils qui peuvent faciliter votre recherche. Le choix de l'outil de recherche à utiliser dépend de ce dont vous avez besoin et de ce que vous souhaitez connaître. Pour vous aider à devenir plus familier avec quelques outils de recherche sur Internet, partagez un ordinateur avec un partenaire afin de parcourir les étapes suivantes.

#### **Etape 6**

Un moteur de recherche est un des outils qui peuvent vous aider à rendre la recherche plus facile. Choisissez un moteur de recherche à partir de la liste cidessous :

> [www.google.com](http://www.google.com) [www.yahoo.com](http://www.yahoo.com) [www.altavista.com](http://www.altavista.com)

Par exemple, Google offre un moteur de recherche élémentaire à [www.google.com,](http://www.google.com) un répertoire à [www.google.com/dirhp,](http://www.google.com/dirhp,) et une recherche d'image à [www.google.com/imghp.](http://www.google.com/imghp.)

Quel est le nom du moteur de recherche que vous avez choisi ?

# **Etape 7**

Tapez l'adresse du site Web de moteur de recherche que vous avez choisi dans la barre d'adresse. Rassurez-vous que l'adresse tapée est correcte parce qu'une erreur de frappe peut vous amener sur un site Web différent qui ne marche pas. Appuyez sur la touche Entrée ou cliquez sur le bouton **Accéder**. Puis, patientez pendant que la page charge sur votre ordinateur.

# **Etape 8**

Pour des meilleurs résultats de recherche, choisissez sagement les mots clés. Si vous n'êtes pas sûr de mots clés à utiliser, un répertoire peut vous aider. La plupart des moteurs de recherche disposent d'un répertoire. Revoyez la page d'accueil de votre moteur de recherche afin de trouver le lien qui mène au répertoire.

# **Etape 9**

Cliquez sur le lien pour aller au répertoire du moteur de recherche. Les pages du répertoire affichent des informations groupées en catégories. Rechercher par catégorie vous permet de trouver rapidement les liens à des sites Web qui contiennent les informations les plus pertinenets. Combien de catégories majeures apparaissent dans le réportoire ? Dans quelle (s) catégorie (s) allez-vous commencer à chercher les informations sur les matières que vous enseignez dans votre classe ?

# **Etape 10**

Souvent nous recherchons l'Internet pour trouver une illustration, une photographie ou un autre type d'image à utiliser dans une activité, un projet ou une présentation. La plupart des moteurs de recherche vous permet de mener des recherches d'image. Revoyez votre page actuelle afin de trouver un lien qui amène à une recherche d'images. Cliquez sur le lien pour aller à des images. Entrez le nom d'une matière que vous enseignez dans le champs de texte. Cliquez sur le bouton **recherche** pour voir les résultats. Combien de résultats ou équivalences ont été identifiés ? Quelle image pourriez-vous utiliser pour votre activité, projet ou présentation ? Pourquoi ?

#### **Etape 11**

Quoi que l'image puisse être représentative de la matière enseignée dans votre classe, vous pouvez aussi trouver une image répresentative de votre pays. Vous pouvez facilement mener une recherché avancée en utilisant le symbole d'addition, +. Dans la fenêtre recherche, entrez le nom de la matière que vous enseignez. Tapez le signe + . Pas besoin d'espace avant ou après le symbole. Tapez le nom du pays dans lequel vous vivez. Cliquez sur le bouton pour trouver et afficher vos résultats. Combien de résultats ou équivalences avez-vous identifiés ? Quelle image pourriez-vous utiliser pour votre activité, projet ou présentation ? Pourquoi ?

#### **Etape 12**

Revoyez votre page actuelle afin de trouver le lien qui vous ramènera à la page d'accueil de votre moteur de recherche. Cliquez sur le lien pour aller à la page d'accueil du moteur de recherche. Entrez le nom de la matière que vous enseignez dans la zone de texte à rechercher. Cliquez sur le bouton rechercher pour voir vos résultats. Combien de résultats ou équivalences avez-vous identifiées ?

#### **Etape 13**

Plusieurs sites de moteurs de recherche disposent aussi des fonctionnalités de recherche avancée. Revoyez votre page actuelle pour trouver le lien qui vous amènera à la page de recherche avancée. Cliquez sur le lien pour aller à la page de recherche avancée. Citez quelques unes des fonctionnalités de la recherche avancée ?

#### **Etape 14**

Choisissez une ou plusieurs fonctionnalités de la recherche avancée et menez une nouvelle recherche dans le domaine de la matière que vous enseignez . Combien de résultats ou équivalences avez-vous identifiés ? Comment pourriez-vous utiliser certaines de ces fonctionnalités de recherche avancée pour vos activités, projets ou presentations dans le future ?

# **Etape 15**

Quittez le navigateur Internet.

# **Devoir à Domicile: Réfléchir sur le Module 2**

Réfléshissez sur les activités, techniques et approches traitées dans ce module. Ecrivez vos réponses sur des questions et soyez prêt à partager vos réponses au début du module suivant.

1. Comment pourriez-vous utiliser la technologie tels que les ordinateurs pour communiquer, résoudre les problèmes et collecter, organiser et partager les informations dans votre classe ?

2. Quelles ressources spécifiques d'Internet pourriez-vous utiliser afin d'améliorer votre productivité et vos pratiques professionnelles ? Comment entendez-vous utiliser ces réponses ?

# **Sommaire du Module 2**

# **Etape 1**

Qu'avez accompli dans ce module ? Enumérez vos idées et celles des autres sur les lignes ci-dessous.

# **Etape 2**

Quels sont les points clés traités dans ce module ? Enumérez vos idées et celles des autres sur les lignes ci-dessous.

# **Etape 3**

Posez n'importe quelles questions et partagez tout commentaire. Familiarisez-vous avec et préparez-vous pour le Module 3 : Développer un Esprit Critique et la Collaboration.

# **Module 3**

# **Favoriser l'Esprit Critique et la Collaboration**

**Description** : Engager les élèves dans la réflexion d'ordre supérieur et promouvoir la collaboration sont les deux comportements clés présents dans les classes de 21ème siècle, adaptées aux besoins de l'élève. L'objectif de ce module est de vous permettre de comprendre comment cultiver la reflexion d'ordre supérieur dans le chef des élèves, développer les aptitudes afin de promouvoir et faciliter la collaboration, et devenir familier avec la structure de chaque activité—un cycle de quatre étapes itératives pour planifier, faire, réviser et partager.

# **Réflexion en Groupe de Deux et Partage sur le Module 2**

Partagez vos réponses sur le Devoir à Domicile : Réfléchissez sur le Module 2 avec un un collègue et avec tout le groupe tel qu'indiqué. Notez toute bonne et nouvelle idée sur les lignes ci-dessous.

# **Exercice 1 : S'adonner à la Réflexion d'Ordre Supérieur**

L'esprit critique est une aptitude dé de 21<sup>ème</sup> pour les élèves. En tant qu'Enseignant de 21<sup>ème</sup> siècle, vous devez être bien informé sur les processus qui aident les élèves à grandir en bons penseurs. Les chercheurs en éducation ont logntemps reconnu que Il y a différentes formes de pensée avec différents niveaux de complexité. Se familiariser avec ces différences peut vous aider à devenir un enseignant efficace. En utilisant cette connaissance, vous pouvez atteindre plusieurs niveaux de pensée et aider les élèves à apprendre comment réfléchir en pfrofondeur sur ce qu'ils apprennent.

#### **Aptitudes de Rélfexion d'Ordre Inférieur**

Traditionnellement, les manuels et autres matériels d'enseignemant consistent en des activités qui requièrent le rappel et la mémorisation. La plus grande partie de la réflexion menée par les élèves en classe implique ces aptitudes d'ordre inférieur. La connaissance et la compréhension sont considérées comme des tâches simples de réflexion et n'engagent pas nécessairement les élèves dans la compréhension en profondeur et la rétention de long terme. Par exemple, la majorité des examens traditionnels requièrent aux élèves de se rappeler simplement l'information. Souvent l'information tombe dans l'oubli tout de suite après l'examen.

#### **Aptitudes de Réflexion d'Ordre Supérieur**

L'enseignement et l'aprentissage du 21<sup>ème</sup> siècle encouragent les élèves à aller au-délà de la réflexion de l'ordre inférieur vers une réflexion inventive, productive, et éthique. Ce genre de réflexion require des aptitudes de pensée d'ordre supérieur telles que l'analyse, la synthèse, la métacognition, la résolution des problèmes et l'évaluation. La plupart d'éducateurs s'accordent à dire que leurs élèves ne sont pas aussi excéllents, s'agissant de ce genre de réflexion, qu'ils auraient souhaité. Souvent, les sortes de questions adressées aux élèves peuvent faire une grande différence dans les formes de pensée.

# **Les Découvertes et Inventions<sup>2</sup> les plus Importantes**

Cet exercice explore la relation entre le type de questions que les enseignants peuvent poser et le niveau de réfexion requis aux élèves. Dans cet exercice, vous utiliserez vos aptitudes d'Internet nouvellement acquises pour répondre aux questions sur les découvertes et inventions les plus importantes des 100 dernières années.

#### **Etape 1**

Travaillant individuellement, passez les 10 prochaines minutes dans le brainstorming des réponses aux questions - *Quelles sont les 5 à 10 découvertes scientifiques ou inventions technologiques des 100 dernières années qui, selon vous, ont eu le plus grand impact (positif et négatif) sur les individus et sur l'histoire ? Quand fut intervenue chacune d'entre elles ?* Utilise l'Internet pour identifier et donner les dates correctes. Ecrivez vos réponses sur les lignes ci-dessous.

# **Etape 2**

Choisissez une découverte ou invention à partir de la liste. Passez les 10 prochaines minutes à developer une réponse à la question suivante : *Citez trois impacts positifs et trois impacts négatifs de cette découverte ou invention ?* Utilisez l'Internet afin de trouver l'évidence pour soutenir l'impact positif ou négatif de la découverte ou invention que vous avez choisie. Notez les réponses sur les lignes ci-dessous.

#### **Etape 3**

Utilisez la même découverte ou invention et passez les trois prochaines minutes en réfléchissant sur la question suivante : *Comment nos vies auraient-elles été différentes en l'absence de cette invention ?* Notez et partagez vos réponses.

#### **Etape 4**

Après avoir entendu toutes les réponses aux étapes allant de 1 à 3, travaillez en petit groupe en vue de discuter de la question : *Il y a-t-il des découvertes scientifiques ou inventions technologiques qui, selon vous, ne devraient pas être pouruivies ? Pourquoi et pourquoi pas ?* Notez et partagez vos réponses.

#### **Etape 5**

Qu'avez-vous remarqué à propos de votre processus de réflexion en progressant dans les questions ? En quoi la première série des questions vous a-t-elle aidé dans la discussion des deux à trois dernières questions ? Notez et partagez vos réponses.

<sup>2</sup>Note: L'exercice sur les découvertes et inventions les plus importantes est modifié à partir des pages 240–241, Moral Questions in the Classroom, Simon, Catherine. New Haven, CT: Yale University Press, 2003

Plusieurs structures existent pour aider les enseignants à identifier et catégoriser les aptitudes de réflexion. Pour plus d'informations sur ces structures, voir Appendice A.

L'interrogation peut constituer une voie effective pour étendre la réfléxion. Informez-vous plus sur les stratégies de réflexion dans le Module 10 : Développer des Approches du 21<sup>ème</sup> siècle.

# **Exercice 2 : Promouvoir la Collaboration**

#### **Atteindre les objectifs d'Apprentissage**

Des efforts pour atteindre les objectifs d'aprentissage peuvent ête organisés :

- **Compétitivement** : les élèves travaillent les uns contre les autres pour voir le meilleur ou le plus rapide dans la réalisation d'un objectif que seul un ou plusieurs peuvent atteindre à la fois .
- **Individuellement** : les élèves travaillent en individualistes pour accomplir des objectifs non apparentés.
- **Coopérativement** : les élèves travaillent ensemble pour atteindre de objectifs communs.

Les efforts compétitifs, individuels, et coopératifs auront un rôle à jouer dans la réalisation des objectifs d'apprentissage. L'idéal serait que tous les élèves apprennent à se concurrencer, traivailler seul et travailler avec les autres.

- 1. Quels seraient les avantages et les désavantages de chaque moyen de réalisation des ojbectifs ?
- 2. Quelle serait, selon vous, le moyen préféré pour réaliser vos objectifs d'apprentissage ? Pourquoi ? Ou pourquoi pas ?

#### **Formation des Groupes de Collaboration ou Paires**

Les élèves des classes du 21<sup>ème</sup> siècle sont souvent encouragés à atteindre les objectifs d'apprentissage en travaillant coopérativement d'une façon collaborative. La collaboration implique le travail en équipe—travailler avec une ou plusieurs personnes pour fixer des objectifs et accomplir des tâches. La recherche indique que la collaboration fournit des opportunités aux élèves afin d'améliorer la réussite académique en ce qu'ils doivent poser des questions, débattre des idées, explorer des solutions, clarifier leur propre pensée et développer une compréhension plus approfondie du contenu. Aussi les aptitudes sociales comme le tour de rôle, le partage, offrir l'aide à d'autres et accepter l'aide des autres peuvent être acquises à travers la collaboration.

Groupes collaboratifs ou paires peuvent être formés de plusieurs mannières :

- Par les élèves eux-mêmes sur base d'amitiés et d'intérêts
- Par tâche aléatoire
- Par l'enseignant
- 1. Quels sont les avantages / désavantages de chaque méthode ?

2. PReportez-vous une méthode particulière pour former des groupes ou paires ? Pourquoi ?

Les enseignants sont fortement encouragés d'assigner des paires qui demeurent ensemble pour toute la durée d'une unité, avec pour objectif que deux élèves apprennent ensemble . Des éfforts pour casser les paires qui ne fonctionnent pas sont souvent contre-productifs. Casser les paires n'est pas encouragé comme cela denie aux élèves l'opportunité d'apprendre les aptitudes requises pour résoudre les problèmes en collaborant l'un avec l'autre.

Partagez les idées avec tout le groupe

Partagez les idées avec tout le groupe

#### **Faciliter la Collaboration**

La collaboration ne peut pas venir naturellement chez les élèves et peut requerir la motivation, le modèle, l'instruction directe et le temps de pratique. Par exemple, les voies pour travailler ensemble devraient faire objet de discussion y compris les tours de rôle, l'écoute pendant que les autres parlent et être responsable de son propre apprentissage.

Quand les élèves collaborent et travaillent ensemble, les enseignants devraient se rassurer que tous les membres du groupe :

- participent et se sentent impliqués
- s'accordent à des objectifs et leurs plans pour faire leur produit
- travaillent sur les parties leur assignées pour accomplir leur produit
- révisent leur travail ensemble afin de voir comment l'améliorer
- parlent de leur travail et s'entraident comme ils progressent

Quand les élèves travaillent avec leurs pairs, les conflits ne manquent pas. Lisez la liste des conflits ci-dessous et identifiez des solutions possibles.

**Conflit 1** : Un élève réfuse de travailler avec un partenaire ou dans un groupe.

Chaque groupe se verra assigné un conflit. Les groupes feront des rapports.

**Conflit 2** : Personne ne veut travailler avec un élève spécifique.

**Conflit 3** : Un élève est timide et ne veut pas parler.

**Conflit 4** : Un élève ne veut pas laisser un partenaire ou les autres membres du groupe partager l'ordinateur.

**Conflit 5** : Un élève ne respecte pas ou n'écoute pas pas les idées d'un partenaire ou des autres membres du groupe.

#### **Exercice 3 : Planifier, Faire, Réviser er Partager**

L'abileté des élèves à penser critiquement et à collaborer singificativement avec les autres intervient souvent le mieux dans un cycle de production et d'amélioration de leur travail. Ainsi, vous pouvez acquérir de l'expérience directe avec ce type d'environnement d'apprentissage du 21<sup>ème</sup> siècle. La conception de chaque acitivité de profuctivité technologique et le plan d'action conenu dans le Cours de Démarrage du Programme Intel® Enseignement vous oblignet de planifier, de faire, de réviser et de partager. Pour plus de détails concernant ce cycle de quatre étapes itératives, prenez connaissance et débattez de l'information suivante.

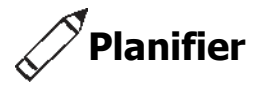

L'étape 1 c'est planifier. L'icône ou l'image simbolique pour Planifier est un Crayon. Un crayon parce que la planification est faite à l'aide d'un crayon et un papier. Un crayon est meilleur qu'un stylo parce que les crayons possèdent souvent des gommes, de sorte que vous puissiez modifier vos plans si nécessaire.

Vous commencez avec Planifier en apprenant ce qui vous est demandé de faire ou de résoudre. Puis, vous discutez et répondez aux questions qui vous aident à décider sur ce qui vous interesse à faire et comment vous entendez le faire. Le plus souvent, écrire vos réponses et dessiner des croquis qui donnent les détails de votre plan est une étape utile. Planifier s'achève quand vous avez partagé votre plan avec un collègue et avez reçu un feedback positif.

Partagez des réponses avec tout le groupe.

- 1. Avez-vous jamais fait un plan ? Qu'avez-vous planifié ?
- 2. Votre plan, a-t-il été modifié ? En quoi le fait d'avoir un plan a-t-il été utile ?

 $\gamma$ Faire

L'étape 2 c'est Faire. L'icône montre la souris d'un ordinateur. La souris est illustrée ici parce que *faire* est typiquement fait avec une souris, ensemble avec un clavier et un ordinateur.

Pendant le Faire, vous suivez votre plan et vous accomplissez ce dont vous avez été demandé de faire ou de résoudre. Vos idées devraient être différentes de celles présentes dans les exemples de ce manuel. Dans ce processus de faire, vous lisez et suivez attentivement les directions numérotées. Au travers des instructions, vous trouverez des suggestions utiles et de nouveaux défis. Il peut vous arriver de vouloir modifier les plans originaux pendant que vous travaillez. Faire s'achève lorsque vous aurez accompli toutes les instructios numérotées. Vous pouvez aussi essayer un ou plusieurs challenges. Si vous avez besoin d'assistance, vous pouvez demander à un collègue.

- 1. Qu'avez-vous fait ou fabriqué qui vous a obligé de lire ou de suivre des instructions ?
- 2. Pouqoi lire et suivre des instructions sont-ils importants ?

3. Avez-vous jamais commencer un processus ou projet et par la suite avoir envie de le revisiter et modifier votre plan original ? Si oui, pourquoi ?

# **Réviser**

L étape 3 c'est Réviser. L'icône pour Réviser montre une loupe. La loupe s'affiche ici parce que elle est souvent utilisée quand nous voulons voir quelque chose plus clairement et en grand détail.

Dans l*Réviser*, vous retournez et examinez de plus prêt le produit que vous avez créé. Vous vérifiez si vous avez bien suivi le plan et les instructions. Vous vous rassurez aussi que le produit possède tous les éléments requis. Souvent, vous demandez à un collègue de revoir votre travail. Si quelques éléments manquent ou si vous aimeriez modifier certains aspects spécifiques de votre travail, vous pouvez modifier votre produit. Réviser s'achève quand votre travail a été enregistré, vérifié et vous avez décidé que des modifications supplémentaires ne sont pas nécessaires.

- 1. N'avez-vous jamais constaté que juste au moment où vous pensez avoir terminé un processus ou un projet, vous réalisez que quelque chose manque ou requiert une modification ? Qu'est-il arrivé ?
- 2. En quoi retouner et réviser votre travail peuvent-ils contribuer à l'améliorer ?

# **Partager**

L'etape 4 c'est Partager. L'icône pour Partager montre un main ouverte. Une main ouverte parce que nous utilisons souvent nos mains quand nous partageons notre travail avec les autres.

Au cours de Partager, vous commencez par montrer à vos collègues le travail que vous avez effectué sur l'ordinateur. Dans le cadre de Partager, vous pouvez parler aux autres de votre travail et répondre à n'importe quelles questions qu'ils pourraient avoir. Vous devrez aussi lire les questions dans le manuel et discuter de vos réponses. Partager s'achève après que vous ayez partagé vos réponses avec la classe.

- 1. Quand avez-vous eu l'opportunité de partager votre travail avec les autres ? Qu'avez-vous partagé ?
- 2. Que peut-on apprendre en partageant votre travail avec les autres ?

Dans le module suivant, Module 4 : Découvrir le Traitement de Texte, vous avez votre première opportunité de planifier, faire, réviser et partager avec les collègues.

# **Devoir à Domicile : Réfléchir sur le Module 3**

Réfléchissez sur les exercices, activités, aptitudes et approches traités dans ce module. Notez vos réponses à des questions ci-dessous et soyez prêt pour le partage des réponses au bébut du module suivant.

1. Que pouvez-vous faire dans votre classe pour promouvoir un ordre supérieur d'analyse, de synthèse et d'évaluation ?

2. Quelles opportunités existent dans votre classe pour que les élèves collaborent les uns avec les autres ?

# **Sommaire su Module 3**

#### **Etape 1**

Qu'avez-vous accopli dans ce module? Enumérez vos idées et celles des autres sur les lignes ci-dessous.

# **Etape 2**

Quels sont les points clés traités dans ce module ? Enumérez vos idées ainsi que celles des autres sur les lignes ci-dessous.

# **Etape 3**

Posez n'importe quelles questions et partagez tout commentaire. Familiarisez-vous avec et préparez-vous pour le Module 4 : Découvrir le Traitement de Texte.

**Notes** :

Copyright © 2007 Intel Corporation. Tous droits réservés. Intel, le logo Intel, Intel Education Initiative, et le Programme Intel Enseignement sont des marques déposées de Intel Corporation aux Etats Unis et dans d'autres pays. \*Tous les autres noms et marques peuvent être déclarés comme appartenant aux tiers.

44 **Programme Intel® Enseignement** Cours de Démarrage ||Version 2.0
### **Module 4**

# **Découvrir le Traitement de Texte**

**Description:** l'objectif de ce module est que vous appreniez le traitement de texte comme vous explorez le logiciel de traitement de texte, discuter de techniques de traitement de texte et identifier les ressources de traitement de texte. Vous effectuerez une activité qui vous permettra de développer vos aptitudes en traitement de texte afin de créer un produit qui sera utile pour votre rôle d'enseignant en poste. Le produit que vous créez pourrait améliorer la productivité et accomplir cette activité vous donnera une expérience directe avec les techniques et approches du 21<sup>ème</sup> siècle.

### **Rélexion en Groupe de Deux et Partage : Réfléchir sur le Module 3**

Partagez vos réponses sur le Devoir à Domicile : Réfléchir sur le Module 3 avec un collègue et avec tout le groupe. Notez toute bonne et nouvelle idée sur les lignes cidessous.

Des volontaires peuvent partager des réponses pour des explorations technologiques.

Essayez d'accomplir des tâches avec tatons et erreur.

Discussions : Partagez et discutez vos réponses avec tout le groupe.

### **Exercice 1 : Explorer le Logiciel de Traitement de Texte**

Quels sont des projets et devoirs que vous devez faire par écrit ? Quels outils et matérels utilisez-vous pour ce faire ? Crayons, stylos et machines à écrire sont des outils qui nous aident à écrire. Un autre outil qui peut nous aider à écrire c'est l'ordinateur muni d'un logiciel de traitement de texte. Le logiciel de traitement de texte nous permet d'apporter rapidement et d'une manière aisée, des modifications à la façon dont nos textes se présentent et nous aide à ajouter des images et voire, créer des pages Web.

Plusieurs applications de traitement de texte sont disponibles, y compris Microsoft Word\* et [OpenOffice.org](http://OpenOffice.org) Writer\*. Partagez un ordinateur, travaillez avec un partenaire pour démarrer le logiciel de traitement de texte. Passez les 10 prochaines minutes à effectuer les tâches ci-dessous.

- 1. Tapez vos noms.
- 2. Modifiez l'aspect de vos noms.
- 3. Faire des copies de vos noms sans toutefois les retaper.
- 4. Déplacez vos noms au millieu de la page sans toutefois les retaper.
- 5. Utilisez le reste de temps pour découvrir ce que vous pouvez faire d'autre avec le logiciel de traitement de texte.

### **Exercice 2 : Discutez de techniques de Traitement de Texte**

1. Quelles techniques avez-vous apprises concernant le logiciel de traitement de texte ?

2. En quoi écrire sur un ordinateur diffère-t-il d'écrire sur papier ?

3. Quels activitiés ou projets pourriez-vous faire dans le logiciel de Traitement de Texte ?

### **Exercice 3 : Uitliser le Guide d'Aide**

L'approche du Cours de Démarrage face à la connaissance en technologie implique apprendre en pratiquant. Ceci signifie que même si votre formateur partage quelques fois des informations et la connaissance avec vous, il vous est fortement encouragé de trouver des réponses à vos questions. Vous finirez par apprendre que les problèmes peuvent être résolus en sollicitant de l'aide auprès des collègues. Vous pouvez essayer et explorer différentes fonctionnalités sur l'ordinateur. Vous pouvez recourir à l'Aide en ligne ou dans les livres. Le *Guide d'Aide* de Intel® Education constitue l'une de ces ressources utiles*.* Vous pouvez trouver des instructions, étape par étape, sur comment parfaire certaines de ces techniques dans le CD-ROM ou dans l'aide en ligne.

Le Guide d'Aide est utilisé pour apprendre comment effectuer certaines tâches sur l'ordinateur, de la même manière que les dictionaires et les encyclopedies sont utilisés comme référence en temps de besoin, plutôt que lire page par page comme on lirait un livre.

Prenez quelques minutes pour revoir le *Guide d'Aide* en balayant les emplqcements de la technologie dans le panneau gauche de navigation. Ecrivez vos réponses aux questions ci-dessous et soyez prêt pour le partage.

1. En quoi le *Guide d'Aide* diffère-t-il des autres livres techniques, manuels ou tutoriels que vous avez vu ou utilisés ?

2. Citez une nouvelle technique pour laquelle vous brûlez d'envie d'essayer ?

### **Exercice 4 : Identifier les Ressources de Traitement de Texte**

### **Etape 1**

Pour apprendre plus sur les techniques de traitement de texte, consultez le Guide d'Aide comme vous effectuez ces exercices, activités et le plan d'action. La section Traitement de Texte consisite en 12 groupes techniques, à savoir :

- **Traitement de Texte - Groupe 1** : Connaître Microsoft Word
- **Traitement de Texte – Groupe 2** : Saisir et modifier des Textes
- **Traitement de Texte – Groupe 3** : Modifier l'Aspect de Vos Textes
- **Traitement de Texte – Groupe 4** : Embéllir les Paragraphes et Lignes de

Textes

- **Traitement de Texte - Groupe 5** : Ajouter des Images à vos Pages
- **Traitement de Texte - Groupe 6** : Concevoir Vos Pages
- **Traitement de Texte – Groupe 7** : Travailler avec les Tableaux
- **Traitement de Texte – Groupe 8** : Travailler avec Diagrammes et **Graphiques**
- **Traitement de Texte - Groupe 9** : Travailler avec Diagrammes
- **Traitement de Texte – Groupe 10** : Utiliser le Prédéfini et les

Fonctionnalités Avancées

- **Traitement de Texte – Groupe 11** : Réviser vos Documents
- **Traitement de Texte – Groupe 12** : Créer des Pages Web

#### **Etape 2**

Quelle est la technique de traitement de texte que vous aimeriez apprendre à utiliser? Dans quel groupe technique allez-vous chercher à apprendre ladite technique ?

### **Exercice 5 : Exploiter les Techniques de Traitement de Texte**

Vous aurez l'opportunité d'exploiter les techniques de traitement de texte en accomplissant une activité obigatoire et au moins une activité au choix à partir de la liste ci-dessous :

- Activité Obligatoire : Questionnaire d'Evaluation
- Activité au Choix : Plan Hebdomadaire de Leçons
- Activité au Choix : Bulletin d'Information
- Activité au Choix : Diagramme
- Activité au Choix : Certificat

A présent vous allez vous familariser avec l'activité obligatoire de traitement de texte : le Questionnaire d'Evaluation. Vous développerez les aptitudes de traitement de texte en vue de créer un produit qui peut améliorer la productivité et vous allez acquérir une expérience directe sur les techniques et approches du 21<sup>ème</sup> siècle. Reportez-vous à la page suivante pour voir l'activité Questionnaire d'Evaluation et patientez un moment pur d'autres instructions.

Comme vous effectuez chaque activité, enregistrez vos fichiers sous le dossier approprié – Traitement de Texte, Multimédia, Tableurs, ou Plan d' Action.

# Questionnaire d'Evaluation

Les enseugnants ont beaucoup de responsabilités notamment évaluer l'apprentissage de l'élève. Quels sont des moyens d'évaluation de l'aprentissage de l'élève ? Quels genres d'évaluations écrites faites-vous en faveur de vos élèves ? Comment pouvez-vous utiliser l'ordinateur pour créer des Questionnaires d'évaluation écrits ?

### **Planifier**

Créez un Questionnaire d'évaluation basé sur le contenu enseigné à vos élèves Jetez un coup d'eoil à l'exemple ci-dessous :

Exemple de Questionnaire d'Evaluation

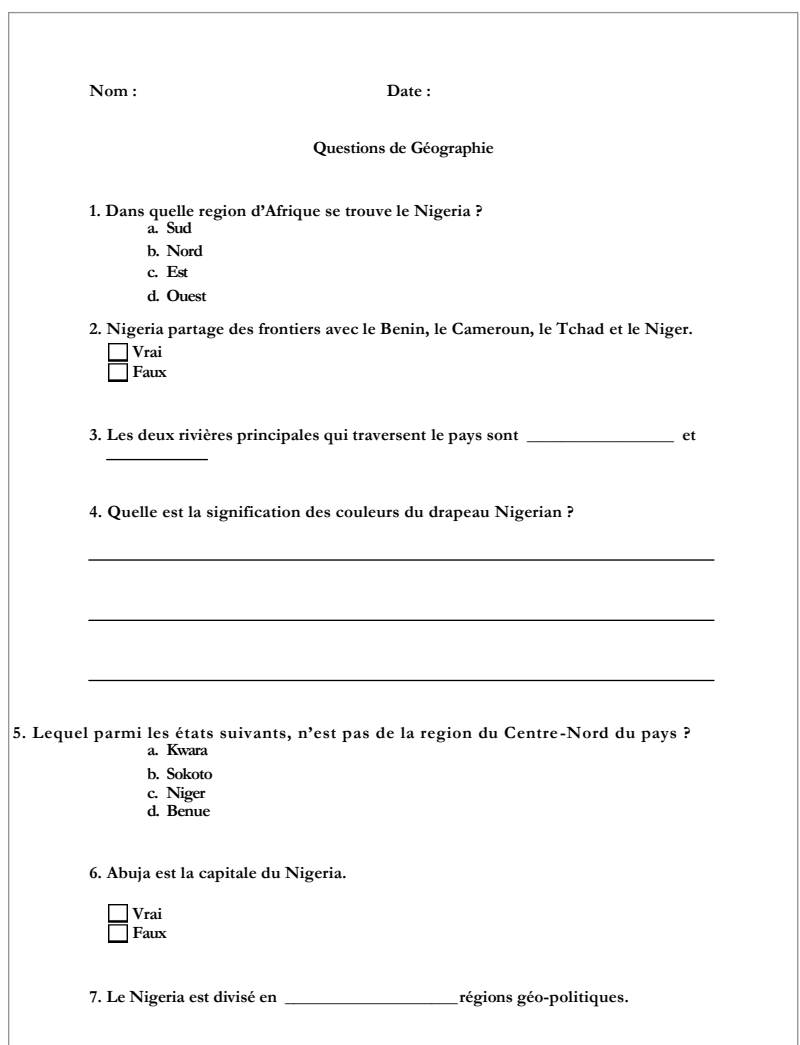

Pensez aux questions suivantes, si vous travaillez avec un partenaire, partagez vos idées. Il serait utile de pouvpir noter vos idées sur une feuille de papier.

- Sur quel contenu pouvez-vous évaluer vos élèves ?
- Quelles questions d'évaluation de choix multiple, Vrai/faux, Remplir les vides et Courtes Réponses pourriez-vous poser ? Pensez à la moindre de chacune de quatre sortes de questions à poser aux élèves. Pour la question de choix multiple, rassurez-vous que vous pensez à trois ou quatre réponses à partir desquelles les élèves peuvent choisir.
- Comment pouvez-vous utiliser l'ordinateur pour créer un questionnaire d'évaluation ?

Pour assistance sur comment effectuer certaines tâches, Reportez-vous aux groupes ci-dessous dans le Guide d'Aid<sup>e</sup> *:*

- Traitement de Texte Groupe 2 : Saisir et modifier des Textes
- Traitement de Texte Groupe 3 : Modifier l'Aspect de Vos Textes
- Traitement de Texte Groupe 4 : Embéllir des Paragraphes et Lignes du **Texte**

# **Faire**

- 1. Démarrez le logciel de traitement de texte, et ouvrez un nouveau document vide.
- 2. En haut de la page, tapez un titre approprié pour le questionnaire d'évaluation.
- 3. Modifiez la police, la taille, le style et la couleur du nouveau titre. Vous pouvez aussi modifier l'alignement gauche/droit du titre sur la ligne.
- 4. Appuyez deux fois sur la touche **Entrée** afin de déplacer le curseur deux lignes plus bas. Si nécessaire, modifiez l'alignement pour permettre au curseur de se placer au côté gauche de la page. Ensuite, tapez la question de choix multiple que vous avez avez choisie sous l'étape de Planification.
- 5. Déplacez le curseur de deux lignes plus bas. Puis, tapez une question de Vrai/Faux.
- 6. Déplacez le curseur de deux lignes plus bas, tapez une question du genre Remplir les Vides. Pour créer une ligne vide, appuyez sur la touche Maj et gardez le doigt enfoncé et appuyez simultanément sur la touche de **Tiret** autant des fois que possible.

**Etapes 8–10** : Utilisez le premier challenge pour essayer d'arranger le retrait de la première ligne et les paramètres de tabulation gauche, autrement vous pouvez sauter cette étape.

- 7. Déplacez le curseur de deux lignes plus bas, puis tapez une question de Courte Réponse.
- 8. Hachurez les quatre questions et modifiez la police et la taille du texte. Changez les quatre questions en une liste numérotée. (Remarque : si les lignes vides sont aussi numérotées, placez simplement le curseur sur celles-ci et appuyez sur la touche d**'Espacement Arrière** afin d'effacer les numéros. Soyez sûre que vous gardez des lignes vides. La numérotation devrait, en principe, s'ajuster automatiquement.)
- 9. Placez le curseur sur ligne vide au dessous de la première question numérotée. Comme celle-ci est une question de choix multiple, tapez le premier choix possible de réponse d'après ce que vous aviez décidé à la l'étape de planification. (Remarque : Si vous utilisez [OpenOffice.org](http://OpenOffice.org) Writer, appuyez sur la touche de **Tabulation** avant de taper les réponses.) Appuyez sur la touche Entrée et tapez le choix suivant de réponse. Continuez de cette manière jusqu'à ce que tous les choix de réponse soient ajoutés. Rassurez-vous que le choix de réponse occupe sa prope ligne. Une fois teminé avec la liste de réponse, Appuyez une fois de plus sur la touche **Entrée**
- 10. Hachurez les réponses pour la question de choix multiple. Ensuite, tournez les réponses en une liste numérotée. Cette fois, utilisez les lettres à la place de nombres au début de chaque ligne.

Challenge : Si vous voulez modifier l'alignement gauche/droit de vos points sur la liste numérotée ou lettrée, sélectionnez les lignes et renfoncez la première ligne et les marques de tabulation gauche sur la règle. (Voir exemple de Challenge à la fin de cette section.) (Pour bespoin d'aide, Reportez-vous aux techniques 4.6 de Traitement de Texte : Pour établir une liste numérotée d'information.)

- 11. Le second point numéroté sur la liste sera la question vrai/faux. Placez le curseur sur la ligne au dessous du second point numéroté sur la liste. (Remarque : Si un nombre appraît sur cette liste, supprimez-le tout simplement.) Rassurez-vous que vous avez accès au document de traitement de texte qui vous permet de créer un Questionnaire.
- 12. Ajoutez un champs Questionnaire avec des cases à cocher. Puis, appuyez sur la **Barre d'Espacement** et tapez "Vrai". Sur la ligne inférieure, ajoutez un deuxième champ Questionnaire avec cases à cocher. Appuyez sur la **Barre d'Espacement** et tapez "Faux". (Remarque : si un nombre apparaît sur cette ligne, supprimez-le tout simplement.) (Pour besoin d'aide, Reportez-vous aux techniques 10.10 de Traitement de Texte sur comment Créer un Questionnaire.)

- 13. Puisque la troisième question (Remplir les vides ) a été traitée, allez à la question quatre. Cette question requiert exige que les élèves écrivent leurs propres courtes réponses. Placez le curseur sur la ligne vide au dessous du quatrième point numéroté. Appuyez sur la touche **Entrée** pour ajouter une autre ligne vide. (Remarque : Si un nombre apparaît sur cette ligne, supprimez-le tout simplement.) Puis, ajoutez une bordure personnalisée au bas du paragraphe. (Pour besoin d'aide, Reportez-vous à la Technique 4.8 de Traitement de Texte : Pour ajouter une Bordure autour de textes ou de paragraphes.)
- 14. Placez le curseur sur deux lignes vides plus bas et ajoutez une autre bordure personnalisée au bas du paragraphe. Répétez cette étape une fois de plus en vue d'ajouter une troisème ligne.
- 15. A présent, ajoutez des lignes où les élèves peuvent écrire leur nom et date. Allez à l'en-tête du document et tapez "Nom :". Modifiez l'aspect du texte. (Pour besoin d'aide, voir les Techniques 6.16 de Traitement de Texte : Pour ajouter les informations répétées en haut et en bas de vos pages, ou ajouter les en-têtes et les pieds de page.)
- 16. Rassurez-vous que la règle est affichée en haut de la page. Trouvez le point central sur la règle et définissez une tabulation s'il n'en existe pas une par défaut. Définissez une option maîtresse pour la tabulation afin de permettre un soulignement chaque fois que la touche de **Tabulation** est appuyée. Après avoir défini les paramètres de tabulation, rassurez-vous que le curseur est placé après le mot *Nom :*, et appuyez sur la touche de **Tabulation** sur le clavier. (Pour besoin d'aide, voir les Techniques 4.4 de Traitement de Texte : Pour définir et utiliser la tabulation afin d'espacer vos mots de gauche à droite.)
- 17. Appuyez sur la **Barre** d'Espacement et tapez ensuite "Date:".
- 18. Trouvez le point sur l'extrémité droite de la règle et définissez une tabulation s'il n'en existe pas une créée par défaut. Définissez l'option maîtresse de tabulation pour faire des soulgnemens lorsque vous appuyez sur la touche de **Tabulation**. Après avoir défini la tabulation, appuyez sur la touche de Tabulation sur le clavier.
- 19. Exploitez les techniques que vous venez juste d'apprendre pour ajouter plus de questions au Questionnaire d'évaluation. Par exemple, vous pouvez copier et coller les questions et choix de réponse pour le point numéro un pour ajouter une autre question choix multiple. Vous de même copier et coller le point numéro deux pour ajouter une autre question vrai/faux. Remplacez le texte avec d'autres questions suivant ce que vous aviez decide à l'étape de planification.

**Etape 14** : Ajouter une bordure auotur d'un paragraphe qui ne contient pas de texte peut paraître déroutant. Notez que les marques de paragraphe dans le document indiquent que des paragraphes existent même si aucun texte n'a été saisi. Si les marques de paragrahe ne s'affichent pas, optez pour l'affichage des toutes les marques de formattage en personnalisant les options d'affichage ou de visualisation.

**Etapes 16 et 18** : sur base des paramètres par défaut de l'application ou de derniers paramètres de tabulation utilisés, les paramètres de tabulation centrale et ceux de tabulation extreme droite peuvent apparaître automatiquement lors de la définition d'une nouvelle tabulation. Si tel est le cas, confirmez simplement les mesures sont correctes.

**Etape 19** : lorsque vous copiez et collez des question numérotées, les nouvelles questions peuvent reprendre le numéro un au lieu du numéro cinq. Si tel le cas, formattez les puces et les otpions de numérotation pour éviter que la numérotation se répète.

Challenge : Si votre Questionnaire d'évaluation s'étale sur deux pages, vous pouvez ajouter un numéro de page au bas du document. (Voir l'Exemple Challenge à la fin de cette section.) (Pour besoin d'aide, voir la Technique 10.2 de Traitement de Texte : Pour paginer un Document.)

- 20. Si nécessaire, utilisez enlèvez l'ombrage gris de cases à cocher. Puis, protégez le Questionnaire.
- 21. Enregistrez votre travail tel qu'indiqué.

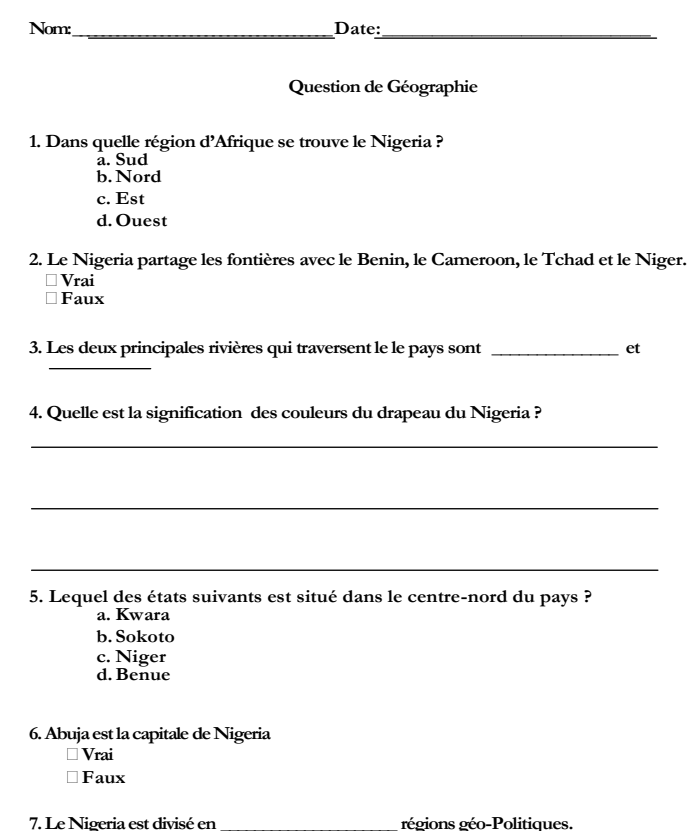

Exemple Challenge - Questionnaire d''Evaluation (Page 1)

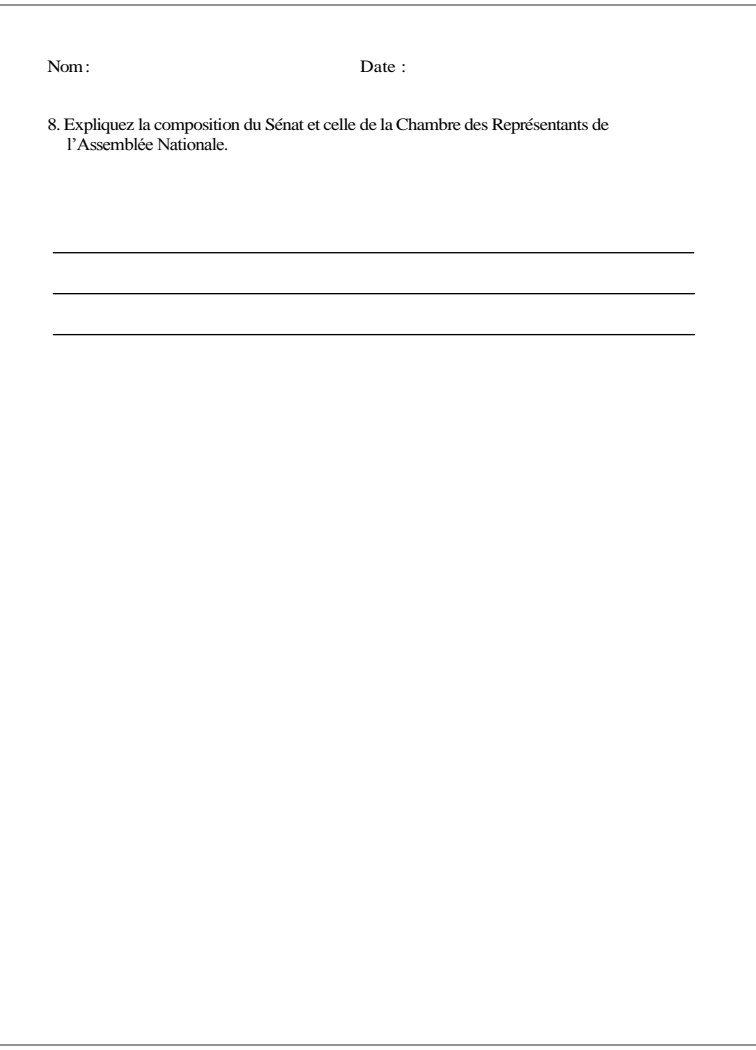

Exemple Challenge – Questionnaire d'Evaluation (Page 2)

### **Réviser**

Examinez votre questionnaire d'évaluation. Rassurez-vous qu'il contient les éléments suivants :

- Des lignes en haut de la page où les élèves peuvent écrire leurs noms et la date
- Un titre approprié
- Une liste numérotée et des types variés de questions d'évaluation y compris le choix multiple, vrai ou faux, remplir les vides et courtes réponses.

Si certains éléments manquent, ajoutez-les dès à present au questionnaire d'évaluation. Vous devriez aussi y apporter d'autres modifications souhaitées. Enregistrez votre travail quand vous avez fini.

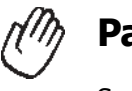

### **Partager**

Soyez prêt à discuter de vos réponses sur les questions suivantes pendant le temps de partage :

- Quels types de Questionnaire d'Evaluation pouvez créer pour les élèves dans vos propres classes ? Quels genres de questions êtes-vous susceptible d'inclure ? Pourquoi ?
- Laquelle des techniques de Traitement de Texte apprises aujourd'hui est la plus difficile ? Pouquoi ?
- Laquelle des techniques d'ordinateur apprises aujourd'hui pourriez-vous utiliser dans d'autres types des tâches ?

### **Devoir à Domicile : Réfléchir sur le 4**

Réfléchissez sur les exercices, activités, techniques et approches traités dans ce module. Ecrivez vos réponses aux questions suivantes et soyez prêt à partager vos réponses au début du module suivant.

1. Comment le cycle planifier, faire, réviser et partager vous a-t-il aidé à penser de façon critique et à collaborer significativement ? Comment pourriez-vous incorporer cette approche dans la conception d'activités pour vos élèves ?

2. Lisez et révisez les quatre activités au choix de Traitment de Texte qui commencent sur la page 61. Citez une ou deux activités qui vous interessent le plus et qui pourraient au mieux contribuer à l'amélioration de votre productivité en tant qu'enseignant ? Pourquoi?

3. De quelles ressources aimeriez-vous disposer pour faire une ou deux de ces activités qui vous interessent le plus ? Comment ces ressources pourraient-elles aider ? Rappelez-vous de vous munir de ces ressources à la prochaine session du cours.

### **Sommaire du Module**

### **Etape 1**

Qu'avez-vous accompli dans ce module ? Enumérez vos idées ainsi que celles des autres sur les lignes ci-dessous.

### Etape 2

Quels sont les points clés traités dans ce module ? Enumérez vos idées ainsi que celles des autres sur les lignes ci-dessous.

### **Etape 3**

Posez n'importe quelles questions et partagez tout commentraire. Familiarisez-vous avec et préparevez-vous pour le Module 5 : Appliquer le Traitement de Texte.

**Notes** :

Copyright © 2007 Intel Corporation. Tous droits réservés. Intel, le logo Intel, Intel Education Initiative, et le Programme Intel Enseignement sont des marques déposées de Intel Corporation aux Etats Unis et dans d'autres pays. \*Tous les autres noms et marques peuvent être déclarés comme appartenant aux tiers.

58 **Programme Intel® Enseignement** Cours de Démarrage |Version 2.0

### **Module 5**

# **Appliquer le Traitement de Texte**

**Description** : L'objectif de ce module est de vous permettre d'appliquer vos connaissances en traitement de texte afin de créer un ou plusieurs instruments supplémentaires de productivité que vous pouvez utiliser dans votre classe. Vous allez également apprendre comment être un ami critique, présenter et partager votre travail avec les autres et échanger des idées et pratiques.

### **Paire et Partage : Réfléchir sur le Module 4**

Partagez vos réponses sur le Devoir à Domicile : Réflécfissez sur le Module 4 avec un collègue et avec tout le groupe. Notez toute idée nouvelle et bonne sur les lignes cidessous.

### **Exercice 1 : Créer des Outils de Productivité de Traitement de Texte**

### **Etape 1**

Appenez plus à propos de quatre activités au choix de traitement de texte—Plan Hebdomadaire de Leçon, Bulletin d'Information, Graphique et Certificat.

### **Etape 2**

Déterminez les activités que vous voulez accomplir en premier lieu. Vous pouvez travailler seul pour créer un outil de productivité qui sera uniquement important et approprié pour votre classe ou vous pouvez collaborer avec un collègue qui partage les mêmes intérêts et besoins que vous.

### **Etape 3**

Planifier, faire, réviser et partager une activité ou des activités suivant des instructions.

# **Plan Hebdomadaire de Leçon**

Quand un enseignant est absent, un plan hebdomadaire de leçon peut aider le remplaçant à connaître la matière à enseigner et le travail à répartir aux élèves. En plus, certains directeurs aiment revoir et approuver les plans de leçon des enseignants. Quel type d'information va dans le plan de leçon ? Comment pouvez-vous vous servir de l'ordinateur pour établir un plan de leçon ?

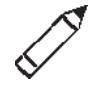

### **Planifier**

Créez un plan de leçon qui montre le matière que vous enseignerez à vos étudiants et les devoirs qu'ils feront chaque jour d'une semaine scolaire donnée. Portez un regard sur les exemples ci-dessous :

|           | Lundi                                                       | Mardi                                                             | Mercredi                                                                             | <b>Jendi</b>                                                                          | <b>Vendredi</b>                                                                                                    |  |
|-----------|-------------------------------------------------------------|-------------------------------------------------------------------|--------------------------------------------------------------------------------------|---------------------------------------------------------------------------------------|----------------------------------------------------------------------------------------------------|--|
| 8:00a.m.  | <b>Langue Anglaise</b><br>Vocabulairv<br>Verbs              | Maths<br>Introduction<br>aux Indices                              | <b>Travail Manuel</b><br>Nettovage<br>environneme<br>nt scolaire.                    | E.H.P<br>Importance de<br>l'exercice                                                  | <b>Sciences Sociales</b><br>L'environnement<br>et Vous                                                                                      |  |
| 8:40a.m.  | <b>Science</b><br>Intégrée<br>Système<br>Respiratoire       | Ordinateur<br>Introduction<br>aux<br>péripheries<br>et leur usage | <b>Science Agronom.</b><br>Introduction<br>au sol<br>Types de sol                    | <b>Maths</b><br>Calcul des<br>distances et<br>des locations                           | Langue<br><b>Anglais</b><br>stress, pitches<br>and juncture<br><b>Yoruba</b><br>Langue<br>mimo awon<br>ami<br>and<br>alfabeti ede<br>voruba |  |
| 9:20a.m.  | <b>Maths</b><br>Algebre                                     | Biliothèque<br>Utilisation de la<br>bibliothèque                  | <b>Langue Anglaise</b><br>Partis of speech<br>Figures of<br>speech                   | Intro. Tech.<br>Pinces                                                                |                                                                                                    |  |
| 10:00a.m. | <b>Longue Pause</b>                                         | <b>Longue Pause</b>                                               | <b>Longue Pause</b>                                                                  | <b>Longue Pause</b>                                                                   | <b>Longue Pause</b>                                                                                                    |  |
| 10:30a.m. | Intro. Tech.<br>Menuiserie                                  | <b>Yoruba</b><br>Langue<br>Ise ati Asa ile<br>wa                  | <b>Maths</b><br>Révision sur<br><b>Indices</b><br>Introduction<br>aux<br>Logarithmes | <b>Musique</b><br>Les éléments<br>de musique :<br>note, gamme,<br>tempo &<br>harmonie | <b>Arts Fins</b><br>Mannequinat                                                                                                    |  |
| 11:10a.m. | Commerce<br>Introduction<br>sciences<br>анх<br>commerciales | <b>Science</b><br>Intégrée<br>Système<br>Dégressif                | <b>Sciences Sociales</b><br>Famille                                                  | Langue Anglaise<br>of<br><b>Roles</b><br>phonemes                                     | <b>Maths</b><br>Trigonometrie                                                                                                    |  |
| 11:50a.m. | <b>Musique</b><br>Introduction à<br>la musique              | <b>Langue Française</b><br>Lire et écrire le<br>francais          | <b>Arts Fins</b><br>Dessiner des<br>images                                           | <b>Bibliothèque</b><br>Le système de<br>catalogue                                     | <b>Commerce</b><br>Comptabilité<br>Compte<br>de.<br>Profit<br>et<br>Perte                                                                   |  |
|           |                                                             |                                                                   |                                                                                      |                                                                                       |                                                                                                    |  |

Exemple - Plan de Leçon (Page 1)

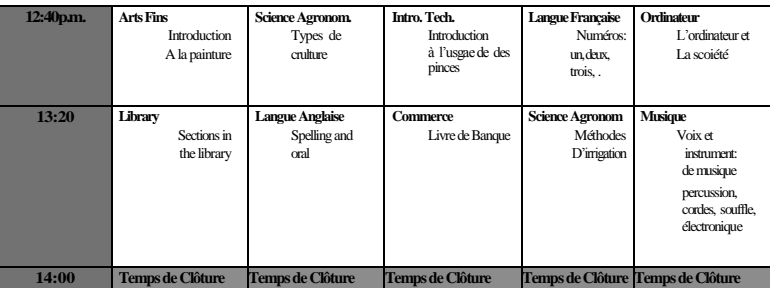

Exemple - Plan de Leçon (Page 2)

Réfléchissez sur les questions suivantes et si vous travailler avec un partenaire, discutez de vos idées. Il serait utile de noter vos idées sur une feuille de papier.

- Quand commence la journée scolaire ? Quand finit-elle ? Si l'horaire contient une ligne pour chaque heure de la journée scolaire, combien de lignes seront requises ?
- Combien de jours il a-t-il dans une semaine scolaire ? Si vous aviez une colonne pour chaque jour de la semaine scolaire, combien de colonnes seraient requises ?
- Quels cours dispensez-vous ? Quel jour de semaine enseignerez-vous chaque cours ? A quelles heures surviennent ces enseignement ?
- Quel contenu spécifique enseingrez-vous pour chaque cours ? Quels devoirs spécifiques pourriez-vous demander aux élèves de faire ?

Pour assistance sur comment effectuer certaines tâches, reportez-vous aux groupes ci-dessous dans le *Guide d'Aide* de Intel® Education :

- **Traitement de Texte - Groupe 2** : Saisir et Modifier des Textes
- **Traitement de Texte - Groupe 3** : Modifier l'Aspect de Vos Textes
- **Traitement de Texte - Groupe 6** : Concevoir Vos Pages
- **Traitement de Texte - Groupe 7** : Travailler avec les Tableaux

Etablissez un plan de leçon qui convient le mieux à vos besoins individuels

## **Faire**

1. Démarrez le logiciel de traitement de texte et ouvrez un nouveau, document vide.

2. Modifiez la configuration de la page en paysage de sorte qu'ille puisse imprimer de travers.

3. Si nécessaire, faites un zoom sur l'écran de visualisation pour l'agrandir afin de voir toute la page sur votre écran.

Challenge: Vous pouvez ajouter une bordure de page avant d'ajouter vos informations. Sentez-vous libre de mofifier la couleur et la largeur de n'importe quel style que vous choisissez. (Voir l'Exemple Challenge à la fin de cette section.)

- 4. En haut de la page, tapez le titre de votre plan de leçon. Puis, sur la ligne suivante, tapez les informations concernant la période que le plan de la leçon couvre.
- 5. Modifiez la police, la taille et le style du titre et des informations relatives à la période de temps. Vous pouvez aussi modifer l'alignment du texte.
- 6. Déplacez le curseur de deux lignes plus bas. Ensuite, insérez un tableau avec une colonne et une ligne, plus que le nombre de colonnes et de lignes que vous avez identifiées durant la planification.
- 7. Faites un zoom à 100%.
- 8. Laissez la première cellule de la premire ligne vide. Puis, tapez les jours de la semaine scolaire dans le reste des cellules de la même ligne à travers le haut du tableau.
- 9. Laissez la première cellule de la première colonne vide. Puis, tapez les heures de la journée scolaire dans les autres cellules dans la même colonne le long du côté gauche du tableau.
- 10. Reportez-vous à vos idées de planification et tapez le reste des informations de l'horaire pour chaque jour de la semaine. Pour gagner du temps, copiez et collez toutes informations que vous utilisez plus d'une fois.
- 11. Si une léçon dure plus d'une heure, fusionnez autant de cellules que possibles dans la colonne appropriée pour ce jour. Dans le même ordre, si une leçon requière moins d'une heure, divisez les cellules en deux.

**Etape 6** : Pou r plus d'assisance avec les tableaux, Reportez-vous à la technique 7.6 de Traitement de Texte : Supprimer une ou plusiers lignes et la technique 7.9 : Ajouter ou Insérer une ligne dans un tableau.

**Etape 11** : Quoi que le processus de fusion et de division des cellules puisse paraître difficile à première vue, il est en en fait, simple. Si nécessaire, Reportez-vous à la technique 7.13 de Traitement de Texte : Mettre deux ou trios cellules ensemble ou les fusionner et la technique 7.14 de Traitement de Texte : Diviser une cellule en plusieurs cellules.

**Etape 13** : Le groupe 7 de Traitement de Texte contient des information sur plusieurs manières de modifier la hauteur de lignes et la largeur de colonnes. Utilisez la méthode qui convient.

**Etape 16** : Le processus d'enregistrement d'un document comme modèle peut paraître moins familier. Si nécessaire,Reportez-vous à la technique 10.4 : Créer et utliliser votre propre style de document ou modèle.

- 12. Modifiez à souhait, l'aspect de vos informations afin de rendre plus aisée, l'utilisation de votre plan de léçon. Par exemple, vous aimeriez peut-être que certains mots aient un caractère gras ou une couleur différente pour les faire ressortir. Vous pouvez aussi créer des listes numérotées ou des listes à puces pour rendre la lecture des informations plus facile. (Pour besoin d'aide, Reportez-vous à la technique 4.6 de Traitement de Texte : Pour faire une liste numérotée d'informations et la Technique 4.7 de Traitement de Texte : Pour faire une liste d'informations avec différents symboles, ou une liste à puces.)
- 13. Pour embéllir et uniformiser le tableau, modifiez ses proprietés, de sorte que toutes les lignes aient la même hauteur et toutes colonnes la même largeur. Puis, modifiez l'emplacement ou l'alignement des textes dans les cellules de sorte que le contenu paraisse similaire.
- 14. Enlevez la bordure supérieure et celle de gauche de la cellule vide au coin supérieur gauche du tableau. Modifiez la largeur, la couleur et le style des bordures des autres cellules dans votre tableau. (Pour besoin d'aide, reportez-vous à la technique 7.18 de Traitement de Texte : Pour appliquer vos propres modifications à l'aspect de vos tableaux.)
- 15. Modifiez l'aspect des jours de la semaine scolaire dans la première ligne et celui de temps dans la première colonne. Pour faire ressortir les informations, remplissez les cellules dans la première ligne et la première colonne avec une trame de fond de couleur légère.

Challenge : Si votre plan de leçon déborde sur la deuxième page, considérez l'insertion d'un saut de page pour diviser le tableau dans un emplacement approprié. (Pour besoin d'aide, voir la Technique 6.8 de Traitement de Texte : Pour clôturer une page et commencer la suivante.) Vous pouvez aussi insérer une nouvelle ligne dans le tableau au dessus de la seconde page. Puis, copiez les titres à partir du haut de tableau sur la page 1 et collez-les dans la première ligne du tableau sur la page 2. (Voir l'Exemple Challenge à la fin de cette section.)

- 16. Enregistrez le plan de leçon comme un modèle de manière à permettre l'établissement facile et rapide d'un nouvel horaire la semaine prochaine.
- 17. Pour se rassurer que le modèle de plan de leçon fonctionne, commencez un nouveau document en choisissant votre fichier modèle. Puis, fermez le fichier sans porter ou enregistrer des modifications.

|       | Plan de Lecon de Me Chukwudi<br>$5 - 9$ mai 2008          |                                                                               |                                                                    |                                                                 |                                                                |  |  |  |  |
|-------|-----------------------------------------------------------|-------------------------------------------------------------------------------|--------------------------------------------------------------------|-----------------------------------------------------------------|----------------------------------------------------------------|--|--|--|--|
|       | Lundi                                                     | Mardi<br>w.                                                                   | Mercredi                                                           | Jeudi ��                                                        | <b>Vendredi</b>                                                |  |  |  |  |
| 8:00  | Langue Anglaise<br>Vocabulairy<br>Verbs                   | <b>Maths</b><br>Introductio<br>n aux<br>Indices                               | <b>Travail Manuel</b><br>Nettoyage<br>environnem<br>ent scolaire.  | P.H.E.<br>Importance de<br>l'exercice                           | <b>Sciences Sociales</b><br>L'environnement<br>et Vous         |  |  |  |  |
| 8:40  | Intégrée<br><b>Science</b><br>Système<br>Respiratoi<br>re | Ordinateur<br>Introductio<br>$\mathbf{r}$<br>aux<br>péripheries<br>et<br>leur | <b>Science Agronom.</b><br>Introductio<br>n au sol<br>Types de sol | <b>Maths</b><br>Calcul des<br>distances et<br>des.<br>locations | Langue<br><b>Anglais</b><br>stress.<br>pitches and<br>juncture |  |  |  |  |
| 9:20  | Maths<br>Algebre                                          | Biliothèque<br>Utilisation de<br>la bibliothèque                              | <b>Langue Anglaise</b><br>Partis of speech<br>Figures of<br>speech | Intro. Tech.<br>Pinces                                          | <b>Yordia</b><br>Langue<br>mimo<br>awan ami<br>and<br>alfabeti |  |  |  |  |
| 10:00 | <b>Longue Pause</b><br><b>Intro. Tech.</b>                | <b>Longue Pause</b>                                                           | <b>Longue Pause</b><br><b>Maths</b>                                | <b>Longue Pause</b>                                             | <b>Longue Pause</b>                                            |  |  |  |  |
| 10:30 | Menuiserie                                                | Langue<br><b>Yoruba</b><br>Ise ati Asa<br>ile wa                              | Révision<br><b>SHT</b><br><b>Indices</b><br><b>Introduct</b>       | <b>Musique</b><br>Les<br>éléments<br>de.<br>musique :           | <b>Arts Fins</b><br>Mannequina<br>$\ddot{\phantom{1}}$         |  |  |  |  |
| 11:10 | <b>Commerce</b>                                           | Science Intégrée                                                              | <b>Sciences Sociales</b>                                           | Langue                                                          | <b>Maths</b>                                                   |  |  |  |  |
|       | <b>Introduc</b><br>tion aux                               | Système<br>Dégressi                                                           | Famille                                                            | Anglai<br>se.                                                   | Trigonometr<br>ie                                              |  |  |  |  |
| 11:50 | Musique<br>Introduc<br>tion à la                          | Langue<br>Française<br>Lire et écrire<br>le francais                          | Arts Fins<br>Dessiner des<br>images                                | Bibliothèque<br>Le système<br>de catalogue                      | <b>Commerce</b><br>Comptab<br>ilité                            |  |  |  |  |
| 12i0  | <b>Courte Pause</b>                                       | <b>Courte Pause</b>                                                           | <b>Courte Pause</b>                                                | <b>Courte Pause</b>                                             | <b>Courte Pause</b>                                            |  |  |  |  |

Plan de Leçon - Exemple Challenge (Page 1)

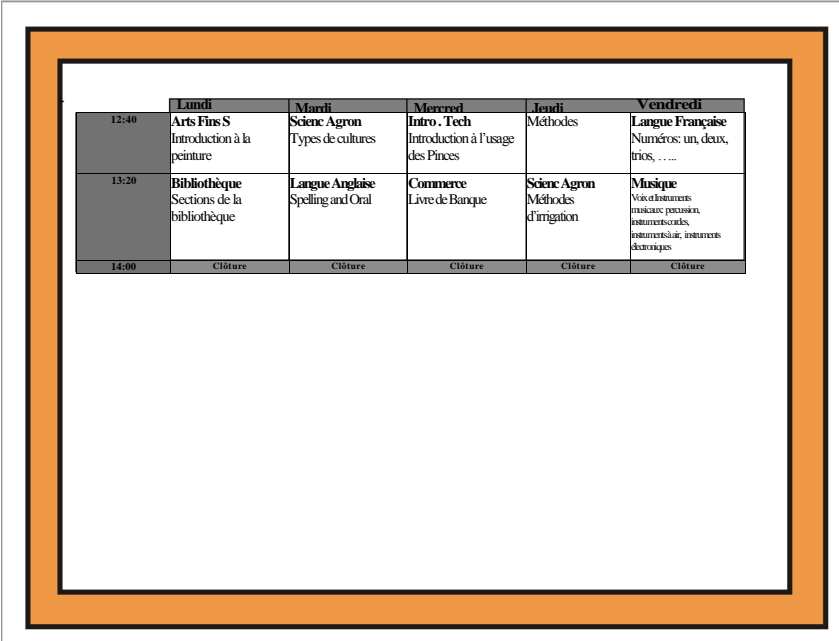

Plan de Leçon – Exemple Challenge (Page 2)

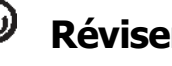

**Réviser**

Examinez votre plan de leçon. Rassurez-vous qu'il contient les éléments suivants :

- Un titre et un texte qui expliquent la semaine à la quelle correspond le plan de leçon
- Un tableau avec une colonne pour chaque journée scolaire et une ligne pour chaque heure de la journée
- Les titres de colonne et de ligne qui expliquent les informations contenues dans chaque colonne ou ligne
- Les détails concernant les matières que vous enseignez et les devoirs que les étudiants auront à faire chaque jour de cours.
- La mise en page pour imprimer en format paysage

Si quelques éléments manquent, ajoutez- les dès à présent à votre horaire. Vous devrez aussi apporter toute modification désirée. Rappelez-vous d' enregistrer votre tavail une fois que vous avez terminé.

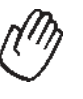

### **Partager**

Soyez prêt à discuter de vos réponses aux questions suivantes pendant le temps de partage :

- Comment ce plan de leçon améliore-t-il votre travail d'enseignant ?
- Quels autres types d'informations aimeriez metre dans le tableau ?
- En quoi pourrait-il être utile d'enregistrer maintes et maintes fois, les documents que vous créez comme modèles ?

# **Bulletin d'Information**

Comme enseignant, vous aimeriez que les parents de vos élèves s'informent sur ce que leurs enfants apprennent et font chaque semaine à l'école. Pour cela, vous pouvez créer un bulletin d'information destiné à tous les parents de vos élèves. Comment les bulletins d'information se présentent-ils ? Quels genres d'informations peuvent-ils contenir ? En quoi les ordinateurs peuvent-ils être utiles dans la création de bulletins d'information ?

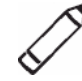

### Planifier

Créez un bulletin d'information que vous ou un autre enseignant peut utiliser maintes et maintes fois pour faire d'autres bulletins d'information à l'avenir. Par exemple :

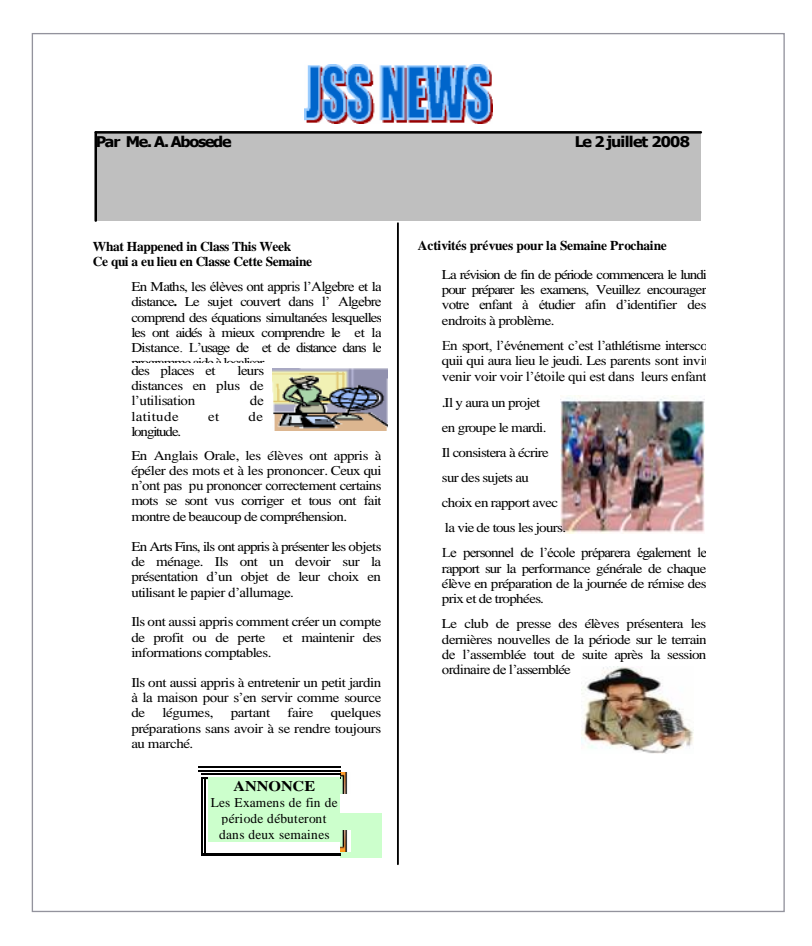

Exemple de Bulletin d'Information

Quand vous planifiez sur ce qu'il faut inclure dans le bulletin d'information, considérez les événements réels qui ont pris place en classe au cours de la semaine passée et ceux qui peuvent avoir lieu la semaine prochaine.

Réfléchissez sur les questions suivantes et si vous travaillez avec un partenaire, discutez de vos idées. Il serait utile d'écrire vos idées sur une feuille de papier.

- Quels sont les deux ou trois événement de la semaine passée que vous aimeriez que les parents connaissent ? Quels sont les deux ou trois événements que vous projetez pour la semaine prochaine et qui valent la peine d'être écrits ?
- Quel type de grande annonce pourriez-vous faire à propos d'un événement spécial d'école ou de classe ? Comment pourriez-vous réellement faire ressortir une information d'annonce ?
- Quelle sortes d'images peuvent aller avec l'information écrite ?

Pour assistance sur comment effectuer certaines tâches, reportez-vous aux groupes ci-dessous dans le *Guide d'Aide :*

- Traitement de Texte Groupe 4 : Embéllir les Paragraphes et Lignes de Texte
- Traitment de Texte Groupe 5 : Ajouter des images à vos pages
- Traitement de Texte Groupe 6 : Concevoir vos Pages
- Traitement de Texte Groupe 10 : Utiliser les Fonctionnalités Avancées

## **Faire**

- 1. Démarrez le logiciel de traitement de texte et ouvrez une nouveau document vide.
- 2. Réduisez les marges de la page ou videz les espaces le long des bords de la page afin d'avoir plus d'espace pour vos informations. (Pour besoin d'aide, Reportez-vous à la Technique 6.5 de Traitement de Texte : Pour définir les espaces vides ou marges autour des bords d'une page.)
- 3. Tapez un titre pour votre bulletin d'information en haut de la page. Modifiez l'aspect du texte de sorte qu'il apparaisse comme un titre.
- 4. Au dessous du titre, créez une de texte de même largeur que la page.
- 5. Tapez « Par » suivi de votre nom. Puis, définissez et utilisez une tabulation droite en vue de déplacer le curseur à vers le côté droit de la zone de texte. Insérez et choisissez le format de date que vous désirez.
- 6. Modifiez l'aspect de votre texte à l'intérieur de la zone de texte. Puis, modifiez le style de ligne, la couleur et la largeur de la bordure de la zone de texte. Vous pouvez aussi remplir la zone de texte avec de la couleur.

**Etape 2** : Quand les marges de la page sont réduites, les mesures réelles des marges ne sont pas importantes. L'objectif principal est simplement d'introduire la technique.

**Etape 5** : Définir et utiliser les tabulations peuvent être difficile. Reportez-vous à la Tecnique 4.4 de Traitement de Texte : Pour définir et utiliser les tabulations afin d'espacer votre texte de gauche à droite.

- 7. Insérez un saut de section au dessous de la zone de texte. Puis, faites la mise en forme de la page de manière à diviser en deux colonnes, les informations sous la zone texte. Vous pouvez ajouter une ligne verticale entre vos colonnes.
- 8. Tapez un sous-titre ou titre pour la section bulletin d'information sur les événements de la semaine passée.
- 9. Au dessous du sous-titre, écrivez les événements que vous avez retenus pendant que vous planifiez individuellemnt ou avec un partenaire.
- 10. Modifiez l'aspect du sous-titre de cette section ou le titre afin de le ressortir. Puis, modifiez l'aspect des lignes de textes pour faciliter la lecture. Vous pouvez modifier l'interligne, augmenter/diminuer le retrait de la première ligne de chaque paragraphe voire même faire une liste à puces.
- 11. Enregistrez l'aspect ou la mise en forme de vos sous-titres et les lignes de textes comme des styles que vous pouvez utiliser dans la section suivante du bulletin d'information afin de gagner du temps.
- 12. Ajoutez une image de l'un des événements qui ont eu lieu la semaine pasée. Modifiez l'habillage du texte de sorte qu'il entoure fermement l'image. Puis, modifiez la taille de l'image et posez la où vous voulez.
- 13. Insérez un saut de colonne. Puis, tapez un sous-tire pour la section concernant ce qui arrivera en classe la semaine prochaine. Sous le soustire, écrivez sur les événements de la semaine prochaine.
- 14. Utilisez les styles de formattage que vous venez juste d'enregistrer pour modifier rapidement l'aspect du sous-titre et les lignes de textes qui suivent.
- 15. Ajoutez une image pour l'un des événements de la semaine prochaine. Modifiez l'habillage de texte de sorte qu'il entoure fermement l'image. Puis, modifiez la teille de l'image et placez la où vous voulez.

Challenge : Vous pouvez ajouter des trames de fond à vos images. Sentez-vous libre de modifier la direction et la couleur de trame de fond. (Voir l'Exemple Challenge à la fin de cette section.)

**Etape 7** : En cas de problème pour insérer un saut de section, cliquez sur le menu Insertion et choissez les oprions appropriées à partir du menu. En plus, lorsque vous faites la mise en forme des informations en deux colonnes, en dessous de la zone de texte, rassurezvous que vous sélectionnez les options qui s'appliquent aux colonnes dorénavant. Sinon, le titre et la zone de texte seront contraints à deux colonnes.

**Etape 11** : L'ojectif est de créer un bulletin d'information avec des soustitres et des paragraphes qui se ressemblent tous. Enregistrez le texte formatté comme des styles qui peuvent être utilisés plutard (voir l'Etape 14). Reportez-vous à la Technique 10.6 de Traitement de Texte : Pour créer et utiliser des racourcis en vue de modifier l'aspect de textes.

**Etape 12** : Pour ajouter une image à un bulletin d'information, insérez une image clipart ou utilisez les outils de dessin dans le logiciel de traitement de texte. Lorsque vous modifiez l'habillage de votre texte, essayez différentes options afin de déterminer laquelle marche le mieux pour l'image spécifique utilisée.

**Challenge** : Dépendant de la méthode utilisée pour ajouter des images au bulletin d'information, ajouter des trames de fond peut paraître difficile. Si les objets de gallerie inérés ou des images étaient créées à partir d'une autre application, ceci ne devrait pas être un problème. Cependant, il peut y avoir de difficultés si les trames de fond sont ajoutées à des images créées avec des outils de dessin à partir de Traitement de Texte.

**Challenge** : En cas de de problème pour accéder au pied du document. Reportez-vous à la Technique 6.16 de Traitement de Texte : Pour ajouter des informations récurrentes en haut et en bas des pages ou ajouter des en-têtes et peids des pages.

**Etapes 17 et 18** : Pour besoin d'aide concernant le sauvegarde et l'utilisation de modèles de documents Reportez-vous à la technique 10.4 de Traitement de Texte : Pour créer et utiliser le doculent style ou modèle

16. Créez une zone de texte dans un espace vide sur la page. Tapez les informations concernant la grande annonce. Modifiez l'aspect de vos textes et de la zone de texte pour ressortir réellement ces informations.

Challenge : Vous pouvez ajouter une phrase captivante ou un slogan au bas du bulletin d'information sur le pied de document. Sentez-vous libre de modifier l'aspect de vos textes. (Voir l'Exemple Challenge à la fin de cette section.)

- 17. Enregistrez le bulletin d'information comme un document modèle que vous et les autres enseignants peuvent utiliser maintes et maintes fois encore pour faire repidement et facilement des buletins d'information dans à l'avenir.
- 18. Pour se rassurer que le modèle de bulletin d'information marche, commencez un nouveau document en choisissant votre fichier modèle. Puis, femez-le sans apporter ou enregistrer de modifications.

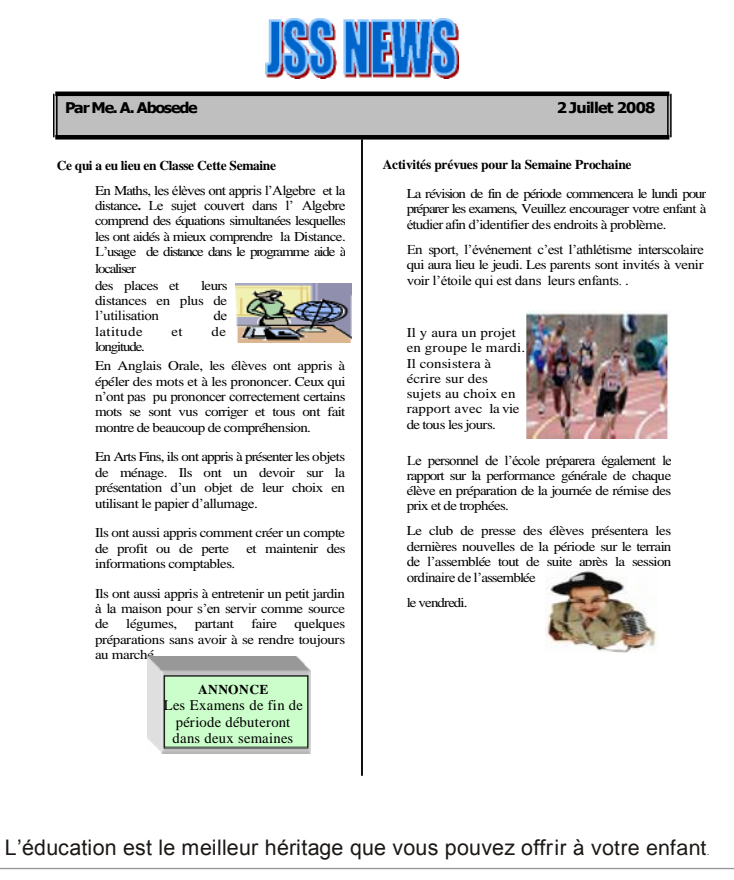

Exemple Challenge de Bulletin d'Information

### **Réviser**

Examinez votre bulletin d'information. Rassurez-vius qu'il contient des éléments suivants :

- Un titre qui explique le genre d'informations contenues dans le bulletin d'information
- Votre nom et la date dans la zone de texte avec un remplissage et une bordure
- Les informations et l'image concernant les événements de la semaine passée et de la semaine prochaine
- Une zone de texte avec les informations concernant la grande annonce

Si quelques éléments manquent, ajoutez-les au bulletin d'information dès à présent. Vous pouvez également effectuer toute modification désirée. Rappelezvous d'enregistrer votre travail une fois que vous avez terminé.

### **Partager**

Soyez prêt à discuter de vos réponses à des questions ci-dessous pendant le temps de partage :

- Comment le bulletin d'information permet-il aux parents de connaître ce que leurs enfants apprennent dans votre classe ?
- Parmi les nouvelles techniques que vous avez apprises ajourd'hui, laquelle est la plus utile ? Pourquoi ?
- En quoi enregistrer vos textes et paragraphes mis en forme comme styles vous aide-t-il à faire des mises en forme des documents comprenant un grand nombre d'informations écrites ?
- En quoi enregistrer un bulletin d'information comme un modèle rend-il votre travail plus facile ?

# Diagramme

Un diagramme est une image avec étiquettes qui désignent et exliquent les éléments affichés dans une image. Les diagrammes peuvent aider les élèves à comprendre des types variés d'informations. Quels types de diagrammes avez-vous vus ? Quelles informations y étaient contenues ? Quels matières peuvent être mieux comprises par les élèves en utilisant les diagrammes?

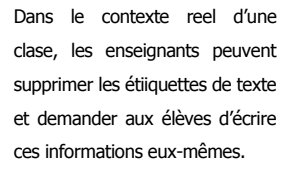

## **Planifier**

Créez un diagramme que vous ou un autre enseignant peut utiliser poue enseigner une matère spécifique. Jetez un régard sur l'exemple suivant :

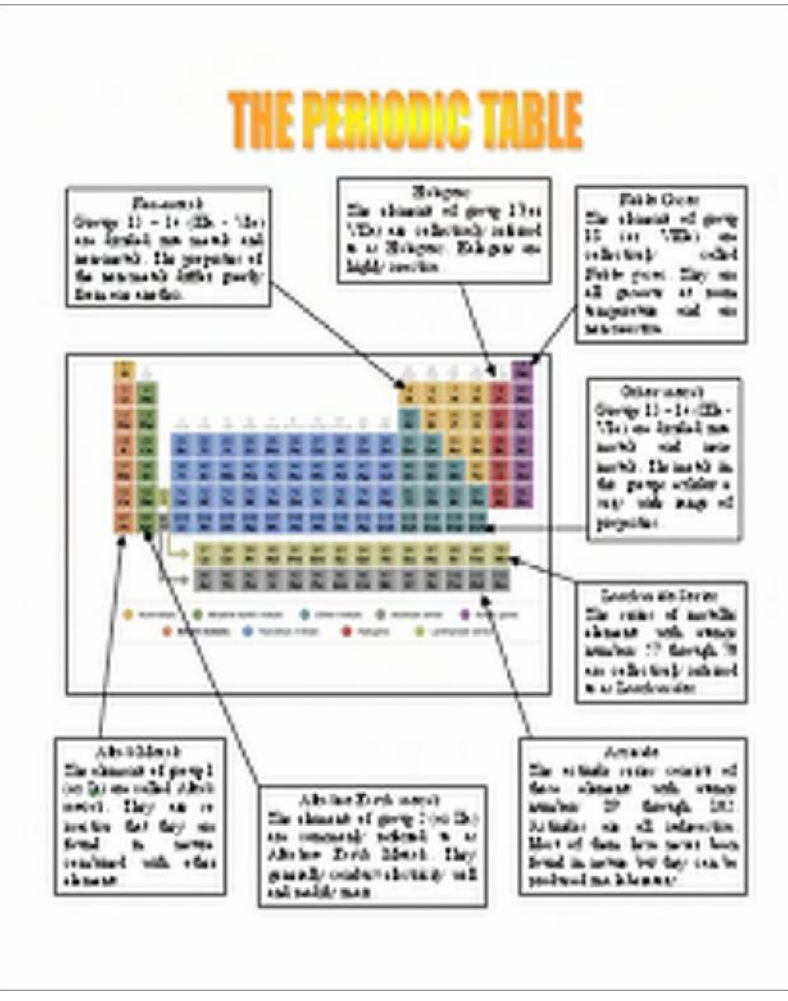

Exemple d'un diagramme

Pensez à des questions suivantes et si vous travaillez avec un partenaire, discutez de vos idées. Il est utile d'écrire vos idées sur une feuille de papier.

 Quelle matière spécifique aimériez-vous faire figurer dans votre diagramme ? Comment ce diagramme peut-il aider les élèves à mieux comprendre matière ? spécifiques pour les diagrammes,

 Quel type d'image aimeriez-vous utiliser dans le diagramme ? Où pourriez-vous localiser une image à utilser ? Comment pourriez-vous mettre l'ordinateur à profit pour créer votre propre image ?

• Quelle partie de l'image devrait être étiquettée ? Comment chaque partie devrait-elle être expliquée ou décrite de sorte que les élèves puissent comprendre ?

Pour assistance sur comment effectuer certaines tâches, réfrérez-vous aux exemples ci-dessous dans le *Guide d'Aide :*

- Graphiques Groupe 5 : Utiliser les Outilsde Dessin
- Graphiques Groupe 6 : Modifier l'Apprarence des Lignes et des Formes
- Graphiques Groupe 7 : Ajouter des Textes à Vos Dessins
- Graphiques Groupe 8 : Travailler avec les Objets dans Vos Dessins
- Traitement de Texte Groupe 5 : Ajouter des images à Vos Pages
- Traitement de Texte Groupe 6 : Concevoir Vos Pages

### **Faire**

- 1. Démarrez le logiciel de traitement de texte puis, ouvrez un nouveau document vide.
- 2. Pour vous aider à mesurer et à placer vos objets dans votre diagramme, rassurez-vous que les règles s'affichent. De même, activez la grille de page de sorte qu'elle s'affiche à l'écran et définissez les propriétés pour que les objets se rapprochent à d'autres objets. (Pour besoin d'aide, voir la Technique 6.3 de Traitement de Texte : Pour utiliser la grille de page afin de placer et mesurer des objets.)
- 3. Ajoutez une image dans l'emplacement sohaité sur la page. Vous pouvez insérer une image clipart que vous copiez à partir d'un site Web. (Pour besoin d'aide, voir la Technique 5.1 de Traitement de Texte : Pour ajouter des images d'ordinateur ou images clipart et la Technique 5.3 de Traitement de Texte: Pour ajouter une image copiée d'un site Web ou d'un autre document.) Ou si vous préférez, vous pouvez utiliser les outils de dessin pour créer votre propre image.

Quand vous dévidez de sujets pensez aux matières que vous enseignez et prenez en considération tout diagramme vu dans les manuels d'élève.

**Etape 3** : Dépendant de la forme et de la taille de l'image, considérez la modification de l' orientation de la page. Reportez-vous à la Technique 6.4 de Traitement de Texte : Pour définir l'impression d'un document en format paysage.

**Challenge** : Il y a plusieurs façons de personnaliser des titres décoratifs. Utilisez les commandes sur la barre d'outils WordArt ou Fontwork en vue d'explorer les possibilités. Utilisez la finction Annuler défaire la toute dernière action.

**Etape 9** : Copiez et collez vos zones de texte en sélectionnant les commandes appropriées à partir du menu Edition, en cliquant sur le bouton droit de la souris et en choisissant les commandes désirées sur le menu racourcis ou en utilisant les touches CTRL+C et CTRL+V. Utilisez la méthode qui convient le mieux.

- 4. Modifiez l'habillage du texte d'image et agrandissez ou réduisez la taille, puis faites déplacer l'image comme vous le souhaitez. (Remarque : si vous utilisez les outils de dessin pour créer votre propre image, vous pouvez ne pas avoir besoin de modifier l'habillage du texte. Cependant, vous pouvez agrandir ou réduire la taille et faire déplacer les lignes et formes.)
- 5. Ajoutez un titre décoratif tel que WordArt ou Fontwork, dans un espace vide sur le diagramme. Rassurez-vous que le titre explique ce qu'est le diagramme. Vous pouvez aussi modifier l'habillage du texte de sorte que puissiez facilement dépalcer le titre décoratif.

Challenge : Modifiez le style, la couleur et la forme du titre décoratif. (Voir l'Exemple Challenge à la fin de cette section.)

- 6. Créez une zone de texte pour le premier élément que vous voulez étiquetter. Tapez un texte ou une phrase qui étiquette l'élément. Puis, sur la ligne qui suit, tapez une phrase qui explique ou décrit l'élément.
- 7. Modifiez la police de caratère, déteminez la taille et la couleur du mot ou de la prase qui étiquette l'élément en vue de le ressortir. Puis, modifies la polide, la taille et la couleur de la phrase qui explique ou d écrit l'élément. Vous pouvez aussi modifier l'alignement et l'interligne.
- 8. Remplissez la zone de texte avec de la couleur et modifiez la largeur de la bordure ainsi que la couleur et le style.

Challenge : Vous pouvez ajouter un effet d'ombrage ou appliquer une inclinaison légère à la zone de texte. (Remarque: Ajouter un effet d'ombrage à la zone de texte peut s'avérer difficile dans [OpenOffice.org](http://OpenOffice.org) Writer\*.) (Voir l'Exemple Challenge à la fin de cette section.)

- 9. Copiez et collez la zone de texte tells désisé de sorte que vous puissiez avoir unr zone pour chaque élément que vous shouhaitez étiquetter. Faites déplacer les zones et Reportez-vous aux règles et à la grille de page pour bien aligner vos zones.
- 10. Modifiez l'étiquette de la zone de texte et des phrases descriptives en fonction de besoin. Vous créez des zones de texte plus grandes ou plus petites sur base de la somme d'informations à l'intérieur.
- 11. Dessinez une flêche à partir d'une zone de texte vers la partie du diagramme que vous voulez étiquetter. Modifiez le style, la largeur et la couleur des flêches.
- 12. Une fois que votre diagramme est terminé, masquez la grille de page. Puis, enregistrez votre travail.

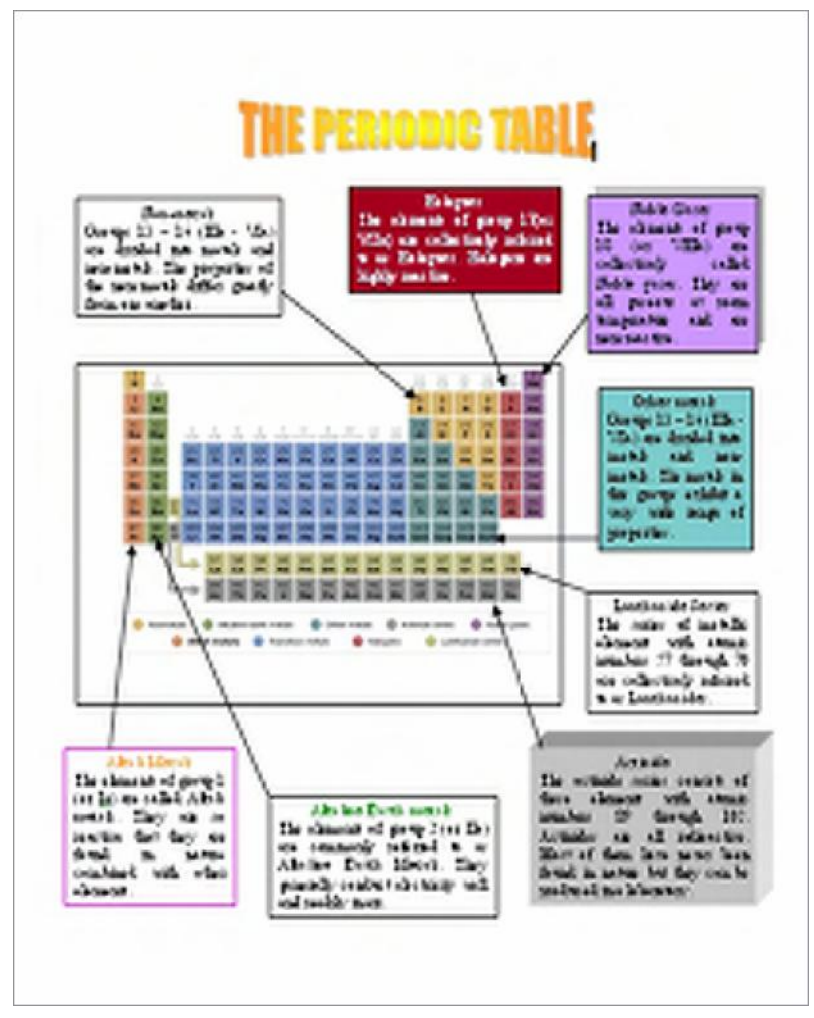

Exemple Challenge - Diagramme

### **Réviser**

Examinez votre diagramme. Rassurez-vous qu'il contient les éléments ci-dessous :

- Un titre décoratif qui explique ce qu'est le diagramme
- Une image appropriée pour la matière
- Les zones de texte avec étiquettes qui identifient les parties idividuelles dans l'image et avec des phrases qui décrivent et expliquent chaque partie
- Les flêches qui lient chaque zone de texte à la partie qu'elle étiquette

Si quelques éléments manquent, ajoutez-les dès à présent au diagramme. Vous devrez également apporter toute modification souhaitée. Rapplez-vous d'enregistrer .

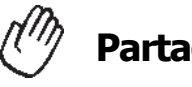

### **Partager**

Soyez prêt à discuter de vos réponses aux questions ci-dessous pendant le temps de partage :

- Comment les diagrammes peuvent-ils améliorer l'apprentissage chez les élèves?
- Quelle matière spécifique vos élèves comprendraient mieux s'ils disposaient d'un diaggramme ?
- Que feriez-vous différemment pour créer un Questionnaire de giagramme que les étudiants peuvent compléter eux-mêmes ?
- De nouvelles techniques que vous venez juste d'apprendre, laquelle est la plus précieuse ? Comment pouvez-vous l' utiliser à l'avenir ?

# **Le Certificat**

Comme Enseignant, vous souhaitez récompenser vos élèves pour leurs efforts et leur réussite. L'un des moyens dont disposent les enseignants pour célébrer les accomplissements de leurs élèves est de décerner les certificats. Ave-vous ou une personne que connaissez, déjà décerné un certificat ? A quoi servait-il ? Que disait le certificat ? Comment pouvezvous utiliser l'ordinateur pour créer un certificat ?

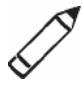

### **Planifier**

Concevez un certificate que vous pouvez imprimer et remettre à vos élèves. Jetez un coup d'oeil à l'exemple ci-dessous :

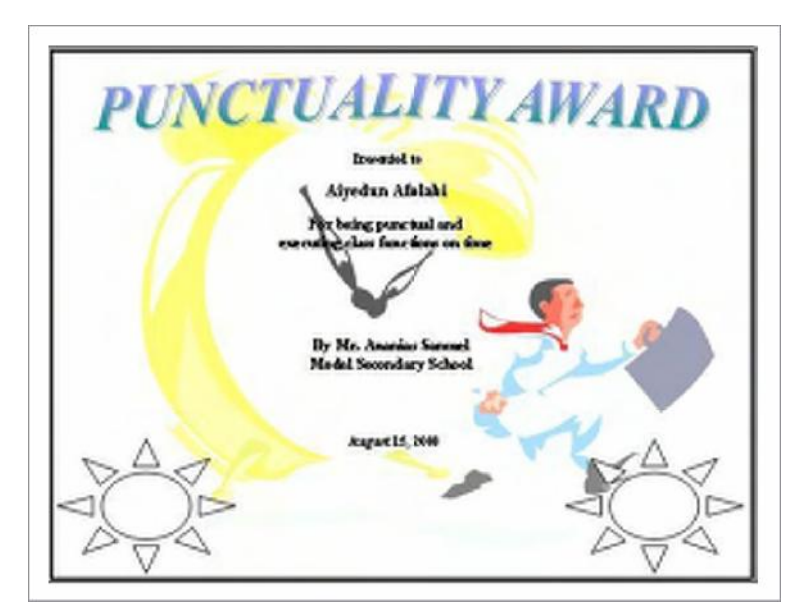

Exemple - Certificat

Réfléchissez sur les questions suivantes et si vous travaillez avec un partenaire, discutez de vos idées. Il serait utile de noter vos idées sur une feuille de papier.

- Pour quelle raison allez-vous ou un autre enseignant décider de décerner un certificat à vos élèves ? Comment pourriez-vous le dire dans le titre d'un certificate ?
- Qui selon vous devrait recevoir un certificat ? Quelle autre information à part le titre et le nom de l'élève devrait être considérée ? Quelle sorte d'image pourriez - vous ajouter ?
- Où devraient figurer les textes et images sur le certificat ?
Pour assistance sur comment effectuer certaines tâches, Reportez-vous aux groupes ci-dessous dans le Guide d'Aide*:*

- Graphiques Groupe 5 : Utiliser les Outils de Dessin
- Graphiques Groupe 6 : Modifier l'Aspect des Lignes et Formes
- Traitement de Texte Groupe 5 : Ajouter des Images à Vos Pages
- Traitement de Texte Groupe 6 : Concevoir vos Pages

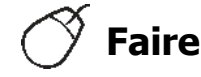

- 1. Démarrez le programme de traitement de texte et ouvrez un nouveau document vide.
- 2. Modifiez l'orientation de la page en paysage pour imprimer de travers.
- 3. Pour vous permettre d'ajuster la taille de vos objets et les placer dans votre diagramme, rassurez-vous que les règles sont affichées. De même, activez la grille de page de sorte qu'il s'affiche à l'écran et définissez les propriétés de la grille afin que les objets se rapprochent de la grille et à d'autres objets. (Pour besoin d'aide, voir la technique 6.3 de Traitement de Texte : Pour utiliser la grille de page afin de placer des objets et d'ajuster leur taille.) Puis faites un zoom afin de visualiser toute la page à l'écran.
- 4. Ajouter une bordure en couleur à la page.
- 5. Ajoutez un titre décoratif tel que un titre WordArt ou Fontwork, en haut de certificat. Rassurez-vous que le titre explique ce à quoi le certificat sert.

Challenge : Si nécessaire, vous pouvez modifier la forme et la couleur de votre titre décoratif. (Voir l'Exemple Challenge à la fin de cette section.)

- 6. Ajoutez une image clipart qui vous permet d'afficher ce à quoi sert le certificat. Modifiez l'habillage du texte de l'image de sorte que vous puissiez le glisser a milieu de la page. Agrandissez l'image afin qu'elle couvre le plus d'espace possible à l'intérieur de la bordure de la page.
- 7. Changez l'image en filigrane. (Pour besoin d'aide, voir la techcnique 5.12 de Traitement de Texte : Pour ajouter un arrière-plan léger ou un filigrane.) Si l'image filigrane est très légère ou très dense à voir, essayez d'ajouter plus de contraste. (Pour besoin d'aide, voir la Technique 5.10 de Traitement de Texte : Pour rendre une image plus vive ou plus sombre.) Si l'image filigrane comprend plusieurs couleurs, vous pouvez aplliquer à nouveau de la couleur à l'image afin qu'elle s'affiche en nuances de gris ou en noir et blanc. (Pour besoin d'aide, voir la Technique 5.11 de Traitement de Texte : Pour changer une image en couleur en une image noir et blanc.)
- 8. Créez une zone de texte et tapez d'es informations que vous avez retenues pendant la planification. Modifiez l'aspect de textes.

**Step 7**: Su base du type d'image clipart que vous insérez, créez un filigrane peut être problématique à parce que certaines images filigranes peuvent être très légères pour être vues clairement. D'autres peuvent être très sombres, ce qui peut rendre dificile à lire, la couche de texte en face de l'image. Si l'un des cas se présente, essayez d'abord d'ajuster le contraste en suivant les étapes dans Word.

- 9. Enlevez la bordure et remplissez la couleur à partir de la zone de texte de sorte que vous puissiez voir l'image filgrane derrière.
- 10. Copiez et coullez la zone de texte pour d'autres informations que vous souhaitez taper. Redimenionnez les zones selon la taille voulue et utilisez les règles pour vous permettre de mettre chaque zone dans un emplacement convenable. Vous pouvez modifier l'aspect de chaque texte dans la zone.
- 11. Pour remplir le certificat, dessinez une figure décorative telle qu'une étoile ou une bannière, dans un espace vide. Ajoutez des effets tels que textures, motifs ou 'inclinaison à la figure. Vous pouvez également faire roter la figure si vous pensez qu'elle aura une belle apprarence.

Challenge : Vous ajoutez des effets d'ombre à votre figure. (Voir l'Exemple Challenge à la fin de cette section.) (Pour besoin d'aide, voir la Technique 9.7 deTraitement de Texte : Pour ajouter une ombre à un objet.)

- 12. Copiez et collez la figure si vous souhaitez l'avoir une fois de plus dans votre dessin. Faites déplacer et roter l'image à souhait.
- 13. Enregistrez votre travail.

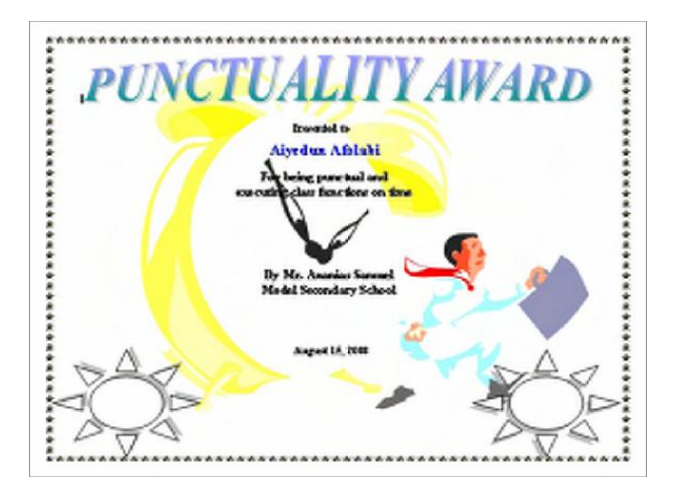

Exemple Challenge de Certificat

**Etape 11** : Pour assistance sur comment appliquer différents effets de remplissage, reportezvous à la Technique 6.11 de Grapshiques : Pour remplir une forme avec un motif colorié, la Technique 6.12 de Graphiques : Pour remplir une forme avec des effets interessants de texture et la Technique 6.13 de Graphiques : Pour remplir une forme avec des couleurs qui se mêlent ensemble ou une inclinaison. Poour plus d'informations concernant comment faire roter un objet, Reportez-vous à la Technique 8.6 de Grahiques : Pour roter un objet à l'interieur d'un dessin.

# **Réviser**

Examinez votre certificat. Rassurez-vous qu'il contient des éléments uivants :

- Un titre et une image en filigrane qui montre ce à quoi set le certificat
- La mise en page pour impression de la page est en format paysage
- Une bordure en couleur pour la page
- Des zones de texte sans bordures et jeu de couleurs
- Une forme d'etoile ou bannière avec des effets de jeu de couleurs

Si ceratains éléments manquent, ajoutez dès à présent au certificat. Vous devrez aussi apporter toute modification désirée. Rappelez-vous d'enregistrer votre travail une fois terminé.

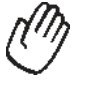

### **Partager**

Soyez prêt à discuter de vos réponses à des questions suivantes pendant le teemps de partage :

- Comment votre certificat pourra-t-il vous aider ou aider un autre enseignant à reconnaître les mérites de vos élèves ?
- Pour quelles autres raisons pouvez-vous décerner des certificats à vos élèves?
- Quelle est la partie préférée du certificat que vous avez conçu ? Pourquoi ?
- Laquelle des techniques d'ordinateur apprises aujourd'hui pouvez-vous encore utiliser ? Pour quels types de tâches pouvez-vous utiliser ces techniques ?

# **Exercice 2 : Etre un ami Critique**

Tout au long du proccessus planifier, faire, réviser et partager, vous avez souvent sollicité le conseil des autres. Pensez de temps où un collègue avait démandé votre opinion sur quelque chose il ou elle a effectuée. Avez-vous apprécié ou approuvé ce était dit ou fait ? Donner un feedback est facile quand vous appreciez ou aprouvez ce qui était fait ou dit. Cependant, être un ami critique peut être difficile quand vous n'approuvez pas ce qui est dit ou fait. Savoir donner un feedback sans blesser les sentiments d'une autre personne est une aptitude importante.

En tant qu'un ami critique, le feedback que vous donnez doit être présenté de façon agréable et utile. Avant de donner un feedback, pensez aux questions suivantes :

- Ai-je bien écoûté ?
- Est-ce que je comprend toutes les idées et informations ?
- Ai-je besoin de poser des questions avant de donner un feedback?
- Quels sont les aspects spécifiques que j'apprécie ?

 Comment les idées et le produit peuvent –ils être améliorés ? Y a-t-il besoin de modifier ou d'ajouter certains éléments ?

Comment faire pour que mes commentaries sonnent positifs ?

Lorsque vous donnez un feedback, vous devrez commencer par dire ce que vous appréciez concernant le travail de quelqu-un. Vous pouvez commencer vos déclarations de la manière suivante :

- *J'apprécie la façon dont vous...*
- *Vous avez vraiement abattu un grand travail...*
- *J'ai été vraiement impressionné par...*

Après avoir dit ce que vous appréciez concernant le travail d'une personne, vous pouvez gentillement dire ce que vous n'appreciez pas. La meilleure façon est d'offrir des suggestions spécifiques sur comment les idées ou le produit pourraient être améliorés. Vous pouvez souhaiter commencer vos déclarations avec des phrases comme :

- *Je ne suis pas certain d'avoir compris...*
- *Je vois ce que vous essayez de faire, mais vous feriez mieux de...*
- *J'aurais aimé cela si vous aviez...*

Rappelez-vous que votre opinion est juste une opinion et que les autres peuvent avoir différentes opinions. Le plus important est que vous soyez gentille quand vous donnez un feedback. Pensez de la manière dont vous sentiriez si vous étiez appélé à écouter un feedback concernant vos idées ou produit. Considerez ce qui suit :

- Votre voix ou votre chois de mots, peuvent-ils faire la différence ?
- Pourquoi devrez-vous dire ce que vous appréciez à propos du travail de quelqu'un avant de penser à ce qui pourrait être amélioré ?
- Quelles autres suggestions avez-vous en vue d'être un ami critique ?

### **Exercise 3 : Présenter les outils de Productivité de Traitement de Texte**

Aprèavois avoir effectuer les activités pour chaque domaine de technologie, vous aurez l'opportunité de séléctioner et un produit que vous avez créé et le partager avec les autres. Un présentation est le temps pour vous de donner et de recevoir le feedback, partager vos idéées et se faire des compliments l'un et l'autre sur le travail acompli.

#### **Etape 1**

Avant que la Présentation ne commence

- 1. Décidez seul ou avec un collègue sur un produit facultatif de traitement de texte que aimeriez partager avec les autres.
- 2. Déterminez vos réponses à des questions suivantes :
	- Comment le produit pourrait-il améliorer la productivité en classe ?
	- Comment les autres vous ont-ils aidé à créer ce produit ?
	- Quelles aconnaissances technologiques avez-vous acquises ?
	- Quel problème avez-vous eu ? Comment l'avez eu résolu ?

#### **Etape 2**

Quand c'est Votre Tour de Partager

- 1. Montrez votre produit à d'autres.
- 2. Dites leur :
	- Comment le produit pourrait accroître la productivité en classe
	- Comment les autres vous ont aidé à metre au point le produit
	- Quelles nouvelles connaissances technologiques bous avez apprises
	- Un problème que vous avez eu et comment vous l'avez résolu
- 3. Après avois répondu aus questions, posez à vos collègues des questions suivantes :
	- Qu'est-ce que vous aimez concernant ce produit ? Pouquoi ?
	- Quelles suggestions avez-vous à faire en vue d'améliorer le produit ?

4. Remerciez vos collègues de leurs commentaires et suggestions.

#### **Devoir à Domicile : Réflechir sur le Module 5**

Réfléchissez sur les exercices, activités, techniques et approches traités dans ce module. Ecrivez vos réponses aux questions suivantes et soyez prêt à partager vos réponses au début du module suivant.

- 1. Réfléchissez sur les produits partagés pendant la présentation. Lesquels aimeriez-vous créer ou apprendre plus à propos ? Comment ces produits pourraient-ils améliorer la productivité en classe ?
- 2. En quoi enseigner à vos élèves être amis critiques et les avoir participer dans les présentations peut-il aider à améliorer leur esprit critique et la collaboration ?

# **Sommaire du Module 5**

#### **Etape 1**

Qu'avez-vous accompli dans ce module ? Enumérez vos idées et celles des autres sur les lignes ci-dessous.

#### **Etape 2**

Quels sont les points clés traités dans ce module ? Enumérez vos idées et celles des autres sur les lignes ci-dessous.

#### **Etape 3**

Posez n'importe quelles questions et partagez tout commentaire. Familarisez-vous avec et préparez-vous pour le Module 6 : Découvrir le Multimédia.

### **Module 6**

# **Découvrir le Multimédia**

**Description** : L'objectif de ce module est de vous permettre d"apprendre le multimédia pendant que vous explorez le logiciel multimédia, discuter des techniques multimédia et d'identifier les ressorces multimédia. Vous ferez une activité qui va vous aider à développer vos aptitudes en multimédia afin de créer un produit qui sera utile dans votre rôle d'enseignant en poste. Le produit que vous créez peut améliorer la productivité et l'accomplissement de l'activité vous donnera une expérience directe sur les techniques et les approches d'apprentissage du 21<sup>ème</sup> siècle.

# Paire et Partage : Réfléchir sur le module 5

Partagez vos réponses à l'Exercise à Domicile : Réfléchir sur le Module 5 avec un collègue et tout le groupe tel qu'indiqué. Ecrivez toutes nouvelles et bonnes idées sur les lignes ci-dessous.

# **Exercice 1 : Explorer le Logiciel Multimédia**

Quels sont les moyens que les individus utilisent pour communiquer entre eux ? Quand pourrez-vous utiliser les textes pour expliquer une chose et les images pour expliquer une autre chose ? Le logiciel Multimédia vous permet de créer des présentations avec textes, images, sons et vidéos. Les présentations Multimédia peuvent être utilisées pour aussi bien partager les informations que pour divertir.

Plusieurs applications de multimédia sont disponibles, y compris Microsoft PowerPoint\* e[t OpenOffice.org](http://OpenOffice.org) Impress\*. Partagez un ordinateur et travaillez avec un partenaire afin de démarrer le logiciel multimédia. Passez les 10 prochaines minutes à effectuer les tâches suivantes.

- 1. Ajoutez une nouvelle diapositive avec au moins un espace réservé pour le texte et pour l'image.
- 2. Tapez vos noms sur la diapositive.
- 3. Ajoutez une image à la diapositive.

4. Ajoutez une nouvelle diapositive avec une orientation différente de celle de la première diapositive.

- 5. Ajoutez de nouveaux textes, images et autres éléments pour finir la diapositive.
- 6. Exécutez la présentation.
- 7. Utilisez le reste du temps pour découvrir ce que vous pouvez faire d'autre avec le logiviel multimédia.

# **Exercice 2 : Discuter de Techniques de Multimédia**

- 1. Quelle est votre fonctionnalité préférée dans le logiciel multimédia ? Pouquoi ?
- 2. A propos de quelle matière pouvez-vous faire une présentation de diaporama ?

# **Exercice 3 : Identifier les Ressources Multimédia**

#### **Etape 1**

Pour apprendre plus sur les techniques de multimédia, Reportez-vous au Guide d'aide de Intel® Education comme vous faites les exercices, activités et le plan d'action. La section Multimédia consiste en neuf groupes de techniques :

- Multimédia Groupe 1 : Connaître Microsoft Powerpoint
- Multimédia Groupe 2 : Visualiser et Travailler avec Diapositives
- Multimédia Groupe 3 : Construire des Présentations
- Multimédia Groupe 4 : Embéllir l'Aspect des Diapositives
- Multimédia Groupe 5 : Ajouter des Textes
- Multimédia Groupe 6 : Ajouter des Images et Effets Décoratifs
- Multimédia Groupe 7 : Ajouter des Sons, Films et Liens
- Multimédia Groupe 8 : Ajouter l'Animation et des Effets Spéciaux
- Multimédia Groupe 9 : Mettre au Point et Exécuter une Présentation

#### **Etape 2**

Citez une technique multimédia que vous aimériez apprendre ? Pourquoi ? Dans quel groupe technique seriez-vous interessé en premier lieu pour rechercher la technique ?

# **Exercice 4 : Utiliser les Techniques de Multimédia**

Vous aurez l'opportunité d'apprendre et d'utiliser les techniques multimédia pendant que vous effectuez une activité obligatoire et au moins activité au choix à partir de la liste ci-dessous :

- Activité Obligatoire: Prévision du Programme
- Activité au Choix : Elève de la Semaine
- Activité au Choix : Leçon Pédagogique
- Activité au Choix : Règlements et Attentes de Classe
- Activité au Choix : Annuaire

A présent vous allez explorer l'activité obligatoire de multimédia : prévision du programme. Vous allez développer des aptitudes en multimedia afin de créer un produit qui pourrait améliorer votre productivité et vous bénéficierez d'une expérience directe sur des techniques et des approches d'apprentissage de 21<sup>ème</sup> siècle. Reportez-vous à la page suivante pour voir l'activité de Prévision de Programme et patientez pour plus d'instructions.

# **Prévision du Programme**

Au début de l'année scolaire, les élèves et leurs parents aiment savoir ce que vous enseignerez dans votre classe. Comment pouvez-vous atteindre cet objectif ? L'un des moyens est de créer une présentation multimédia avec texte, images et effets spéciaux.

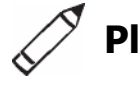

# **Planifier**

Créez une presentation sur la prévision du programme en vue d'informer les élèves et parents du contenu que vous dispenserez au cours de l'année prochaine. Jetez un coup d'oeil à l'exemple ci-dessous :

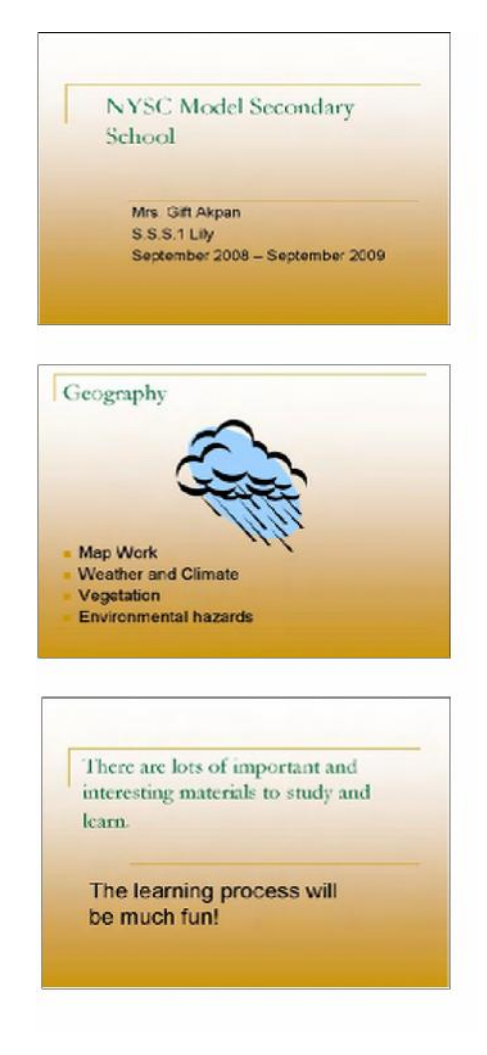

Exemple de Prévision du Programme

Réfléchissez sur les questions suivantes et si vous travaillez avec un partenaire, discutez de vos idées. Il est important d'écrire vos idées ou d'ésquisser vos diapositives sur une feuille de papier.

- Dans quelle école enseignez-vous ? Dans quel niveau ou quelle classe enseignez-vous ? Dans quelle salle enseignez- vous ? Quand commence l'année scolaire et quand se termine – t - elle ?
- Quelles trois matières avez-vous l'intention d'enseigner ? Pour chaque matière, quels thèmes ou techniques allez-vous enseigner ? Quelles images relatives pourrez-vous ajouter afin de rendre claires les informations ?
- Comment pouvez-vous résumer ou conclure la présentation en une ou deux prhrases ?
- What are some ways you can make this information interesting to students and parents?

Pour assistance sur comment effectuer certaines tâches, Reportez-vous aux groupes ci-dessous dans le Guide d'Aide *:*

- Multimédia Groupe 2 : Visualiser et Travailler avec Diapositives
- Multimédia Groupe 3 : Construire des Présentations
- Multimédia Groupe 4 : Embéllir vos Diapositives

#### $E<sub>bin</sub>$ **Faire**

1. Démarrez le logiciel multimédia et ouvrez une nouvelle présentation vide.

2. Insérez une Diapositive de Titre. Si nécessaire, passez au Mode Normal.

- 3. Cliquez sur la zone de texte du titre en haut de la diapositive. Tapez le nom de votre école. Modifiez la police, la taille, la couleur et le style du texte.
- 4. Cliquez sur la zone de texte du sous-titre en bas de la diapositive. Tapez votre nom, votre sale ou niveau et les dates de début et de clôture de l'année scolaire. Modifiez la police, la taille, la couleur et le style du texte.

**Challenge** : Ajoutez une bordure à la diapositive de titre en dessinant un grand rectangle. Enlevez le jeu de couleur de sorte que vous puissiez voir le texte. Ensuite, choisissez la largeur de ligne et la couleur désirées. (Voir l'Exemple Challenge de la Diapositive 1 à la fin de cette section.)

5. Insérez une nouvelle diapositive avec un espace réservé aux titre, texte et clipart.

Si toutes les matières sont enseignées dans des salles de classe délimitées, réfléchissez sur trios themes spécifiques à ensigner pour chacune de trios matières. Pour les enseignants enseignent la même matière, identifiez trois groupes ou types de contenu au sein d'une matière indviduelle enseignée.

Etape 3: Le texte peut être tapé dans le paneau demarqué, dans la Tabulation démarsuée ou dans la diapositive elle-même. Utilisez la méthode que vous préférez.

SEtape 4 : Incluez le nom, la salle de classe ou le niveau ainsi que les dates de l'année scolaire. Sentezvous libre d'inclure n'importe quelle information pertinente à la circonstance.

**Etape 6** : Sentez-vous libre de modifier l'aspect du texte dans les diapositives. Pour un aspect plus professionnel de la présentation utilisez de façon cohérente deux ou trois options de formattage de texte sur toutes les diapositives.

**Etapes 9–11** : L'indication est de dupliquer la diapositive existante. Sentez-vous libre d'insérer un autre type de diapositive si c'est plus approprié pour les informations qu'il faut ajouter. L'orientation de la la diapositive peut être modifiée après avoir ajouté les informations supplémentaires. Reportez-vous à la Technique 3.1 de Multimédia : Pour ajouter ou insérer une nouvelle diapositive et la Technique 4.4 de Multimédia: Pour modifier l'orientation actuelle de la diapositive.

- 6. Cliquez sur la zone de texte titre en haut de la diapositive. Tapez le nom de la première matière que vous avez décidez d'inclure durant la phase de planification. Puis, modifiez la police, la taille, le style et la couleur du texte. Pour créer un aspect visuel consistent, ce texte devrait se ressembler au titre de la présentation sur la première diapositive.
- 7. Cliquez sur la zone de texte dans le coin inférieur de la diapositive. Remplacez le texte avec une liste à puces des themes de la matière que vous pouvez enseigner durant l'année qui vient. Modifiez l'aspect du texte.
- 8. Cliquez ou double-cliquez si nécessaire, la zone d'image dans le coins inférieur opposé de la diapositive. Insérez une image clipart relative à la au contenu de la matière ou à une ou deux listes de thèmes. Redimennsionnez l'image si nécessaire.
- 9. Insérez une diapositive double. Ensuite, répétez les étapes 6–8 pour finaliser la diapositive avec la seconde matière comme titre, une liste de thèmes à enseigner et une image relative.
- 10. Insérez une autre diapositive double. Ensuite répétez les étaoes 6–8 pour finaliser une diapositive avec la troisième matère comme titre, une liste de thèmes et une image appropriée.
- 11. Insérez une Diapositive de Titre. Dans la de texte du tire, tapez une ou deux phrases qui résument et concluent la présentation.
- 12. A present, vous êtes prêt à ajouter quelques touches finales qui rendront votre présentation plus interessant. Retournez à la Diapositive 1 et remplissez l'arrière-plan avec la couleur. Rassurez-vous que vous appliquez la même couleur à toutes les diapositives de sorte que la même couleur apparaisse à l'arrière-plan de toutes les diapositives dans la présentation. (Pour besoin d'aide, Reportez-vous à la Technique 4.3 de Multimédia : Pour modifier la couleur de l'arrière-plan d'une diapositive.)
- 13. Pour permettre à la presentation de se dérouler sans problème à partir d'une diapositive de texte, ajoutez des transitions entre toutes les diapositives. Pour créer un aspect visuel consistent, essayez d'appliquer la même transition à toutes les diapositives.

**Challenge** : Après avoir ajouté des transitions, retournez et insérez des effets musicaux ou sonores. (Pour besoin d'aide, voir la technique 7.1 de Multimédia: Pour ajouter un fichier son ou un fichier musique à partir de la Bibliothèque multimédia et la Technique 7.2 de Multimédia : Pour ajouter un fichier audio enregistré dans votre ordinateur.) (Remarque: Une icône pour soit le fichier son ou le fichier musical apparaîtra dans la diapositive.)

- 14. Exécutez votre présentation pour s'assurer que tout marche correctement. Appoortez toute modification souhaitée.
- 15. Enregistrez votre travail tel qu'indiqué.

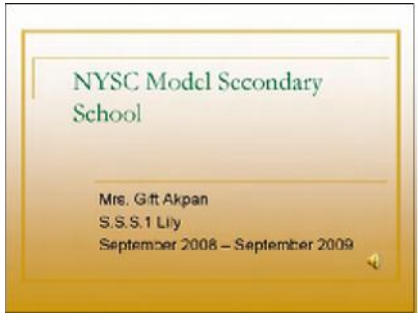

Exemple Challenge – Diapositive 1 : Prévision du Programme

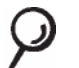

#### **Réviser**

Examinez votre présentation sur la prévision du programme. Rassurezvous qu'elle contient les éléments suivants :

- Une diapositive de titre avec votre nom, le nom de votre école, les informations concernant le niveau et la classe ainsi que les dates de l'année scolaire couverte par la présentation
- Diapositives pour trois matières que vous pensez enseigner et pour lesquelles chaque diapositive comprend le nom de la matière ou le contenu, une liste de trois spécifiques themes ou aptitudes et l'image correspondante
- Une diapositive finale avec des informations qui résument et concluent la présentation
- Le même jeu de couleur pour l'arrière-plan sur toutes les diapositives et les transitions qui jouent entre diapositives

Si quelques éléments manquent, ajoutez-les à présentation. Vous pouvez aussi effectuer toute modification appropriée. Engregistrez votre travail une fois que vous avez fini.

# **Partager**

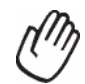

Soyez prêt à discuter de vos réponses aux question suivantes pendant le temps de partage :

- Comment les informations dans la présentation sur la Prévision du Programme pourraient-elles être utiles aux élèves et aux parents ?
- Quels sont des moyens que la technologie multimédia utilise pour rendre ces informations plus interessantes pour le public ?
- Quelle est la technique multimedia la plus utile que vous avez apprise ? Pourquoi ?

# **Devoir à Domicile : Réfléchir sur le Module 6**

Réfléchissez sur les exercices, activités, techniques et approches traités dans ce module. Ecrivez vos réponses aux questions suivantes et soyez prêt à partager vos réponses au début du module suivant.

1. Lisez et révisez les quatre activités au choix de Multimédia à partir de la page 97. Y-at-il une ou deux activités qui vous interessent le plus et qui peuvent améliorer au mieux votre productivité en tant qu'enseignant ? Pourquoi ?

2. Quelles sont les ressources dont vous aimériez disposer pour effectuer une ou deux activités qui vous interessent le plus ? Comment les ressources peuvent-elles aider Rappelez-vous de vous munir de ces ressources à la session prochaine du cours ?

# **Sommaire du Module 6**

#### **Etape 1**

Qu'avez-vous accompli dans ce module ? Enumérez vos idées et celles des autres tel qu'indiqué sur les lignes ci-dessous.

### **Etape 2**

Quels sont les points clés traités dans ce module ? Enumérez vos idées et celles des autres tel qu'indiqué sur les lignes ci-dessous.

### **Etape 3**

Posez n'importe quelles questions et partagez tout commentare. Familiarisez-vous avec et apprêtez-vous pour le Module 7 : Appliquer le Multimédia.

**Notes :**

Copyright © 2007 Intel Corporation. Tous droits réservés. Intel, le logo Intel, Intel Education Initiative, et le Programme Intel Enseignement sont des marques déposées de Intel Corporation aux Etats Unis et dans d'autres pays. \*Tous les autres noms et marques peuvent être déclarés comme appartenant aux tiers.

# **Module 7**

# **Appliquer le Multimédia**

**Description** : L'objectif de ce module est de vous permettre d'appliquer les vos aptitudes en multimedia pour créer un ou plusieurs outils de productivité que vous pouvez utiliser dans votre classe. Vous aurez aussi à présenter et partager votre travail, visualiser le travail avec les autres et échanger les idées et pratiques.

# **Paire et Partage : Réfléchir sur le Module 6**

Partagez vos réponses à le Devoir à Domicile : Réfléchir sur le Module 6 avec un collègue et tout le groupe tel indiqué. Notez toutes nouvelles et bonnes idées sur les lignes ci-dessous.

# **Exercice 1 : Créer les Outils de Productivité de Multimédia**

#### **Etape 1**

Se familliariser avec les quatre activités au choix de multimédia - l'Elève de la Semaine, la Leçon Pédagogique, les Règlements et Attentes de Classes et l'Annuaire.

#### **Etape 2**

Déreminez l'activité que vous shouaitez faire en premier lieu. Vous pouvez travailler seul pour créer un outil de productivité nécessaire et approprié pour votre classe ou vous pouvez collaborer avec un collègue qui partage les intérêts ou besoins similaires.

#### **Etape 3**

Planifier, faire, reviser et partager l'activité ou les activités tel qu'indiqué.

# **L'Elève de la Semaine**

Comment pouvez-vous aider les élèves à être fiers d'eux-mêmes et du rôle qu'ils jouent dans la classe ? Quelles sont des moyens qui peuvent aider lesélèves à se familiariser l'un et l'autre ? L'un des moyens est de créer un présentation pour l'élève de la semaine. Cette présentation multimédia met en relief chaque semaine, les renseignements concernant un élève.

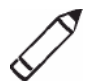

# **Planifier**

Créez une presentation qui introduit votre élève de la semaine pour la classe. Jetez un coup d'oeil dans l'exemple xi-dessous :

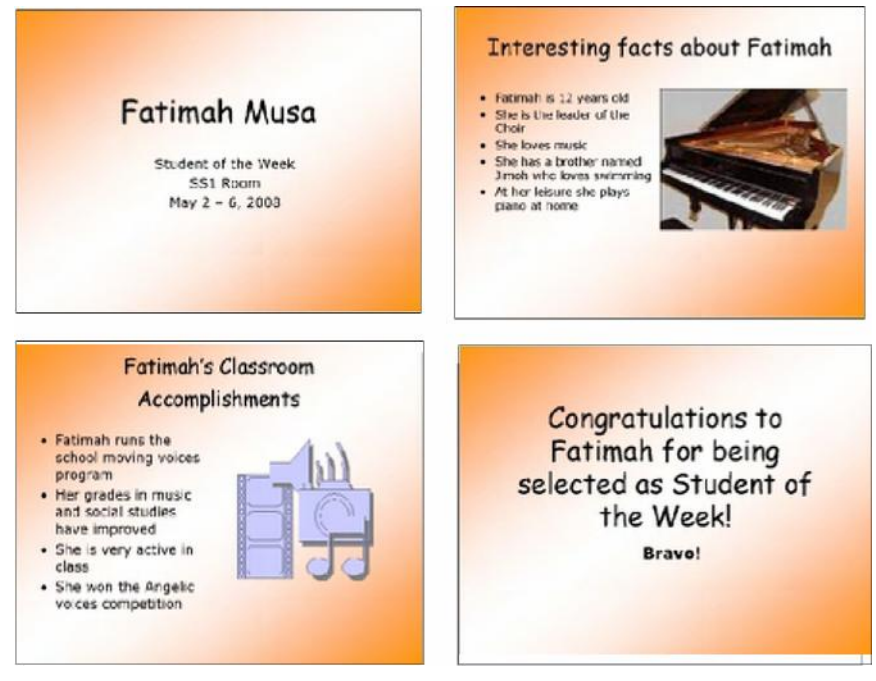

Exemple de Présentation – Elève de la Semaine

Réfléchissez sur les questions suivantes et si vous traivailez avec un partenaire, discutez de vos idées. Ecrivez vos idées sur une feuille de papier ou esquissez vos diapositives.

- Quel est le nom de l'élève qui selon vous, devrait être lélève de la semaine dans votre classe ? Quand commence le mandat de l'élève en tant qu'élève de la semaine et quand se termine-t-il ?
- Quels sont deux ou trois faits personnels que les autres ne pourraient pas connaître sur l'élève de la semaine ?
- Quels sont les deux ou tois accomplissements spécifiques en classe que vous aimériez partager à propos de l'élève ?
- Comment pourriez-vous résumer ou conclure la présentation?
- Quels moyens pouvez-vous utilliser pour rendre la présentation interessante ?

Pour assistance sur comment effectuer certaines tâches, Reportez-vous aux groupes ci-dessous dans le *Guide d'Aide* de Intel® Education :

- **Multimédia - Groupe 3** : Construire des Présentations
- **Multimédia - Groupe 4** : Embéllir les Diapositives
- **Multimédia - Groupe 5** : Ajouter des Textes
- **Multimédia - Groupe 6** : Ajouter des Images et des Effets Décoratifs
- **Multimédia - Groupe 8** : Ajouter l'Animation et des Effets Spéciaux

# **Faire**

- 1. Démarrez le logiciel multimédia et ouvrez une nouvelle présentation vide.
- 2. Insérez une Diapositive de Titre. Si nécessaire, passez au Mode Normal.
- 3. Cliquez sur la zone de texte en haut de la diapositive. Tapez le nom de l'élève que vous avez choisi comme l'élève de la semaine.
- 4. Cliquez sur la zone de texte du sous-titre en bas de la diapositive. Tapez ―Elève de la Semaine‖. Ensuite, sur la ligne qui suit, tapez les les informations concernant le terme de l'élève en tant que l'élève de la semaine.

**Challenge** : Ajouter un fichier son ou musique à jouer sur la diapositive titre. Vous pouvez aussi ajouter un fichier film ou vidéo. (Voir l'Exemple Challenge – Diapositive 1 à la fin de cette section.) (Pour besoin d'aide, voir la Technique 7.1 de Multimédia : Pour ajouter un fichier son ou musique à partir de la Bibiothèque multimédia, la Technique 7.2 de Multimédia : Pour ajouter un fichier son ou musique à partir d'un fichier audio enregistré dans votre ordinateur, la Technique 7.6 de Multimédia : Pour ajouter un fichier film ou vidéo à partir de la Bibliothèque multimédia, et la Technique 7.7 : Pour ajouter un fichier film ou vidéo à partir d'un fichier enregistré dans votre ordinateur.)

Challenge : Si vous avez accès à l'Internet, sentez-vous libre de télécharger tout fichier de media pour inclure dans la présentation.

- 5. Insérez une nouvelle diapositive avec espace réservé aux titre, texte et clipart.
- 6. Cliquez sur la zone de texte du tire en haut de la diapositive. Tapez un titre qui explique que la diapositive contiendra des inforamtions personnelles interessantes concernant l'élève. Ensuite, modifiez la police, la taille, le style et la couleur du texte. Pour créer une consistence visuelle, le texte devrait apparaître similaire sur le titre de la présentation dans la première diapositive.
- 7. Cliquez sur la zone de texte dans le coin inférieur de la diapositive. Remplacez le texte par une liste à puces faite d'informations interessantes concernant l'élève de la semaine. Modifiez l'aspect du texte.
- 8. Cliquez ou double-cliquez si nécessaire sur la zone de texte à l'opposé du coin inférieur de la diapositive. Insérez une image de clipart qui correspond aux informations concernant l'étudiant. Redimensionnez l'image si nécessaire.
- 9. Insérez une diapositive double. Ensuite, répétez les étapes 6–8 pour finir une diapositive sur les accomplissements de l'élève en classe.
- 10. Insérez une Diaposite de Titre. Dans la zone de texte, tapez une ou deux phrases qui résument et concluent la présentation.
- 11. Retournez à la Diapositive 1 et remplissez l'arrière-plan avec un effet d' inclinaison ou motif. Rassurez-vous que vous appliquez la même couleur à l'arrière-plan pour toutes les diapositives dans la présentation. (Pour assistance, Reportez-vous à la Technique 4.3 : Pour modifier la couleur d'arrière-plan d'une diapositive.)
- 12. Pour permettre à la présentation de se dérouler sans problème, d''une diapositive à un autre, ajoutez des transitions entre les diapositives. Pour créer un aspect visuel consistent, essayez d'appliquer la même transition à toutes les diapositives.

**Challenge** : Après avoir applisuer les transitions à vos diapositives, retournez et ajoutez les effets d'animation au texte et aux images. (Pour besoin d'aide, voir la Technique 8.3 de Multimédia : Pour ajouter une animation ou un mouvement à un objet ou la Technique 8.4 de Multimédia : Pour ajouter des effets d'animation aux textes ou pour ajouter un jeu d' animations.) Vous pouvez définir l'ordre et le minutage de sorte qu'ills s'exécutent convenablement. (Remarque: Comme le fait d'ajouter l'animation n'affecte pas l'aspect de la diapositive, ceci n'est pas reprise dans l'Exemple Challenge à la fin de cette section.) (Pour besoin d'aide, voir la Technique 8.13 de Multimédia : Pour définir l'ordre et le minutage sur une diapositive avec plusieurs effets spéciaux.)

- 13. Exécutez votre présentation afin de se rassurer que tout est correct. Apportez toute modification nécessaire.
- 14. Enregistrez votre travail tel qu'indiqué.

**Etapes 9 et 10** : Des suggestions spécifiques sont fournies sur le format de nouvelles diapositives insérées. Cependant, sentez-vous libre d'insérer un autre type de diapositive si celleèci convient mieux au contenu. Le format d'une diapositive peut être modifiée plutard si nécessaire. Reportez-vous à la Technique 3.1 de Multimédia: Pour insérer une diapositive et la Technique 4.4 de Mutlimédia : Pour modifier l'actuelle orientation d'une diapositive.

**Challenge** : Les effets d'Animation peuvent rendre les presentations plus attrayantes. Ceoendant, trop d'effets d'animation peuvent distraire les téléspectateurs et rendre les informations difficiles à lire ou à comprendre. Limitez le nombre d'efets d'animation que vous ajoutez à vos dipositives. Si vous avez plusieurs effets sur la même diapositive, définissez l'ordre et le minutage de sorte qu'ils puissent s'exécuter d'une manière organisée.

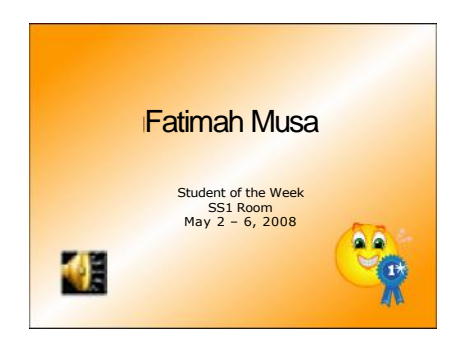

Exemple Challenge : Elève de la Semaine – Diapositive 1

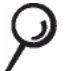

### **Réviser**

Examinez votre présentation sur l'élève de la semaine. Rassurez-vous qu'elle contient les éléments suivants :

- Un titre qui désigne l'élève de la semaine
- Une diapositive avec des informations personnelles interessantes concernant l'élève de la semaine
- Une diapositive avec des informations concernant les accomplissements en classe concernant l'élève de la semaine
- Des effets de remplissage d'arrière-plan et des transitions qui rendent la pésentation attrayante aux téléspectateurs

Si quelques éléments manquent, ajoutez-les dès à présent à la présentation concernant l'élève de la semaine . Vous devriez également effectuer toute modification souhaitée. Rappelez-vous d'enregistrer votre travail à la fin.

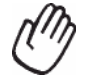

#### **Partager**

Soyez prêt à discuter de vos réponses aux questions suivantes pendant le temps de partage :

- Comment la présentation concernant l'élève de la semaine pourra-telle aider tous vos élèves à réaliser qu'ils jouent un rôle important dans votre classe ?
- Quelle était la technique ou la tâche la plus difficile dans la mise au point de cette présentation ? Comment êtes-vous parvenu à réussir la technique ou la tâche ?
- Quelle est votre technique préférée de multimedia ? Pouquoi ?

# **Leçon Pédagogique**

Comme enseignant, vous devez introduire continullement de nouveau contenu à vos élèves. Comment introduisez-vous en pratique une matière ou un contenu en classe ? Est-il facile pour vous de retenir l'attention des élèves ? Comment le multimédia peut-il aider à améliorer l'apprentissage chez les élèves ? Pour quel contenu de classe pourriezvous recourir au multimédia pour enseigner ?

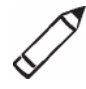

# **Planifier**

Créez une présentation pour la leçon pédagogique qui se sert de multumédia pour enseigner le contenu. Jetez un coup d'oeil ce qui suit :

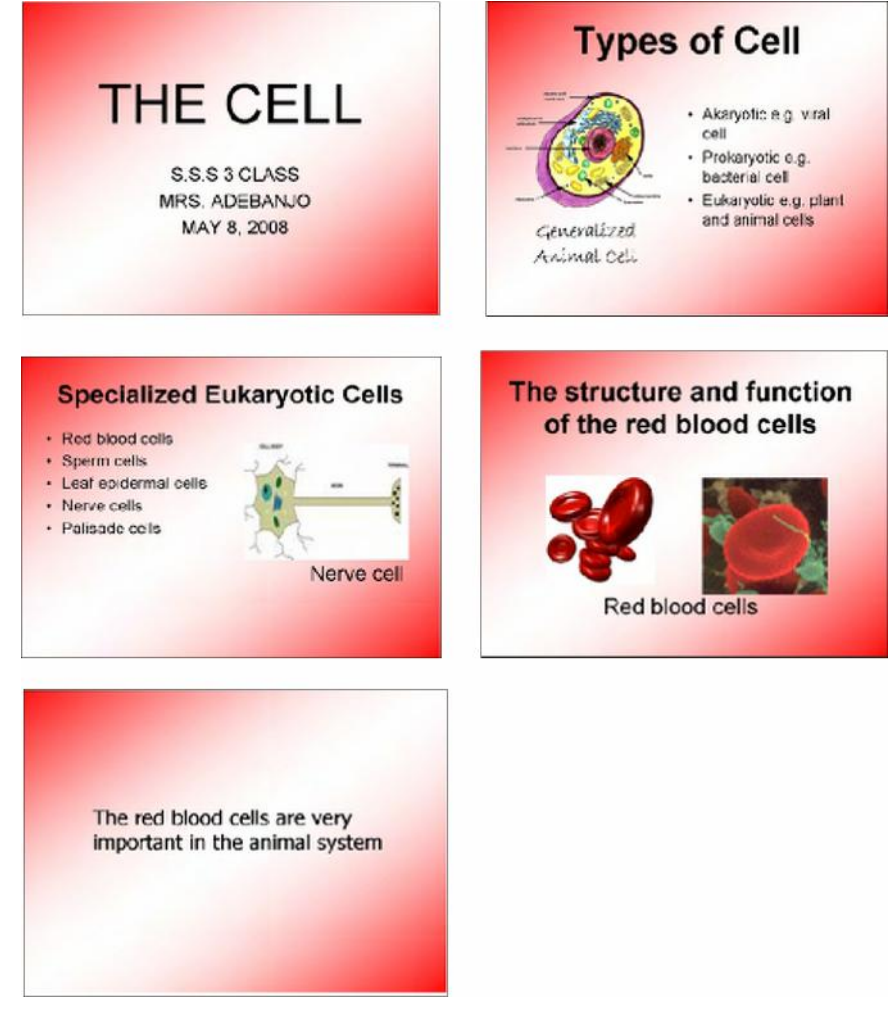

Exemple de Présentation sur une Leçon Pédagogique

Quane vous pensez du contenu à enseigner en classe, considérez le contenu qui peut profiter le plus de l'usage de multimédia. Le multimédia n'est pas toujours appropeié pour toutes les matières à enseigner en classe.

Réfléchissez aux questions suivantes et si vous travaillez avec un partenaire, discutez de vos idées. Il est important de noter vos idées sur une feuiille de papier et de faire des esquisses de vos diapositives.

Pour quel contenu pouvez-vous vous servir de la technologie multimédia pour enseigner ? Comment la technologie multimédia peut-elle aider à mieux apprendre et comprendre la matière?

- Quelles techniques spécifiques ou informations souhaitez-vous enseigner ? Comment pouvez-vous organiser les informations en différentes diapositives ?
- Pouvez-vous faire usage des images, tableaux, diagrammes ou sons pour aider les élèves à mieux comprendre les informations ?
- Comment pouvez-vous résumer ou conclure la presentation ?
- Quels effets multimédia pouvez-vous inclure dans votre présentation?

Pour assistance sur comment effectuer certaines tâches, Reportez-vous aux groupes ci-dessous dans le Guide d'Aide :

- **Multimédia - Groupe 3** : Construire des Présentations
- **Multimédia - Groupe 4** : Embéllir les Diapositives
- **Multimédia - Groupe 5** : Ajouter des Textes
- **Multimédia - Groupe 6** : Ajouter des Images et des Effets Décoratifs
- **Multimédia - Groupe 8** : Ajouter des Animations et Effets Speciaux

# **Faire**

- 1. Démarrez le logiciel multimédia et ouvrez une nouvelle presentation vide.
- 2. Insérez une Diapositive de Titre. Si nécessaire, passez au Mode Normal.
- 3. Cliquez sur la zone de texte en haut de la diapositive. Tapez le nom de la matière spécifique que vous planifiez enseigner en classe.
- 4. Cliquez sur la zone de texte du sous-titre en bas de la diapositive. Tapez toute information utilile que vous sohaitez inclure dans la diapositive de titre tels que le nom du cours ou le contenu général , votre nom comme enseignant et la date de la présentation.
- 5. Pour permettre à toutes les diapositives de votre presentation à avoir une apparence similaire, ouvrez et visualisez le Masque des Diapositives. (Pour besoin d'aide, voir la Technique 5.14 de Multimédia : Pour utiliser le Masque des Diapositives en vue de changer l'aspect des textes dans toutes les diapositives.)
- 6. Modifiez l'aspect de vos textes dans aussi bien la zone de texte du titre en haut que dans la grande zone de texte centrale.
- 7. Retournez au Mode Normal. Notez que les modifications que vous avez apportées au Masque des Diapositives peuvent à present être vues à la diapoisitive de titre.
- 8. Insérez la nouvelle diapositive. Soyez certain de choisir la meilleure mise en page de diapositive pour les informations que vous souhaitez inclure.
- 9. Tapez les informations que vous souhaitez inclure dans la diapositive . Sentez-vous libre de supprimer ou d'ajuter les zones de texte voulues.
- 10. Insérez toute autre information qui peut être aider les élèves à mieux comprendre la matière. Par exemple, vous pouvez insérer une ilage de clipart ou une image que vous téléchargez et enregistrez à partir de l'Internet. Vous pouvez également ajouter un tableau des données ou un diagramme. Vous pouvez même ajouter un fichier son ou vidéo.
- 11. Répétez les étapes 8–10 pour créer le reste des diapositives de votre presentation pédagogique. Soyez certain de finir la présentation avec une diapositive qui résume et conclue la leçon.

**Etapes 3 et 4** : Evitez de faire la mise en page du texte à ce stade. La mise en page du texte se fera dans le Masque des Diapositives aux étapes 5 et 6.

**Etape 6** : travailler dans un masque des diapositives est similaire à travailler Working dans une diapositive ordinaire. Cependant, rappelez-vous que les choix que vous faites maintenant affecteront l'apparence des autres diapositives de votre présentation (celles qui seront ajoutées plutard).

**Etape 8** : Quelle mise en page de diapositive est appropriée pour les informations dans les nouvelles diapositives ?

Notez que les informations peuvent être ajoutées manuellement ou supprimées plutard.

**Etape 10** : Identifier les fichiers média appropriés à inclure dans les présentations n'est pas toujours une tâche facile. Utilisez des fichiers disponibles pour cet exercice de présentation. Les enseignants devront faire usage de fichiers média appropriés dans la création des leçons multimédia pédagoques réelles pour les élèves.

12. Retournez à la Diapositive 1 et appliquez un jeu de couleurs standard pour changer la couleur du texte et de l'arrière-plan pour toutes vos diapositives. (Remarque : Si vous utilisez [OpenOffice.org](http://OpenOffice.org) Impress\*, accédez au Masque des Pages à partir du Volet Office à droite de l'écran et sélectionnez Les Couleurs diponibles dans le jeu des couleurs.) (Pour assistance sur le jeu des couleurs dans Microsoft PowerPoint\*, Reportez-vous à la Technique 4.2 de : Pour choisir et utiliser un jeu de couleurs pour les diapositives dans votre présentation.) (Remarque : Si vous utilisez Impress [OpenOffice.org](http://OpenOffice.org) Impress, vous pouvez accomplir ceci en accédant au Masque des Diapositives et effectuer des modifications ici.)

13. Pour permettre à la présentation de se dérouler sans problèmes, d'une diapositive à une autre, ajoutez des transitions entre les diapositives. Pour créer aspect visuel consistent, essayez d'appliquer la même transition à toutes les diapositives.

Challenge : Après avoir appliqué les transitions à vos diapositives, vous pouvez aussi ajouter des efftets d'animation aux texte et images. (Pour besoin d'aide, voir la Technique 8.3 de Multimédia : Pour ajouter des efffets d'animation aux textes ou pour ajouter un jeu d'animations.) Vous pouvez souhaiter définir l'ordre et le minutage afin qu'ils s'exécutent convenablement. (Pour besoin d'aide, voir la Technique 8.13 de Multimédia : Pour définir l'ordre et le minutage sur une diapositive avec plusieurs effets spéciaux.)

- 14. Exécutez votre présentation pour vous assurer que tout marche correctement. Effectuez toute modification souhaitée.
- 15. Enregistrez votre travail tel qu'indiqué.

# **Réviser**

Examinez la presentation sur la leçon pédagogique. Rassure-vous qu'elle contient les élements suivants :

- Un titre qui introduit le contenu de la leçon pédagogique
- Des diapositives individuelles avec des informations spécifiques qui enseignent le contenu de la classe
- Un texte similaire pour toutes diapositives et des mises en page de diapositive convenables au contenu
- Des transitions, des animations et d'autres effets multimédia qui rendent la presentation plus captivante aux téléspectateurs

Si quelques éléments manquent, ajoutez-les dès à présent à la leçon. Vous pouvez aussi effectuer tout changement désiré. Rappelez-vous d'enregistrer votre travail à la fin.

### **Partager**

Soyez prêt à discuter de vos réponses aux questions suivantes pendant le temps de partage :

- Comment le multimédia peut-il aider à une bonne compréhension de la leçon par un plus grand nombre d'élèves ?
- Pour quelle autre matière pouvez-vous recourir au multimédia pour enseigner ? Pour quelle matière le multimédia ne serait-il pas approprié ? Pouquoi ?
- Comment le formatage du texte dans le Masque des Diapositives facilitet-il le changement de l'aspect du texte dans toutes vos diapositives ?

# **Règlements et Attentes de la Classe**

Pour s'assurer que tous les élèves ont une chance d'apprendre et de croître, les enseignants doivent établir des règlements et des attentes clairs pour la classe. Par quels moyens peut-on informer les élèves des règlements et des attentes dans votre classe. L'un des moyens est de créer une présentation multimédia informative et attrayante.

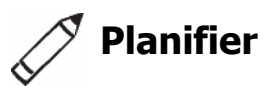

Créez une presentation multimédia qui explique les règlements et les attentes dans la classe. Jetez un coup d'oeil à l'exemple ci-dessous :

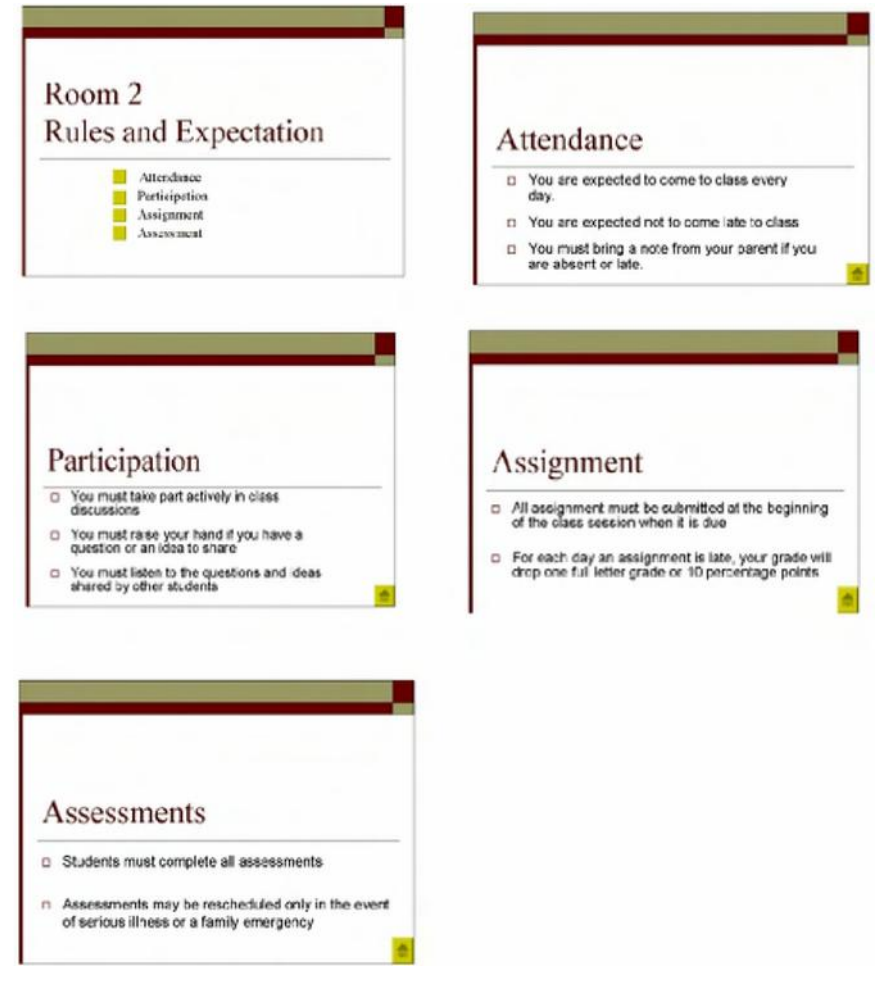

Exemple de Présentation – Règlements et Attentes de Classe

Réfléchissez sur les questions suivantes et si vous travaillez avec un paertenaire, discutez de vos idées. Il important de noter vos idées sur une feuille de papier et de faires des esquisses de vos diapositives.

- Quels sont les principaux types ou groupes de règles ou d'attentes que vous avez dans votre classe ? Avez-vous des règles concernant la présence et la participation en classe ? Avez-vous des règles concernant les dévoirs à domicile et les dévoirs en classe ?
- Quelles règles et attentes spécifiques pouvez-vous avoir pour chasue type ou groupe ?
- Comment pouvez-vous organiser les informations sur différentes diapositives ?
- Quelle technique multimédia peut vous aider à une presentation attrayante et informative ?

Pour assistance sur comment effectuer certaines tâches, Reportez-vous aux groupes ci-dessous dans le Guide d'Aide :

- Multimédia Groupe 3 : Construire des Présentations
- Multimedia Groupe 4 : Embéllir les Diapositive
- Multimédia Groupe 5 : Ajouter des Textes
- Multimedia Groupe 6 : Ajouter des Images et des Effets Décoratifs
- Multimédia Groupe 8 : Ajouter des Animations et Effets Spéciaux

# **Faire**

- 1. Démarrez le logiciel multimédia et ouvrez un nouveau document vide.
- 2. Insérez une diapositive avec espace réservé au titre et à la liste à puces. Si nécessaire, passez au Mode Normal.
- 3. Cliquez sur la zone de texte du titre en haut de la diapositive. Tapez un titre pour la presentation concernant les règles et les attentes de votre classe.
- 4. Cliquez sur la zone de texte en dessous du titre. Tapez un mot ou une phrase qui désigne chaque type ou groupe principal de règles que vous avez retenues pendant la planification. Soyez certain de démarrer chasue type ou groupe sur une nouvelle ligne.

**Etapes 3, 4, 6, et 7** : A ce stade, évitez de changer l'aspect du texte de titre ou de formatter les éléments dans la liste à puces. Un modèle de conception sera aplliqué aux diapositives à l'étape 13.
**Challenge** : Pour rendre votre présentation vraiement multimédia, essayez d'ajouter les fichiers audios à vos diapositives. Vous pouvez également enregistrer votre voix lorsque vous lisez et expliquez les informations sur vos diapositives. (Remarque : Une icône pour soit un fichier son ou un fichier musique apparaîtra sur votre diapositive.) (Pour besoin d'aide, voir la Technique 7.1 de Multimédia : Pour ajouter un fichier son ou musique à partir de la Bibliothèque Multimédia et la Technique 7.2 de Mutlimédia : Pour ajouter un fichier son ou musique enregistré dans votre ordinateur.)

- 5. Insérez une nouvelle diapositive avec espace réservé pour le titre et pour la liste à puces.
- 6. Cliquez sur la zone de texte du titre en haut de la diapositive. Tapez un texte ou une phrase descriptifs sur la diapositive. Tapez un texte ou une phrase descriptifs pour le premier groupe ou type de règles.
- 7. Cliquez sur la zone de texte en dessous du titre. Tapez les règles ou attentes spécifiques retenues pour le groupe pendant la planification.
- 8. Répétez les étapes 5–7 pour créer une diapositive avec un titre et une liste à puces pour les autres types ou groupes principaux de règles que vous souhaitez inclure dans votre présentation. Rassurez-vous que vous vous référez aux idées que vous avez notées pendant la planification.
- 9. Retournez à la diapositive 1. Créez un bouton à côté du premier élément dans la liste à puces. (Remarque : Dans Microsoft PowerPoint vous pouvez créer un bouton d'action. Dans [OpenOffice.org](http://OpenOffice.org) Impress, vous devez créer un rectangle et personnaliser l'interaction.) Liez le boutonà la deuxième diapositive dans la présentation (la diapositive avec les informations concernant le premier élément dans la liste à puces). (Remarque : Pour besoin d'aide, Reportez-vous à la Technique 8.9 de Multimédia : Pour ajouter un bouton d'action qui amène à une certaine diapositive une fois cliqué dessus.)
- 10. Allez à la diapositive 2. Créez un bouton en bas de la diapositive. (Remarque : si vous utilisez Microsoft PowerPoint, vous pouvez souhaiter choisir l'option Début du bouton d'action.) Liez le bouton d'action précédent à la première diapositive dans la présentation.
- 11. Répétez les étapes 9 et 10 pour créer un bouton d'action pour chaque élément restant de la liste sur la diapositive 1. Liez le bouton à la diapositive correcte contenant l'information correspondante. Puis, sur chaque diaposite liée, créez un bouton qui ramène les téléspectateurs à la prémère diapositive.
- 12. Pour permettre à la présentation de se dérouler sans problème, d'une diaposite à l'autre, ajoutez des transitions entre les diapositives. Pour plus d'intérêt visuel, animez le texte de titre sur vos diapositives.

**Etape 9** : Pour créer plus d'espace pour les boutons, qpuyez sur la touché Entrée afin d'ajouter un espace supplémentaire ente éléments dans la liste. Vous pouvez aussi supprimer les puces à partir de la liste d'éléments

**Etape 12** : Pour créer un aspect visuel consistent, appliquez les mêmes effets de transition et d'animation à toutes les diapositives.

**Challenge** : Essayez de personnaliser les effets d'animation à ajouter à vos diapositives. (Pour besoin d'aide, Reportez-vous à la Technique 8.5 de Multimédia : Pour créer et ajouter votre propre effet d'animation.)

- 13. Comme vous avez fini d'ajouter les informations et les effets spéciaux requis, choisissez un modèle de conception pour changer l'aspect de outes vos diapositives. (Pour besoin d'aide, voir la Technique 4.1 de Multimédia : pour choisir un modèle de conception.) (Remarque : Si vous utilisez [OpenOffice.org](http://OpenOffice.org) Impress, accédez au Masque des Pages dans le panneau du Volet Office et sélectionnez à paertir des otions disponibles.)
- 14.Exécutez votre présentation pour s'assurer que tout marche correctement. Effectuez toute mofification souhaité.
- 15. Enregistrez votre travail.

# **Réviser**

Examinez la présentation sur les règlements et les attentes de classe. Rassurez-vous qu'elle contient les éléments suivants :

- Une diapositive avec un titre qui introduit la présentation et une liste de principaux types ou groupes de règles
- Des diapositives avec des informations concernant des règles spécifiques pour chaque principal type ou groupe de règlements
- Des boutons qui lient chacun des éléments de la liste sur la première dipositive à la correcte diapositive dans la présentation et un bouton sur chaque contenu de diapositive qui ramène à la première diapositive
- Un modèle de conception pour changer l'aspect des diapositives dans la présentation
- Des effets de transition et d'animation pour permettre à la présentation de se dérouler sans problème et accroître de l'intérêt visuel

Si quelques éléments manquent, ajoutez-les dès à présent à la présentation. Vous devrez aussi ajouter tout changement désiré. Rappelez-vous d'enregistrer votre travail à la fin.

**Etape 13** : Après avoir aplliqué le Modèle de Conception, vous pouvez arranger le formatage et l'emplacement des titres et de la liste à puces d'informations sur vos diapositives.

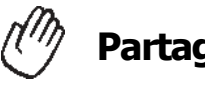

# **Partager**

Soyez prêt à discuter de vos réponses aux questions suivantes pendant le emps de partage :

- Quels sont les avantages de créer et d'exécuter une présentation des règlements et attentes dans la classe ?
- Quelle était la chose la plus difficile pour ajouter des boutons et les lier à des correctes diapositives ? Comment avez-vous réussi à effectuer la tâche ?
- Quel est l'avantage d'utiliser un modèle de conception pour changer l'aspect de vos diapositives ?
- Comment pourriez-vous utiliser les boutons et les modèles de conception dans d'autres présentations multimédia ?

# **Annuaire**

A la fin de l'année scolaire, beaucoup d'élèves prennent plaisir à comptempler tout ce qu'ils ont pu accomplir et apprendre au cours de l'année. Quelques fois, les élèves créent un annuaire avec des images et des informations concernant l'année scolaire. Comment pouvez-vous exploiter la technologie de multimédia afin de créer un annuaire électronique pour le grand bonheur de vos élèves ?

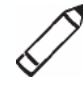

# **Planifier**

Concevez une presentation concernant l'annuiare que vous pouvez exécuter pour vos élèves à la fin de l'année scolaire. Jetez un coup d'oeil à l'exemple ci-dessous :

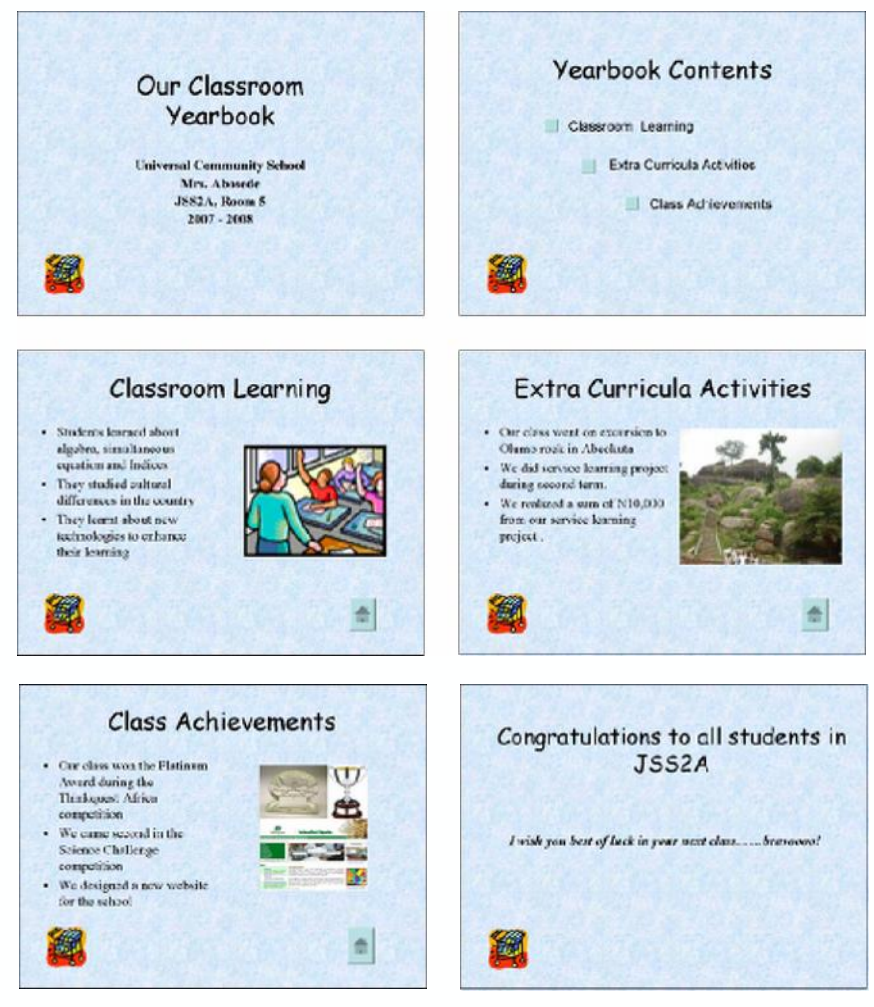

Annuaire - Exemple de Présentation

Réfléfhissez sur les questions suivantes et si vous travaillez avec un partenaire, discutez de vos idées. Il est important d'écrire vos idées sur une feuille de papier ou de faires des esquisses de vos diapositivesl.

- Quelle information pourriez-vous inclure dans la présentation concernant l'annuaire ?
- Quels principaux types d'informations devraient figurer dans la présentation sur l'annuaire ? Pourrie-vous inclure les informations concernant ce que les élèves ont appris dans les différents matières ? Pourriz-vous inclure des performances et événements spéciaux, des visites sur terrain ou les célébrations des jours fériés ?
- Quell information spécifique aimeriez-vous presenter pour chasue type principal ?
- Comment pourriez-vous organiser des infromations sur différentes diapositives ?
- A quelles techniques multimédia feriez-vous revours pour rendre la présentation attrayante et informative?

Pour assistance sur comment effectuer certaines tâches, Reportez-vous aux groupes ci-dessous dans le Guide d'Aide :

- **Multimédia - Groupe 3** : Construire les Présentations
- **Multimédia - Groupe 4** : Embéllir les Diapositives
- **Multimédia - Groupe 5** : Ajouter des Textes
- **Multimédia - Groupe 6** : Ajouter des Images et des Effets Décoratifs
- **Multimédia - Groupe 8** : Ajouter les Animations et des Effets Spéciaux

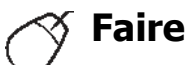

#### 1. Démarrez le logiciel multimédia et ouvrez un nouveau document vide.

- 2. Insérez la Diapositive de Titre. Si nécessaire, passez au Mode Normal.
- 3. Cliquez sur la zone de texte du titre en haut de la diapositive. Tapez un titre pour la présentation de l'Annuaire.

**Etapes 3 et 4** : Evitez de formater le texte à ce stade. Le formatage du texte se fera dans les étapes 5et 6 concernant le Masque des Diapositives.

4. Cliquez sur la zone de texte en dessous du titre. Tapez une information quelconque que vous souhaitez inclure dans la diapositive de titre ensemble avec le nom, la classe ou le numéro de la salle et les dates de l'année scolaire.

**Challenge** : Pour rendre votre présentation vraiement multimédia, esayez d'ajouter des fichiers audios à vos diapositives. Vous pouvez également enregistrer votre voix lorsque vous lisez et expliquez les informations sur vos diapositives. (Remarque : Une icône pour soit un fichier son ou un fichier musique apparaîtra sur votre diapositive.) (Pour besoin d'aide, voir la Technique 7.1 de Multimédia : Pour ajouter un fichier son ou musique à partir de la Bibliothèque Multimédia et la Technique 7.2 de Mutlimédia : Pour ajouter un fichier son ou musique enregistré dans votre ordinateur et la Technique 7.4 de Multimédia : Pour enregistrer votre voix ou un autre son sur une même diapositive.)

- 5. Pour permettre à toutes vos diapositives d'avoir un même aspect, ouvrez et visualisez le masque des diapostives. (Pour besoin d'aide, voir la Technique 5.14 de Multimédia : Pour utiliser le Masque des Diapositives afin de changer l'aspect des textes dans toutes les diapositives.)
- 6. Modifiez l'aspect des textes dans aussi bien la zone de texte du titre en haut que dans la zone centrale de texte. Vous pouvez aussi insérer une petite image clipart dans l'un des coins de la diapositive. (Pour besoin d'aide, voir la Technique 6.7 de Multilédia : Pour utiliser le Masque des Diapositives afin d'ajouter la même image dans toutes diapositives.)
- 7. Retournez au Mode Normal. Notez que les changements que vous avez effectués sur le Masque des Diapositives peuvent être vus à présent sur la diaposite de titre.
- 8. Prochainement, vous créerez une diapositive des contenus pour la prédentation. Insérez une nouvelle diapositive avec espace réservé pour le titre et une liste à puces.
- 9. Cliquez sur la zone de texte en haut de la diapositive. Tapez un titre pour cette diapositive de contenus tel que "Contenus de l'Annuaire".
- 10. Cliquez sur la zone de texte en dessous du titre. Tapez un texte ou une phrase qui désigne chaque type principal d'informations de l'annuaire tel que vous l'avez décidé lors de la planification. Rassurez-vous que vous commencez chaque type ou sur une nouvelle ligne.
- 11. Insérez une nouvelle diapositive. Soyez certain de choisir la meilleure mise en page information. If that occurs, take de diapositive pour le type d'informations d'annuaire que vous souhaitez inclure.
- 12. Tapez les informations que vous souhaitez inclure dans la diapositive. Sentez-vous libre de supprimer ou d'ajouter des zones de textes voulues.
- 13. Insérez une information quelconque qui peut aider les élèves à mieux se souvenir de l'expérience et aimer la présentation. Par exemple, vous pouvez insérer une image clipart ou une image que vous téléchagez et enregistrez de l'Internet. Vous pouvez même ajouter un fichier audio ou un fichier vidéo.

**Challenge** : Pour enregistrer la vois, parler clairement et fort au microphone. Sinon le microphone peut ramasser le bruit de fond des autres participants.

**Etape 6** : Travailler dans le masque des diapositives est ressemble à travailler dans une diapositive ordinaire. Cependant, rappelez-vous que les choix que vous faites maintenant affecteront l'aspect des autres diapositives dans la présentation (celles qui seront ajoutées ultérieurement).

**Etape 11** : You may have trouble deciding which slide layout is most appropriate for particular types of your best guess, and know that you can manually add or remove information as needed later.

- 14. Répétez les étapes 11 –13 pour créer le reste des diapositives pour votre présentation pédagogique. Soyez certain de finir la présentation avec une diapositive qui résume et conclue l'annuaire multimédia.
- 15. Retournez à la diapositive 2. Créez un bouton au côté du premier élément dans la liste à puces. Liez le bouton à la deuxième diapositive dans la présentation (la diapositive avec les informations concernant le premier élément dans la liste à puces). (Remarque : Dans Microsoft PowerPoint vous pouvez créer un bouton d'action. Dans [OpenOffice.org](http://OpenOffice.org) Impress, vous devez créer un rectangle et personnaliser l'interaction.) (Remarque : Pour besoin d'aide, Reportez-vous à la Technique 8.9 de Multimédia : Pour ajouter un bouton d'action qui amène à une certaine diapositive une fois cliqué dessus.)
- 16. Allez à la diapositive 3. Créez un bouton en desous de la diapositive. (Remarque : Si vous utilisez Microsoft PowerPoint, vous pouvez choisir l'option Début pour le bouton d'action.) Liez le bouton Précédent avec la deuxième diapositive dans la présentation (celle avec les contenus de l'annuaire).
- 17. Répétez les étapes 15 et 16 pour créer un bouton pour chacun des éléments restants de la liste sur la diapositive de contenu de l'annuaire. Liez le bouton à la diapositive correcte contenus de l'annuaire.
- 18. Pour permettre à la présentation de se dérouler sans problème, d'une diapositive à la suivante, ajoutez des transitions entre toutes les diapositives. Pour plus d'intérêt visuel, animez le texte et les images sur vos diapositives.

**Challenge** : Essayez de créer votre propre efftet d'animation personnalisée à ajouter aux tiitres dans vos diapositives. (Pour besoin d'aide, Reportez-vous à la Technique 8.5 de Multimédia : Pour créer et ajouter votre propre effet d'animation.)

- 19. Maintenant que vous avez fini d'ajouter les effets multimédia et l'animation à vos diapositives, définissez l'ordre et le minutage pour que les effets s'exécutent tel que souhaité. (Pour besoin d'aide, voir la Technique 8.13 de Multimédia : Pour définir l'ordre et le minutage sur une diapositive avec plusieurs efftes spéciaux.)
- 20. Retournez à la diapositive 1 et appliquez un jeu de couleur standard ou personnalisé pour changer le texte d'arrière-plan pour toutes vos diapositives. (Remarque : Si vous utilisez [OpenOffice.org](http://OpenOffice.org) Impress, accédez au Masque des Pages à partir du Volet Office dans le panneau droit de l'écran et s émlectionnez les options disponibles pour le Modèle de conception.) (Pour besoin d'aide, Reportez-vous à la Technique 4.2 de Multimédia : Pour choisir et utiliser un jeu de couleur.)
- 21. Exécutez votre présentation et effectuez toute modification souhaitée.
- 22. Enregistrez votre travail telqu'indiqué.

# **Réviser**

Examinez votre présentation multimédia concernant l'annuaire. Rassurez-vous qu'elle contient les éléments suivants:

- Un titre qui introduit la présentation
- Une diapositive contenus qui liste tous les types d'informations dans la présentation
- Des diapositives avec des informations spécifiques pour chaque élément listé sur la diapositive contenus
- Des boutons qui lient chaque élément de la liste sur la diapositive contenu à la diapositive correspondante dans la présentation et un bouton sur chaque diapositive contenu qui ramène à la diapositive contenus
- Des effets d'éléments, de transitions et d'animation multimédia pour permettre à la présentation de se dérouler sans problème et d'accroître l'intérêt visuel

Si quelques éléments manquent, qjoutez-les dès à présent à la présentation de l'annuaire. Vous pouvez aussi effectuer toute modification souhaitée. Rappelez-vous d'enregistrer votre travail une fois terminé.

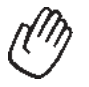

# Partager

Soyez prêt à discuter de vos réponses aux questions suivantes pendant le temps de partage :

- Pourquoi vos élèves devraient-ils aimer visualiser une présentation multimédia sur l'annuaire ?
- Quelle est votre technique préférée de mutimédia dont vous vous êtes servi pour mettre au poin cette présentation ? Pourquoi ?
- Pour quels autres événements scolaire ou de classe pourriez-vous créer une présentation multimédia ? Pourquoi ?

# **Exercice 2 : Présentation des Outils de Productivité Multimédia**

#### **Etape 1**

Avant de Commencer la Présentation

- 1. Décidez seul ou avec un collègue sur quells produits multimédia au choix que vous aimeriez partager avec les autres.
- 2. Déterminez vos réponses aux questions suivantes :
	- Comment le produit pourrait-il améliorer la productivité en classe ?
	- Comment les autres vous ont-ils aide à créer ce produit ?
	- Quelles sont les nouvelles aptitudes technologiques que vous avez acquises ?
	- Quel problème avez-vous eu ? Comment l'avez-vous résolu ?

#### **Etape 2**

Quand c'est votre tout de partager

- 1. Montrez vos produits aux autres.
- 2. Dites leur :
	- Comment le produit peut améliorer la productivité dans la classe
	- Comment les autres vous ont aide à le créer
	- Quelles nouvelles aptitudes astuces technologiques vous avez apprises
	- Un problème que vous avez eu et comment vous l'avez résolu
- 3. Après avoir r épondu aux questions, posez à vos colleègues les questions suivantes :
	- Qu'avez-vous aimé à propos du produit ? Pourquoi ?
	- Quelles suggestions avez-vous à faire pour améliorer le produit ?
- 4. Remerciez vos collègues pour leurs commentaores et suggestions.

# **Devoir à Domicile: Réfléchir sur le Module 7**

Réfléchissez sur les exercices, activités, skills et les approches traités dans ce module. Notez vos réponses aux questions suivantes et soyez prêt à partager vos réponses au début du module suivant.

1. Réfléchisez sur les produits partagés au cours de la presentation. Les quels pouvez-vous créer ou vous familiariser avec ? Comment ces produits pourraient-ils améliorer votre productivité en classe ?

2. Comment l'usage de l'Internet, de programme de traitement de texte, de programme de multimedia et d'autre technologie pourrait-il aider à communiquer et à collaborrer avec vos collègues, les parents de vos élèves et la communauté de sorte qu'ils puissent être des partenaires dans l'apprentissage des élèves ?

# **Sommaire du Module 7**

### **Etape 1**

Qu'avez-vous accompli dans ce module ? Enumérez vos idées et celles des autres tel qu'indiqué sur les lignes ci-dessous.

### **Etape 2**

Quels sont les points clés traités dans ce ? Enumérez vos idées et celles des autres tel qu'indiqué sur les lignes ci-dessous.

### **Etape 3**

Posez n'importe quelles questions et partagez tout commentaire. Familiarisez-vous avec et apprêtez-vous pour le module Module 8 : Découvrir les Tableurs.

> Copyright © 2007 Intel Corporation. Tous droits réservés. Intel, le logo Intel, Intel Education Initiative, et le Programme Intel Enseignement sont des marques déposées de Intel Corporation aux Etats Unis et dans d'autres pays. \*Tous les autres noms et marques peuvent être déclarés comme appartenant aux tiers.

118 **Programme Intel® Eneignement** Cours de Démarrage | Version 2.0

# **Module 8 Découvrir les Tableurs**

**Description** : L'object de ce module est de vous permettre d'apprendre les tableurs et pendant que vous explorez le logiciel de tableur, discuter des techniques de tableurs et identifier les ressorces des tableurs. Vous effectuerez une activité qui vous aidera à développer vos connaissances en tableurs afin de créer un produit qui sera utile pour votre rôle d'enseignant en poste. Le produit que vous créez peut améliorer votre productivité et l'activité pratique vous donnera une expérience directe avec les techniques et approches d'enseignement du 21<sup>ème</sup> siècle.

# **Paire et Partage : Réfléchir sur le Module 7**

Partagez vos réponses à le Devoir à Domicile : Réfléchir su le Module 7 avec un collègue et avec tout le groupe tel qu'indiqué. Notez toutes nouvelles et bonnes idées sur les lignes ci-dessous.

# **Exercice 1 : Explorer le Logiciel de Tableur**

Quels types de problèmes mathématiques résolvez-vous dans votre vie de tous les jours ? De la même manière que le logiciel de traitement de texte peut vous aider avec des projets écrits, le logiciel de tableur peut vous aider à résoudre des problèmes mathématiques spécialement des problèmes compliqués concernant l'argent et les autres quantités. Une fonctionnalité utile de tableur est qu'il peut automatiquement calculer de nouvelles réponses si vous changez des chiffres utilisés dans les calculs. Le logiciel de Tableur peut également être exploité pour faire des diagrammes et des graphiques.

Plusieurs applications de tableur sont disponibles, y compris Microsoft Excel\* et [OpenOffice.org](http://OpenOffice.org) Calc<sup>\*</sup>. Partageant un ordinateur, travaillez avec un partenaire pour démarrer le logiciel de tableur. Notez que les tableurs disposent des zones organisées en tableaux avec colonnes et lignesL. Les colonnes sont designées aved des lettres tandis que les lignes sont désignées avec des nombres. La zone située là où une colonne et une ligne se rencontrent s'appele une cellule. Chaque cellule est identifiée par sa lettre de colonne et son numéro de ligne, tel que A1. Passez les 10 prochaines minutes en effectuant les tâches ci-dessous.

- 1. Tapez trois différents texts dans les cellules A1, A2, et A3.
- 2. Tapez toris différents nombres dans les cellules B1, B2, et B3.
- 3. Cliquez sur la cellule B4. Puis, cliquez sur la commande qui peut trouver la somme des nombres et appuyez sur Entrée.

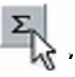

- 4. Modifiez la largeur des colonnes et la hauteur des lignes.
- 5. Utlisez le temps qui reste pour découvrir ce vous pouvez faire d'autre avec les tableurs.

# **Exercice 2 : Discutez de Techniques des Tableurs**

- 1. Qu'est-il arrivé dans la cellule B4 quand vous avez cliqué sur la commande qui peut trouver la somme des nombres ?
- 2. Quelle votre fonctionnalité préférée de tableurs ?
- 3. Comment pouvez-vous utiliser les tableurs ? Quels autres types de calculs pensez-vous que vous pouvez effectuer dans les tableurs ?

# **Exercice 3 : Identifier les Ressources des Tableurs**

#### **Etape 1**

Pour apprendre plus sur les techniques de tableurs, reportez-vous au Guide d'Aide de Intel® Education pendant que vous effectuez les exercices, activités, et le plan d'action. La section sur les Tableurs consite en neuf groupes de techniques :

- **Tableur - Groupe 1** : Connaître Microsoft Excel
- **Tableur - Groupe 2** : Sélectionner des Cellules, Lignes et Colonnes
- **Tableur - Groupe 3** : Exploiter les Tableurs
- **Tableur - Groupe 4** : Ajouter et Travailler avec les Informations
- **Tableur - Groupe 5** : Modifier l'Aspect des Informations et des Feuilles de Calcul
- **Tablur - Groupe 6** : Organiser les Informations
- **Tableur - Groupe 7** : Faire les Mathes
- **Tableur - Groupe 8** : Créer des Grahiques
- **Tableur - Groupe 9** : Imprimer les Feuilles de Calcul

#### **Etape 2**

Citez une technique de tableur que vous aimériez apprendre à utiliser ? Dans quel groupe technique allez-vous chercher à apprendre cette technique ?

# Exercice 4 : Exploiter les Techniques de Tableur

Vous aurez de l'opportunité d'apprendre et d'exploiter les techniques de tableur en faisant une activité obligatoire et au moins une activité au choix à partir de la liste suivante :

- **Activité Obligatoire** : Carnet de Notes
- **Activité au Choix** : Invenataire de Classe
- **Activité au Choix** : Diagramme de Plan de Classe
- **Activité au Choix** : Pictogramme
- **Activité au Choix** : Registre de Classe

A psésent, vous allez apprendre une activité obligatoire de tableur – à savoir- le Carnet de Notes. Vous développerez vos connaissances en tableur afin de créer un produit qui pourra améliorer votre productivité et vous bénéficierez d'une expérience directe avec les techniques et approches d'apprentissage et d'enseignement du 21<sup>ème</sup> siècle. Allez à la page suivante pour voir l'activité de Carnet de Notes et patientez pour plus d'instructions.

# **Carnet de Notes**

Un grand nombre d'enseignants maitiennent les notes de leurs élèves dans un carnet de notes. Le plus souvent, les enseignants gardent les marques pour les différents devoirs et utilisent ensuite un calculateur pour calculer les notes des élèves dans une matère. Comment pourriez-vous être à même d'utiliser l'ordinateur pour rendre ce processus plus facile?

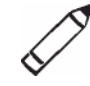

# **Planifier**

Créez une feuille de calcul carnet de notes sur base de devoirs et de pratiques de cotation utlisées dans votre classe. Jetez un coup d'oeil à l'exemple suivant :

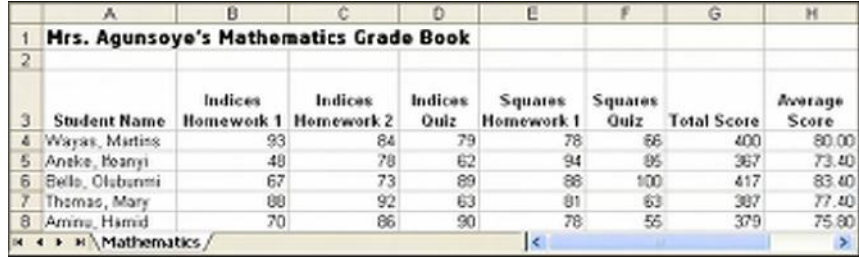

Exemple de Carnet de Notes

Réfléchissez sur les questions suivantes et si vous travaillez avec un partenaire, discutez de vos idées. Il est important de noter vos idées sur une feuille de papier et de dessiner un tableau qui montre comment vous pourriez mettre les informations en ordre.

- Quelles matières scolaires dispensez-vous ? Pour quelle(s) matière(s) souhaitez-vous maintenir les points ? Choisissez une matière pour votre feuille de calcul carnet de notes.
- Quels sont les noms de cinq élèves qui peuvent être utilisés dans le carnet de notes?
- Quelles sont des notes possibles que les élèves auraient reçues pour les cinq différentes évaluations ou devoirs ?
- Comment pourriez-vous organiser les informations dans le but de faciliter la lecture et la compréhension ?

Rassurez-vous que vous choisissez uniquement une matière pour le carnet de notes pour la feuille de calcul. Des participants avec des salles de classes autonomes peuvent inclure des matières multiples. Veuillez noter que les notes peuvent être incluses pour d'autres matières dans une autre feuille, comme cela est le cas dans le deuxième challende de cette activité.

Pour assistance sur comment effectuer certaines tâches, reportez-vous aux groupes ci-dessous dans le Guide d'Aide : *:*

- **Tableur - Groupe 2** : Sélectionner des Cellules, Lignes et Colonnes
- **Tableur - Groupe 3** : Utiliser les Feuilles de Calcul
- **Tableur - Groupe 4** : Ajouter er Travailler avec les Informations
- **Tableur - Groupe 5** : Modifier l'Aspect des Informations sur des Feuilles de Calcul
- **Tableur - Groupe 7** : Faire les Mathes

#### **Faire**

1. Démarrez le tableur et ouvrez une nouvelle feuille de calcul vide.

2. Renommez la Feuille 1 avec le nom de la matière sélectionnée.

3. Dans la cellule A1 , tapez un titre pour la feuille de calcul. Changez l'aspect du titre.

- 4. A présent, vous allez ajouter les en-têtes de colonnes à votre feuille calcul. Tapez "Prénom" dans la cellule A3 et "Nom" dans la cellule B3. Ensuite, dans les cellules allant de C3 à F3, tapez les informations qui identifient les quatre des cinq évaluations et/ou devoirs que vous souhaitez inclure dans le carnet de notes. Enfin, tapez "Total" et "Moyenne " dans les cellules G3 et H3.
- 5. Modifiez l'aspect des titres dans la ligne 3.

Challenge : Essayez de faire roter les en-têtes dans les cellules allant de C3 à H3 des sorte que ils sont placés en un angle. Puis, ajoutez les bordures autour des cellules de l'en-têtede la colonne. (Voir lla feuille de calcul sur l'Exemple Challenge concernant le Carnet de Notes des Mathematiques à la fin de cette section.) (Pour besoin d'aide, reportezvous à la Technique 5.7 de Tableur : Pour changer l'alignement des informations dans la cellule ou les cellules.)

- 6. Modifiez la largeur des colonnes allant de B à H pour ajuster le contenu. Si vos colonnes sont toujours très larges, changez l'habillage de texte de sorte que les informations s'ajustent sur deux lignes.
- 7. De la cellule A4 à la cellule A9, tapez les deuxièmes noms de cinq élèves. Pui, dans les cellules rangeant de B4 à B9, tapez les prémiers noms des élèves. Modifiez la largeur de la colonne si nécessaire.
- 8. Tapez les notes de chaque élèvz pour l'évaluation ou le devoir dans les quatre cellules à droite de chaque nom d'élève.
- 9. Dans la cellule G4, insérez une fonction Somme qui calculera le total de notes du premier élève. Ensuite, remplissez les quatres cellules en dessous avec la fonction Somme automatique.

**Etape 2** : Vous aurez tendance à oublier cette étape mais en effectuant les projets de tableur avec multiples feuilles de calcul, la désignation des feuilles de calcul deviendra de plus en plus utile. Renommez les feuilles de calcul de deux façons principales. Reportez-vous à la Technique 3.2 de Tableur : Pour donner un nouveau nom à une feuille de calcul.

**Etape 4** : Rassurez-vous d'inclure uniquement quatre des cinq devoirs dans le carnet de notes pendant ce temps. Vous ajouterez le 5ème élément à l'étape 14, laquelle vous permettra comments mes calculs sont automatiquement mis à jour quand les informations sont modifiées.

**Les étapes 4 et 7** : Vous pourrez à ce stade, sentir le besoin d'ajouter plus de cinq devoirs cotés ou plus de cinq élèves. Faites d'abord l'activité telle qu'elle est écrite. Ensuite, si le temps le permet, ajoutez des colonnes et des lignes d'informations plutard.

**Etape 8** : Quand vous entrez les notes, tapez les nombres reels et non pas de textes pour ces quantités numériques. (Par exemple, tapez le nombre 80 au lieu du mot Quatre-vingt.) Si vous ne tapez pas des nombres, les formules et les fonctions ne marcehront pas correctement dans les étapes 9–11.

**Etape 15** : Le processus de tri des informations peut s'avérer difficile. Quand vous triez les informations, ne sélectionnez pas les lignes contenant les titres ni les les colonnes en-têtes. Aussi, explorez des options variées jusqu'à ce que vous obtenez les résultats voulus. Si le premier s'avère incorrect, utilisez la fonction Annuler pour remettre les lignes à leur état initial puis, essayez à nouveau le tri.

**Etape 18** : Si vous allez effectuer l'activité de Régistre de classe enregistrez votre travail dans un emplacement où il peut être facilement accessible. Si vous n'aurez pas à utiliser le même ordinateur pour la deuxième activité, enregistrez votre travail sous un disque ou un lecteur auquel vous pouvez accéder à distance.

- 10. Dans la cellule H4, insérez une fonction de Moyenne qui calculerera la mmoyenne des points du premier élève. Rassurez-vous que la plage des cellules contient iniquement les cellules ayant des notes du devoir (cellluless allant de C4 à F4) et non le total de notes cellule G4).
- 11. Remplissez la fonction Moyenne dans les quatre cellules en dessous de H4.
- 12. Modifiez les notes de sorte que toutes aient deux décimales. Changez la largeur de la colonne ci nécessaire.
- 13. Pour s'assurer que le carnet de notes marchera comme il faut quand de nouvelles notes y seront ajoutées plutard, insérez une colonne entre F et G.
	- 14. Dans la cellule G3, tapez le nom de 5<sup>ème</sup> évaluation ou devoir. Puis, tapez les notes que chacundes cinq élèves a obtenu sur l'évaluation ou le le devoir.

Notez que chaque total de notes et la moyenne de chaque élève changent automatiquement quand les nouvelles informations sont ajoutées.

- 15. Utilisez les noms des élèves dans la colonne A pour mettre les lignes allant de 4 à 8 dans l'ordre alphabétique ou ordre croissant. (Pour besoin d'aide, voir la Technique 6.7 de Tableur : Pour trier ou changer l'ordre des lignes sur base de certaines informations.)
	- 16. Ajoutez les bordures autour des cellules de la feuille de calcul. (Pour besoin d'aide, voir la Technique 5.8 de Tableur: Pour ajouter des bordures aux cellules, lignes et colonnes et feuilles de calcul.)

Challenge : Vous pouvoir souhaiter créer une autre feuille de calcul carnet de notes pour une deuxième matière. Pour ce faire, dupliquez la feuille de calcul que vous venez juste de créer et donnez à celle-ci un nouveau nom. (Pour besoin d'aide, voir la Technique 3.6 de Tableur : Pour faire une copie d'une feuillede calcul.) Puis, changez le titre de la feuille de calcul et entrez de nouvelles notes obtenues par les élèves pour l'évaluation ou le devoir. Vous devrez aussi renommer les onglets de la feuille de calcul. (Voir les Exemples Challenges à la fin de cette section.)

- 17. Supprimez toute feuille de calcul non utilisée .
- 18. Enregistrez votre travail tel qu'indiqué.

|                               |                                        |                   |                   | n                   | E             |                     | G               | H           |                 |
|-------------------------------|----------------------------------------|-------------------|-------------------|---------------------|---------------|---------------------|-----------------|-------------|-----------------|
|                               | Mrs. Agunsoye's Mathematics Grade Book |                   |                   |                     |               |                     |                 |             |                 |
| $\overline{\mathbf{2}}$       |                                        |                   |                   |                     |               |                     |                 |             |                 |
|                               | <b>Last Name</b>                       | <b>First Name</b> | Homeway<br>Imbegs | Homeway.<br>Indicas | Image of Gulf | Homeway.<br>Saustes | Sauntes<br>Cult | Total Score | Avenue<br>Score |
| л                             | Amm                                    | Hamid             | 70                | 86                  | 90            | 78                  | 55              | 379         | 75.80           |
| 5                             | Aneke                                  | Meanvil           | 48                | 78                  | 62            | 94                  | 86              | 367         | 73.40           |
| 6                             | Bello                                  | Olubunni          | 67                | 73                  | 89            | 88                  | 100             | 417         | 83.40           |
|                               | Thomas                                 | Mary              | 88                | 92                  | 63            | 81                  | 63              | 307         | 77.40           |
| 8                             | Warat                                  | Martins           | 93                | 84                  | 79            | 78                  | 66              | 400         | 80.00           |
| Mathematics / Physics /<br>K. |                                        |                   |                   |                     |               |                     |                 |             |                 |

Exemple Challenge - Feuille de Calcul Carnet de Notes de Mathematiques

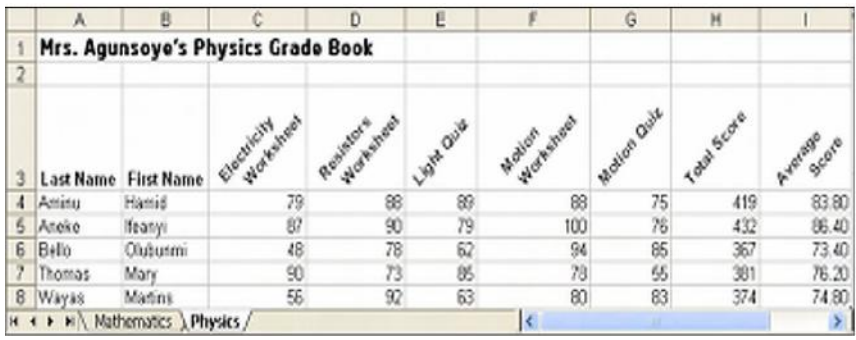

Exemple Challenge - Feuille de Calcul Carnet de Notes de Physique

# **Review It**

Examinez la feuille de calcul carnet de notes. Rassurez-vous qu'elle contient des éléments suivants :

- Un titre qui explique le type d'informations dans la feuille de calcul
- Les noms de cinq élèves triés en ordre alphabétique
- Des formules qui calculent le total et la moyenne des notes pour chaque élève
- De nouveaux noms sur toutes les feuilles de calcul en utilisation, avec celles non utilisées supprimées

Si quelques éléments maquent, ajoutez-les dès à present à la feuille de calcul. Vous devrez aussi effectuer toute modification sohaitée. Rappelez-vous d'enregistrer votre travail une fois terminé.

# **Partager**

Soyez prêt à partager vos réponses aux questions suivantes pendant le temps de partage :

- Comment ce carnet de notes pourrait-il améliorer votre abileté à calculer les notes de vos élèves ? comment pourriez-vous modifier la feuille de calcul que vous avez créée aujourd'hui pour votre propre usage ?
- Quelle est la plus importante fonctionnalité de tableur que vous avez apprise aujourd'hui ? Pourquoi ?
- Pour quels autres types d'activités pourriez-vous utiliser les fonctions Somme automatique et Moyenne de feuille de calcul?

# **Devoir à Domicile : Réfléchir sur le Module 8**

Réfléchissez sur les exercices, activités, techniques et approches traités dans ce module. Notez vos réponses aux questions suivantes et soyez prêt à partager vos réponses au début du module suivant.

1. Lisez et révisez les quatre activités au choix de tableurs à partir de la page 131. Citez une ou deux activités qui vous interessent le plus et pourraient mieux aider à améliorer votre productivité en tant qu' enseignant ? Pourquoi ?

2. Quelles ressouces aimeriez-vous posséder pour effectuer une ou deux activités qui vous interessent le plus ? Comment ces ressources pourraient-elles vous aider ? Rappelez-vous de vous munir des ces ressources pendant la session prochaine du cours.

# **Sommaire du Module 8**

### **Etape 1**

Qu'avez-vous accompli dans ce module ? Enumérez vos idées et celles des autres tel qu'indiqué sur les lignes ci-dessous.

# **Etape 2**

Quels sont les points clés traités dans ce module ? Enumérez vos idées et celles des autres tel qu'indiqué sur les lignes ci-dessous.

# **Etape 3**

Posez n'importe quelles questions et partagez tout commentaire. Familiarisez-vous avec et préparezez-vous pour le Module 9 : Appliquer les Tableurs.

**Notes :**

Copyright © 2007 Intel Corporation. Tous droits réservés. Intel, le logo Intel, Intel Education Initiative, et le Programme Intel Enseignement sont des marques déposées de Intel Corporation aux Etats Unis et dans d'autres pays. \*Tous les autres noms et marques peuvent être déclarés comme appartenant aux tiers.

# **Module 9**

# **Appliquer les Tableurs**

**Description** : L'objectif de ce module est de vous permettre d'apliquer vos connaissances en tableurs en vue de créer un ou plusieurs outils supplémentaire de productivité que vous pouvez utiliser en classe. Vous présenterez et partagerez aussi votre travail, visualiser le travail avec les autres et échanger les expériences.

# **Paire et Partage : Réfléchir sur le Module 8**

Partagez vos réponses aux questions sur le Devoir à Domicile : Réfléchir sur le Module 8 avec un collègue et avec tout le groupe tel qu'indiqué. Notez toutes nouvelles et bonnes idées sur les lignes suivantes.

# **Exercice 1 : Créer les Outils de Productivité des Tableurs**

#### **Etape 1**

Apprenez plus sur les quatre activités au choix des tableurs—l'Inventaire de Classe, Diagramme de Plan de Classe, Pictogramme et Registre de Classe.

#### **Etape 2**

Déterminez laquelle des activités vous aimeriez effectuer en premier lieu. Vous pouvez travailler seul pour créer un outil de productivité qui est uniquement utile et approprié pour votre classe ou vous pouvez collaborer avec un collègue qui partage les mêmes intérêt et besoin que vous.

#### **Etape 3**

Planifier, faire, réviser et partager l'acitivité ou les activités tel qu'indiqué.

# **L'Inventaire de Classe**

Les classes contiennent plusieurs pupitres, chaises, livres, fournitures de bureau et voire les ordinateurs. Quelques fois, contrôler toutes ces choses dans la classe peut poser des problèmes. Quels sont les différents moyens que vous pouvez utiliser pour maintenir la liste des matériels dans votre classe ? L'un des moyens est d'utiliser l'ordinateur pour créer une feuille de calcul pour l'inventaire des articles de votre classe.

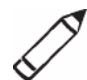

# **Planifier**

Créez une feuille de calcul pour la liste des meubles, équipment et fournitures de bureau dans votre classe. Jetez un coup d'oeil à l'exemple ci-dessous :

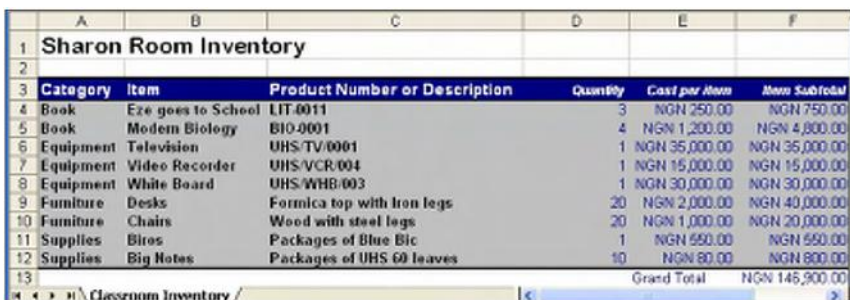

Exemple de feuille de calcul – Inventaire de Classe

Réfléchissez sur les questions suivantes et si vous travaillez avec un partenaire, discutez de vos idées. Notez qu'il est utile d'écrire vos idées sur une feuille de papier et de dessiner les tableaux qui montrent comment vous pourriez mettre les informations en ordre.

- De quels meubles, équipement, livres et fournitures de bureau disposez-vous dans votre classe ? Comment pourriez-vous organiser ces articles similaires en groupes ?
- Quelle est la quantité dont vous disposez pour chaque article ? Quel est le coût approximatif de chaque article ?
- Quelles sont les informations descriptives qui pourraient vous aider à identifier chaque article ? Vos appareils électroniques ont -ils un numéro de série ? Vos livres et fournitures de bureau ont-ils des numéros ISBN ou SKU?

Pour assistance sur comment effectuer certaines tâches, reportez-vous aux groupes ci-dessous dans le *Guide d'Aide* de Intel® Education :

- **Tableur - Groupe 2** : Sélectionner les Celluless, Lignes et Colonnes
- **Tableur - Groupe 3** : Utiliser les Feuilles de Calcul
- **Tableur - Groupe 4** : Ajouter et Travailler avecles Informations
- **Tableur - Groupe 5** : Changer l'aspect des Informations et Feuilles de Calcul
- **Tableur - Groupe 7** : Faire les Mathes

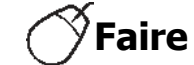

- 1. Démarrez le tableur et ouvrez une nouvelle feuille de calcul vide.
- 2. Renommez la Feuille 1 avec un nom qui décrit les informations sur la feuille de calcul.
- 3. Dans la cellule A1, tapez un titre pour la feuille de calcul.
- 4. A présent, vous ajouterez les en-têtes de colonne à votre feuille de calcul. Tapez "Catégorie" dans la cellule A3, "Article" dans la cellule B3, "Numéro de produit ou Description" dans la cellule C3, "Quantité" dans la cellule D3, "Coût par Article" dans la cellule E3 et "Sous-Total Article" dans la cellule F3.
- 5. Entrez les informations relatives à la Catégorie, à l'Article, au Numéro de Produit ou Description, à la Quantité et au coût par Article dans les cellules allant de colonnes A à E. Rassurez-vous que vous tapez les informations dans les correctes colonnes. Changez les largeurs de colonnes si nécessaires.
- 6. Formatez les nombres dans les colonnes allant de E à F de sorte qu'ils aient l'apparence de la monnaie ou de dévises. (Pour besoin d'aide, voir la Technique 4.9 de Tableurs : Pour afficher les nombres sous forme de décimales, de valur monétaire et de pourcentages.)
- 7. Dans la cellule F4, insérez une formule qui multiplie la quantité dans la cellule D4 par le coût par article dans la cellule E4. (Pour besoin d'aide, voir la Technique 7.5 de Tavleurs : Pour multiplier les nombres en écrivant votre propre syntaxe mathématique ou formule.)
- 8. Dans la première cellule vide dans la colonne E, tapez "Grand Total". Ensuite, dans la cellule immédiatement à droite dans la colonne F, insérez une fonction de Somme automatique pour additionner tous sous-totaux des articles. (Pour besoin d'aide, voir la Technique 7.1 de Tableur : Pour additionner les nombres dans une ligne ou colonne.)

**Etapes 3 et 4** : Le changement de l'aspect du titre de la feuille de calcul et des colonnes interviendra dans une étape ultérieure .

**Etape 5** : Lorque vous entrez les nformation de quantité et de coût, rasurez-vous que vous utilisez les nombres réels au lieu de nombres écrits en toute lettre .

**Etape 7** : Formules de multiplication formulas; suiez les instructions dans la Technique 7.5 de Tableur: Pour multiplier les nombres en écrivant votre propre syntaxe mathématique ou formule.

9. Triez les lignes d'informations dans un ordre convenable. Par exemple, vous pouvez souhaiter trier les informations alphabétiquement selon la catégorie ou l'article. Remarque : N'incluez pas les informations du grand total lors du tri des informations.

Challenge : Vous pouvez souhaiter trier les informations alphabétiquement à la fois selon la catégorie ou l'article. (Voir l'Exemple Challenge à la fin de cette section.) (Pour besoin d'aide, voir la Technique 6.7 de Tableurs : Pour trier ou changer l'ordre des lignes sur base de certaines informations.)

- 10. Changez l'aspect du titre de la feuille de calcul.
- 11. Sélectionez les lignes contenant les informations (à partir de la ligne 3 jusqu'à la ligne du grand total). Changez l'aspect du tableau en appliquant une Mise en Forme Automatique. (Pour besoin d'aide, voir la Technique 5.11 de Tableur : Pour appliquer la Mise en Forme Automatique à une feuille de calcul.)

Challenge : Après avoir appliqué la Mise en Forme Automatique, vous pouvez souhaiter de faire quelques changements mineurs au formatage du texte, aux bordures des cellules ainsi qu'à l'ombrage des cellules concernées. Effectuez vous-même ces changements tel que vous le souhaitez. (Voir l'Exemple Challenge à la fin de cette section.) (Pour besoin d'aide, voir la Technique 5.8 de Tableur : Pour ajouter les bordures aux cellules, lignes, colonnes et feuilles de calcul ainsi que la Technque 5.9 de Tableurs : Pour ajouter une couleur d'arrière-plan ou un ombrage aux cellules, lignes et colonnes.)

- 12. Supprimez toute feuille non utilisée.
- 13. Enregistrez votre travail tel qu'indiqué.

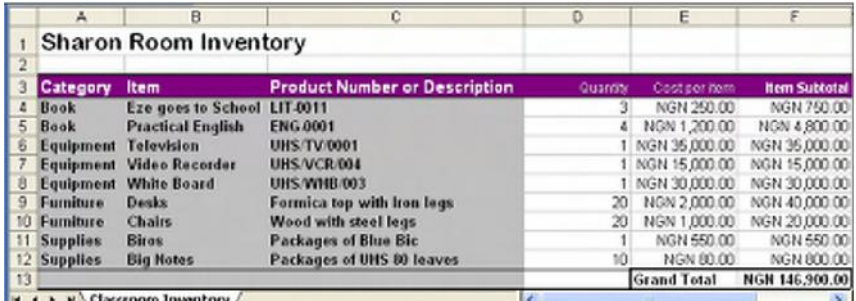

Exemple challenge – Feuille de Calcul Inventaire de Classe

**Etape 9** : Quand vous triez des informations, sélectionnez uniquement les lignes contenant les informations l'article et non les lignes contenant le titre ni les en-têtes de colonne, ou le grand total. Ensuite, essayez un certain nombre d'options et à lafin, appliquez celle que de votre choix. Rappelez-vous d'utiliser la fonction Annuler pour remettre les lignes dans leur ordre initial.

**Challenge** : Quand vous appliquez la Mise en Forme Automatique, évitez de sélectionner la ligne supérieure contenant le titre de la feuille de calcul. Explorez un certain nombre d'options de Mise en Forme Automatique avant de sélectionner celle que vous voulez utiliser.

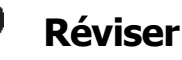

Examinez votre feuille de calcul concernant la liste des matériels de classe. Rassurez-vous q'elle contient des éléments suivants :

- Un titre qui explique le type d'informations dans la feuille de calcul
- Les informations concernant les livres, les appareils, les meubles et les fournitures de bureau présents dans votre classe
- Les formules de multiplication qui calculent le sous-total de coût pour chaque article et la fonction Somme automatique qui calcule le grand total
- Les lignes triées d'une manière adequate et une Mise en Forme Automatique qui rend la lecture des informations facile

Si quelques éléments manquent, ajoutez-les dès à présent à la feuille de calcul. Vous devrez aussi effectuer tout changement souhaité. Rappelez-vous d'enregistrer votre travail une que vous avez terminé.

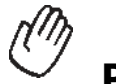

### **Partager**

Soyez prêt à discuter de vos réponses aux questions ci-dessous pendant le temps de partage :

- Quel est l'avantage de créer ce type de feuille de calcul pour la liste des matériels de classe ? Quelles sont les autres feuilles de calcul sur la liste des matériels qu i pourraient nécessiter l'usage des tableurs par vous ou par les autres ?
- Quelle nouvelle tecnique de Tableurs avez-vous utilisée aujourd'hui ? Comment pourriez-vous utiliser cette meme technique encore ?
- Quelle était l'étape la plus difficile dans la realisation de cette feuille de calcul sur la liste des matériels ? Comment avez-vous réussi à franchir la dite étape ?

# **Diagramme de Plan de Classe**

Au début d'une nouvelle année scolaire, apprendre les noms de tous vos nouveaux élèves peut s'avérer difficile. Ceci peut même être plus difficle pour les enseignants remplaçants qui peuvent souhaiter enseigner vos élèves pendant votre absence. Quels moyens peuvent aider un enseignant remplaçant à connaître les noms des élèves dans votre classe ? L'un des moyens c'est de créer un graphique de plan de classe sous une feuille de calcul.

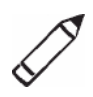

# **Planifier**

Créez une deuille de calcul – graphique plan de classe avec les noms des élèves dans votre classe. Jetez un coup d'oeil à l'exemple ci-dessous:

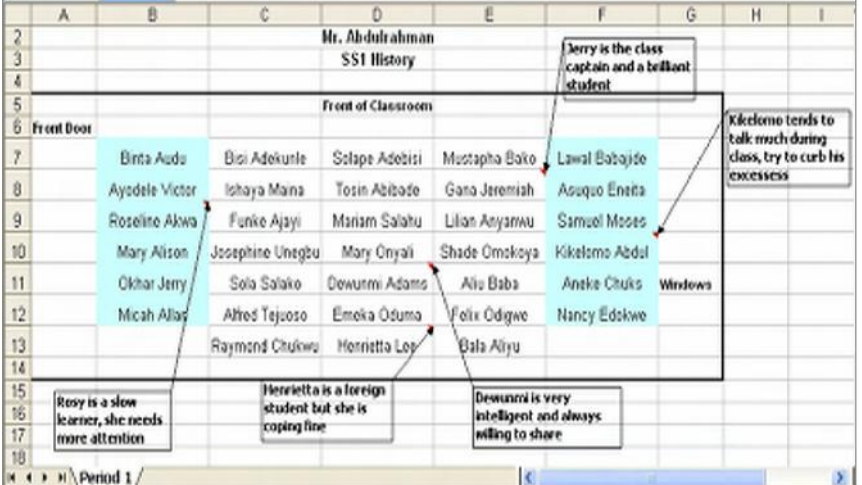

Exemple de Feuille de Calcul – Diagramme Plan de Classe

Réfléchissez sur les questions ci-dessous et si vous travaillez avec un partenaire, discutez de vos idées. Il est important d'écrire vos idées sur une feuille de papier et de de dessiner un diagramme de plan de classe.

- Combien de différentes classes d'élèves enseignez-vous au cours d'une journée ? Quelles sont les informations générales concernant chaque classe q'un enseignant remplaçant devrait connaître ? Combien de feuilles de calcul diagramme de plan de classe pourriez-vous créer?
- Combien d'élèves y-a-il dans chacune de vos classes ? Comment sont arrangés les pupitres dans chaque classe ? Comment pourriez-vous utiliser les cellules dans une feuille de calcul pour montrer les arrangements de pupitres ?
- Quelle information spéciale aimeriez-vous passée à un remplaçant concernant certains élèves spécifiques ?

S'il s'agit du même groupe d'élèves qui est enseigné tout au long de la journée, il serait utile de créer une feuille de calcul uniquet Mais s'il s'agit d'enseigner la même matière à des classes multiples, il serait souhaitable de créer plusieurs feuilles de calcul de graphique de plan de classe. Considérant le temps requis pour terminer chaque feuille de calcul dans le cas où il y aurait différentes classes d'élèves, veuillez noter que vous n'êtes pas obligé de créer une feuille de calcul pour chaque classe ou période. Cependant, vous devirez planifier la création d'une deuxième feuille de calcul pou une autre période ou classe. Vous pourrez donc créer une telle feuille de calcul au cours du deuxième challenge de la présente activité.

Pour assistance sur comment effectuer certaines tâches, reportez-vous aux groupes ci-dessous dans le Guide d'Aide *:*

- **Tableur - Groupe 2** : Sélectionner les Cellules, Lignes et Colonnes
- **Tableur - Groupe 3** : Utiliser les Feuilles de Calcul
- **Tableur - Groupe 4** : Ajouter et Travailler avec les Informations
- **Tableur - Groupe 5** : Changer l'aspect des Informations et Feuilles de Calcul

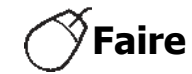

- 1. Démarrer le Tableur et ouvrez une nouvelle feuille de calcul vide.
- 2. Dans les cellules en haut de la feuille de calcul, tapez toute information générale que l'enseignant remplaçant pourrait souhaiter connaître. Par exemple, vous pouvez taper votre nom et la matière que vous enseignez. Modifiez l'aspect des informations.
- 3. Laissez une ligne vide en dessous de l'information générale en haut de la feuille de calcul. Ensuite, tapez les noms de vos élèves dans les cellules en bas. Soyez certain de taper les noms dans les cellules qui reflectent là où ils s'assoeint réellement dans la classe. Ajustez la largeur des colonnes si nécessaire.
- 4. Modifiez l'aspect des noms des élèves . Vous pouvez vouloiu changer la position ou l'alignement des noms dans les cellules.
- 5. Tapez les étiquettes qui montrent le devant de la classe, l'emplacement des portes et fenêtres et n'importe quelle autre caracteristique. Vous pourriez insérer des lognes et colonnes en premier lieu afin de créer assez d'espace pour les étiquettes. Vous pouvez aussi souhaiter de couper l'information générale en haut de la feuille de calcul et la coller dans de nouvelles cellules de sorte à la positionner corretement.
- 6. Insérez des commentaires ou notes qui fournissent des informations utiles concernant certains de vos élèves. Soyez certain de supprimer tout texte qui apparaît automatiquement dans la zone de commentaire avant de commencer la saisie. (Pour besoin d'aide, voir la Technique 4.11 de Tableur : Pour taper un commentaire dans une cellule de feuille de calcul.)

**Challenge** : Changez l'aspect de vos zones de commentaire ou de notes. Par exemple, vous pouvez changer la police, choisir une différénte largeur ou couleur de bordure ou ajouter un ombrage à la zone de texte. (Voir l'Exemple Challenge – Feuille de Diagramme de Plan de classe à la fin de cette section.)

7. Ajoutez les bordures et les couleurs de remplissage dans les cellules. Rappelez-vous que l'objectif est de permettre à cette feuille de calcul de ressembler à votre classe.

**Etape 4** : Reportez-vous au diagramme de plan de classe dessiné pendant la phase de planification pour déterminer quels cellules doivent contenir quels noms des élèves.

Challenge : Dupliquez la feuille de calcul et créez un autre diagramme pour une autre classe ou période que vous pouriez enseigner. Remplacez l'information générale en haut de la feuille de calcul et les noms des élèves. (Remarque : Dépendant de la taille de la classe, vous pouvez avoir besoin d'inclure plus des noms ou moins des noms.) Vous devrez aussi supprimer les vieux commentaires et ajouter de nouveaux commentaires concernant les élèves. (Voir l'Exemple Challenge – Feuille Diagramme de Plan de Classe – Période 2 à la fin de cette section.)

8. Donnez à vos onglets de feuille de calcul de nouveaux noms qui décrivent les informations. Supprimez toute feuille de calcul non utilisée.

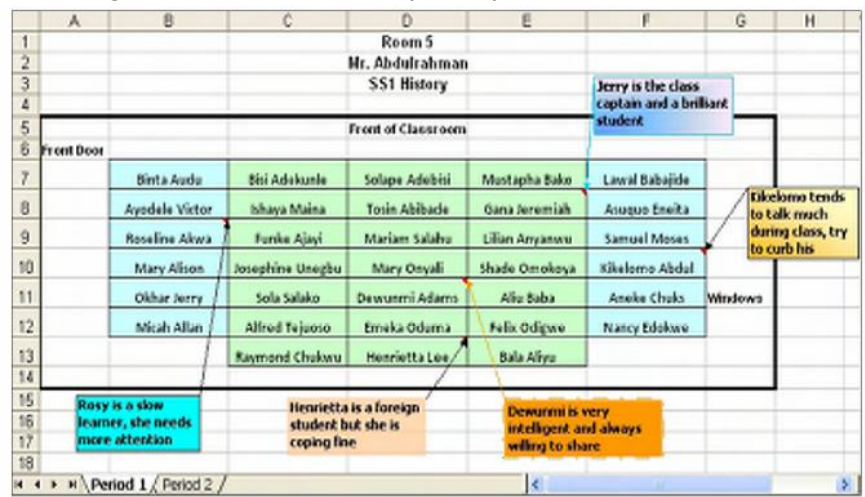

9. Enregistrez votre travail tel qu'indiqué.

Exemple Challenge - Feuille de Diagramme de Plan de Classe - Période 1

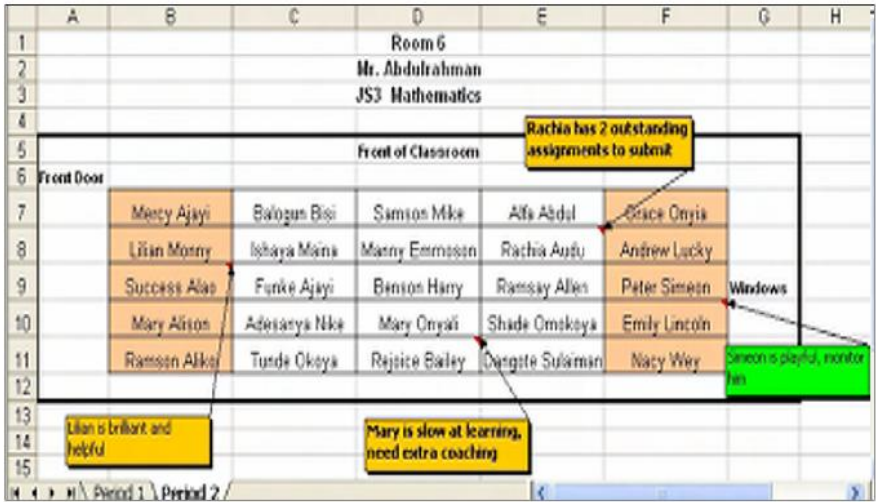

Exemple Challenge – Feuille de Diagramme de Plan de Classe – Période 2
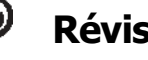

# **Réviser**

Examinez votre feuille de calcul : graphique de plan de classe. Rassurezvous qu'elle contient des éléments ci-dessous:

- Les informations générales concernant votre classe en haut de la feuille de calcul
- Les nom des élèves tapes dans les cellules qui ressemblent à l'arrangement des pupitres dans votre classe
- Des commentaires ou notes utiles à propos de cetains élèves
- Des étiquettes, bordures des cellules et les ombrages des cellules pour permettre à la feuille de calcul de plan de classe de ressembler d'avantage à votre classe

Si quelques éléments manquent, ajoutez-les dès à présent au diagramme de plan de classe. Vous devriez aussi effectuer toute modification désirée. Rappelezvous d'enregistrer votre travail une fois que vous terminez.

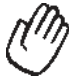

# **Partager**

Soyez prêt à discuter de vos réponses aux questions suivates pendant le temps de partage :

- Comment le giagramme de plan de classe pourrait-il être utile pour un enseignant remplaçant ?
- En quoi cette activité est-elle diférente de la prémière activité de Tableur que vous avez effectuée ?
- Quelles autres sortes de diagrammes pourriez-vous créer dans un tableur ?

# **Le Pictogramme**

Pour certains contenus de classe, les graphiques sont utilisés pour expliquer les données numériques de manière à faciliter la compréhension. L'un des types de grahiques, appelé un pictogramme, utilise des images pour rendre les informations même plus claires que les diagrammes ordinaires. Pour quel contenu de classe pourriez-vous utiliser un pictogramme pour enseigner vos élèves ? Quelles données numériques le pictogramme pourrait-il montrer ?

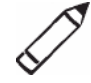

# **Planifier**

Créez une feuille de calcul, un graphique en colonnes et un pictogramme pouvant être utilisé pour enseigner des thèmes spécifiques. Jetez un coup d'oeil à l'exemple ci-dessous :

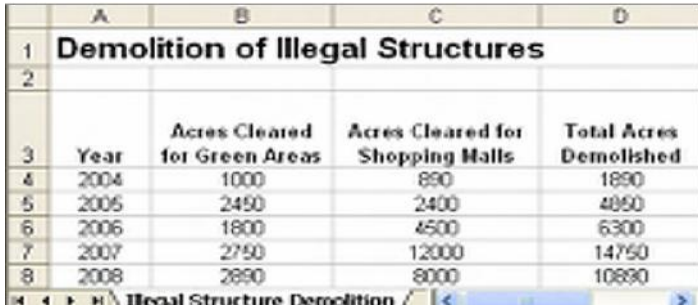

Exemple de Feuille de Pictogramme

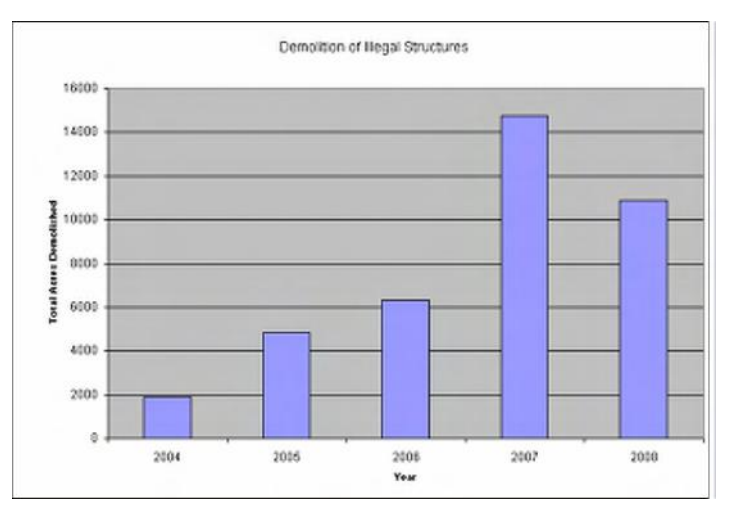

Exemple de Feuille de Graphique

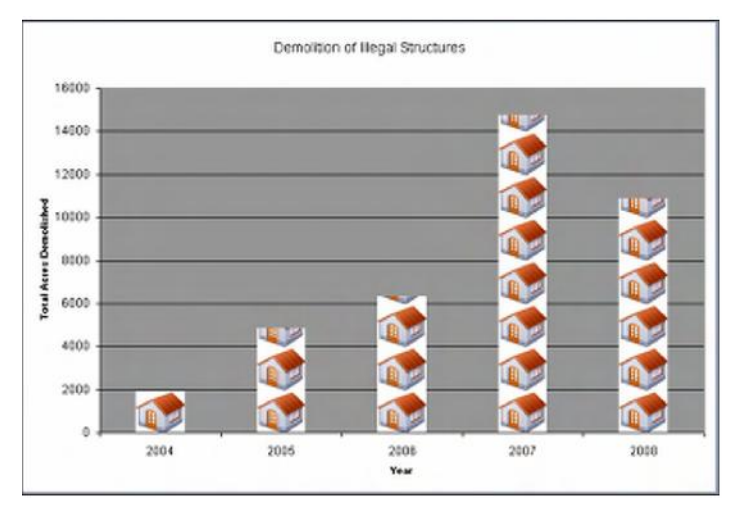

Exemple de Pictogramme

Réfléchissez sur les questions ci-dessous et si vous travaillez avec un partenaire, discutez de vos idées. Il est utile de noter vos idées sur une feuille de papier et d'esquisser un tableau qui montre comment vous pourriez mettre les informations en ordre.

Pour créer un pctogramme, choisissez unematière qui compare les quantités ou les valeurs sous la forme d'une colonne ou graphique en barres. Il se purrait que vous ne realises pas des résultats escomptés si vous créez un graphique en lignes qui montre des modifications avec le temps ou le graphisue en pie sui montre la relation entre les parties par rappot à un tout.

- Pour quelles matières utilisez-vous les graphiques pour enseigner ? Pour quelles spécifiques matières pourriez-vous créer un pictogramme ?
- Quelles données numériques voulez –vous que le pictogramme montre ? Comment pourriez-vous organiser les informations dans une feuille de calcul qui peut être utilisée pour créer un pictogramme ? Quelles étiquettes de ligne et de colonne pourriez-vous utiliser ? Quelles formules pourriez-vous inclure pour calculer les informations dans vos colonnes et lignes ?
- Quelles images pourriez-vous utiliser dans le pictogramme pour rendre les informations claires aux étudiants ?

Pour assistance sur comment accomplir certaines tâches, reportez-vous aux groupes ci-dessous dans le Guide d'Aide :*:*

- **Tableur - Groupe 3** : Utiliser les Feuilles de Calcul
- **Tableur - Groupe 4** : Ajouter et travailer avec les informations
- **Tableur - Groupe 5** : Changer l'aspect des Informations et des Feuilles de Calcul
- **Tableur - Groupe 7** : Faire les Mathes
- **Tableur - Groupe 8** : Créer les graphiques

Cette activité est basée sur les matières que vous enseignez, partant, choisissez une matière que vous maîtrisez. Pour des meilleurs résutats, essayez de limiter la quantité d'informations que vous voulez montrer dans le pictogramme.

### **Faire**

- 1. Démarrez le logiciel de tableur et ouvrez une nouvelle feuille de calcul vide.
- 
- 2. Dans A1 , tapez un titre pour votre nouvelle feuille de calcul. Modifiez l'aspect du titre.
- 3. Dans la cellule A3, tapez une étiquette pour la première colonne d'informations que vous voulez inclure dans votre feuille de calcul. Tapez les étiquettes de l'autre colonne dans les cellules appropriées.
- 4. Si nécessaire, modifiez l'habillage du texte dans la cellule. Vous pouvez aussi souhaiter élargir les colonnes.
- 5. Dans les cellules en bas du titre de colonne dans la cellule A3, tapez les titres des lignes.
- 6. Si nécessaire, changez l'habillage du texte dans chaque cellule. Vous pouvez aussi élargir les colonnes.
- 7. Tapez le reste d'informations requises pour terminer la feuille de calcul. Vous pouvez inclure les étiquettes de lignes dans la colonne A en plus des informations numériques.
- 8. Mettez en forme les nombres dans votre feuille de calcul. Par exemple, vous pouvez vouloir qu'ils s'affichent sous forme de valeur monétaire, de décimales ou de pourcentages. (Pour besoin d'aide, reporte-vous à la Technique 4.9 de Tableur : Pour afficher les nombres sous forme de décimales, de valeur monétaire et de pourcentages.)
- 9. Effectuez des calculs nécessaires. Par exemple, vous pouvez insérer une fonction Somme ou Moyenne. Or vous pouvez souhiatez écrire vos propres formules pour soustraire, multiplier ou diviser les nombres. (Pour besoin d'aide, reportez-vous au Tableur - Groupe 7 : Faire les Mathes.) Remplissez la fonction ou formule dans les cellules adjacentes si nécessaire.
- 10. Sélectionnez les informations pour lesquelles vous voulez créer un graphique. Si vous voulez sélectionner les informations qui ne sont pas dans les lignes voisines (tels que les étiquettes de colonnes ou les résultats de calcul), sélectionnez un groupe de cellules, gardez la touche **CTRL** enfoncée et sélectionez le groupe suivant de cellules.
- 11. Créez un graphique en colonnes avec une série dans la colonne. Utilisez le titre de votre feuille de calcul comme titre de votre graphique. Vous pouvez taper les étiquettes pour l'axe A et l'axe B. Enregistrez le graphique comme une nouvelle feuille. Supprimez la légende si vous pensez qu'elle n'est pas nécessaire. (Pour besoin d'aide, reportez-vous à la Technique 8.1 – Tableur : Pour créer un graphique en colonnes ou barres qui compare les valeurs ou les quantités.)

**Challenge** : Changez l'aspect de l'arrière-plan de graphique et des barres en choisissant différentes couleurs ou en ajoutant un effet de repmlissage. Vous pouvez aussi changer l'aspect du titre principal de graphique et les titres des deux axes. (Voir l'Exemple Challenge sur Le Graphique en Colonnes à la fin de cette section.)

**Etape 9** : Dépendant des informations utilisées dans la feuille de calcul, il peut être nécessaire d'effectuer n'importe quel calcul. S'il est nécessaire d'effectuer les calculs, rassurez-vous que vous insérez une fonction ou vous entrez une formule au lieu de faire les calculs mentalement et entrer les résultats manuellement. Pour besoin d'aide, reportez-vous aux techniques appropriées dans Tableur - Groupe 7 .

**Etape 10** : Quand vous sélectionnez les informations pour un graphiique, un bon principe est de sélectionner un minimum d'informations que vous estimez nécessaire. Souvent, vous souhaiterez sélectionner les colonnes ou les lignes titres et les résutals finals de calcul.

**Etape 11** : Si les informations sont incorrectment sélectionnées, supprimez le graphique et essayez encore.

**Etapes 13 et 14** : Suivez les instructions dans les techniques de références de grahique pour identifier une image clipart et l'enregistrer dans votre ordinateur

- 12. Dupliquez ou faites une copie de la feuille avec graphique en colonnes. Déplacez le graphique ainsi copié à la fin.
- 13. Ouvrez les Images Clipart et trouvez une image que vous aimeriez utiliser dans votre graphique et copiez l'image. Pour de maeilleurs résutlats, utilisez une image simple. (Remarque : Si vous utilisez [OpenOffice.org](http://OpenOffice.org) Calc<sup>\*</sup>, sautez les étapes 13 et 14.) (Pour besoin d'aide, voir la Technique de Graphique 3.15 : Pour copier et enregistrer une image à partir de la Bibliothèque Multimédia.)
- 14. Démarrez le programme de graphique et collez l'image clipart copiée dans une zone de dessin vide. Redimensionnez la zone si nécessaire afin que le dessin s'ajuste à la taille de l'image. (Pour besoin d'aide, voir la Technique de Graphiques 2.12 : Pour changer la taille d'une toile de dessin.) Puis, enregistrez la nouvelle image dans un endroit où vous pouvez facilement retrouver le fichier.
- 15. Retournez au deuxième graphique dans le programme de tableau et changez le grahique en un pictogramme en formatant les colonnes avec l'image copiée. Si vous utilisez [OpenOffice.org](http://OpenOffice.org) Calc, formatez les colonnes avec les bitmaps prédédfinis. (Pour besoin d'aide, reportez-vous à la Technique 8.10 de Tableur : Pour créer un pictogramme.)

Challenge : Répétez les étapes allant de 13 à 15 afin d'utiliser une image différente pour chacune des colonnes dans le graphique. (Remarque : Si vous exploitez [OpenOffice.org](http://OpenOffice.org) Calc, utilisez le bitmap prédéfini dans le graphique.) (Voir l'Exemple Challenge Photographie à la fin de cette section.)

- 16. Renommez toutes vos feuilles de calcul et vos onglets de graphiques et supprimer les feuilles de calcul non utlisées.
- 17. Mettez tous les onglets en ordre de sorte que la feuille de calcul vient en premier, suivie de graphique en colonnes et de pictogramme.
- 18. Enregistrez votre travail tel qu'indiqué.

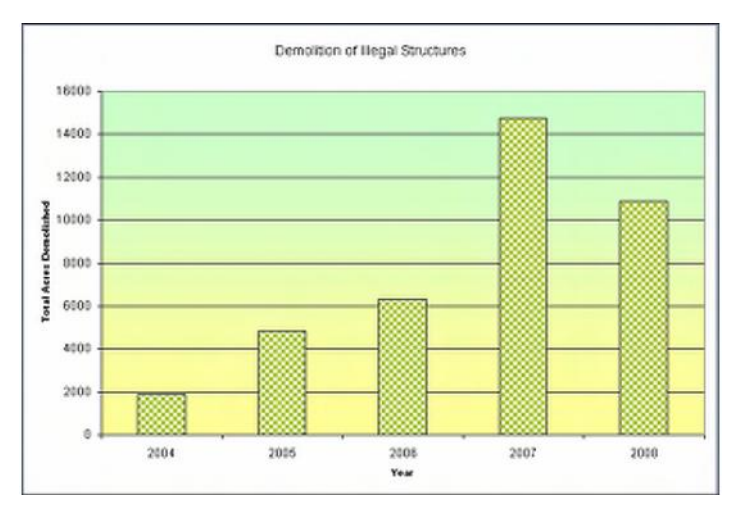

Exemple Challenge de Graphique en Colonnes

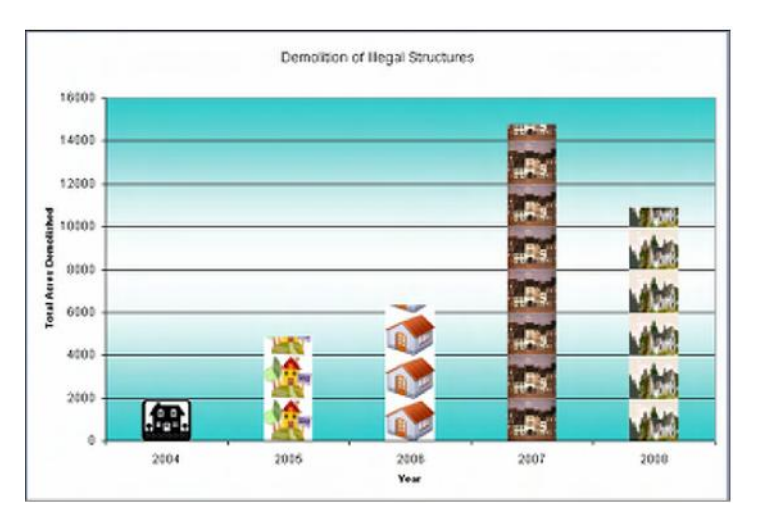

# Exemple Challenge de Pictogramme

# **Réviser**

Examinez votre feuille de calcul. Rassurez-vous qu'elle contient les elements suivants:

- Une feuille avec des informations numériques concernant votre matière choisie et tous les calculs requis
- Un graphique en colonnes et un pictogramme qui montre les informations
- Des onglets de feuille de calculs qui ont été renommés et mis dans un ordre approprié

Si quelques éléments manquent, ajoutez-les dès à présent à la feuille de calcul. Vous devriez ausi effectuer toute modification voulue. Rappelez-vous d'enregistrer votre travail une fois terminé.

# **Partager**

Soyez prêt à discuter de vos réponses aux questions ci-dessous pendant le temps de partage :

- Quelles informations votre pictogramme montre-t-il ? En quoi le pictogramme rend-il plus facile la compréhension de l'information que le graphique ordinaire ?
- Quelle était la tâche la plus difficile dans la création de votre pictogramme ? Comment avez-vous réussi accomplir la tâche ?
- Quels autres types d'informations pourriez-vous montrer dans un pictogramme ?

# **Registre de Classe**

Plusieurs enseignants utilisent un registre de classe qui contient les noms de leurs étudiants et les détails de contact. Souvent, les enseignants utilisent aussi leurs registres de classe pour suivre l'évolution des présences en classe. Comment pourriez-vous utiliser l'ordinateur pour créer un registre de

classe et une Fiche de présence?

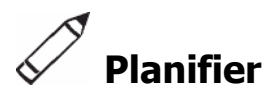

Créez une feuille de calcul avec une feuille de registre de classe et une feuille de Fiche de présence. Jetez un coup d'oeil aux exemples ci-dessous :

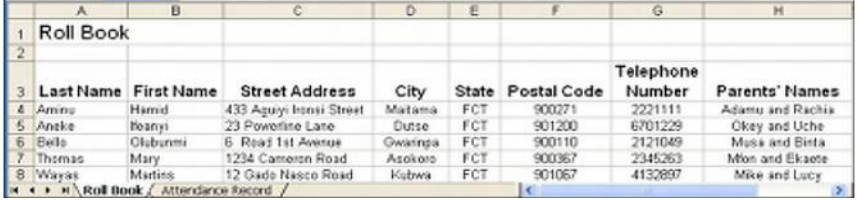

Exemple de Feuille de Registre de Classe

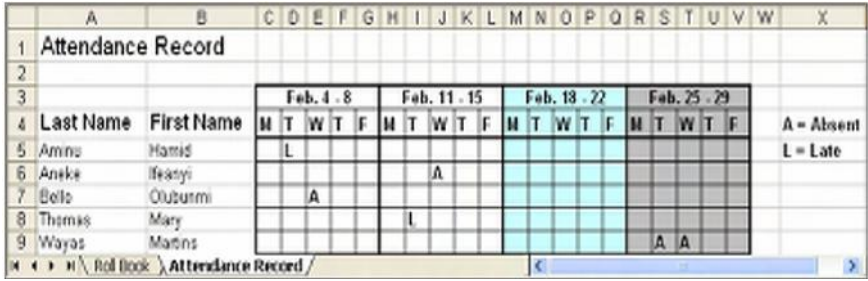

Exemple de Feuille de Fiche de Présence

Réfléchissez sur les questions ci-dessous et si vous travaillez avec un partenaire, discutez de vos idées. Il est utile d'écrire vos idées sur une feuille de papier et de dssiner un tableau qui montre comment vous pourriez mettre les informations dans un ordre approprié.

- Quelles sont les informations en rapport avec le contact que vous devriez avoir pour chacun de vos élvèves ? Aurez-vous besoin de connaître leurs adresses, numéros de téléphone, les noms de leurs parents ou tuteurs?
- Quel type d'informations de présence maintenez-vous ? Suivrez-vous l'évolution des jours où ils sont absents ou en retard en classe ?
- Comment pourriez-vous organiser les informations relatives au contact et aux présences sur les feuilles de calcul séparées ?

Pour assistance sur comment effectuer certaines tâches, reportez-vous aux groupes ci-dessous dans le Guide d'Aide *:*

- **Tableur - Groupe 2** : Sélectionner les Cellules, Lignes et Colonnes
- **Tableur - Groupe 3** : Utiliser les Feuilles de Calcul
- **Tableur - Groupe 4** : Ajouter et Traveiller avec les Informations
- **Tableur - Groupe 5** : Changer l'Aspect des Informations et des Feuilles de Calcul

# **Faire**

- 1. Démarrez le logiciel de tableur et ouvrez la feuille de calcul Carnet de notes que vous avez créée antérieurement.
- 2. Copiez la feuille de calcul dans un nouveau classeur. (Pour besoin d'aide, voir la Technique 3.6 de Tableur : Pour faire une copie de la feuille de calcul.) Notez que la feuille de calcul carnet de notes se trouve à présent dans un nouveau document de feuille de calcul. Fermez la feuille de calcul Carnet de Notes originale.
- 3. Changez le titre de la feuille et le nom sur l'onglet à "Registre de Classe".
- 4. Gardez les titres de colonne Nom et Prénom dans les cellules A3 et B3. Puis, tapez les nouveaux titres de colonne "Adresse Physique" dans la cellule C3, "Ville" dans la cellule D3, "Etat" dans la cellule E3, "Code Postal" dans la cellule F3, "Numéro de Téléphone" dans la cellule G3, et "Noms des Parents" dans la cellule H3. Supprimez tous les titres restant dans la ligne 3.
- 5. Laissez les Noms et les Prénoms dans les cellules en dessous des titres de colonnes A et B. Puis, complétez la feuille de calcul avec les informations qui manquent dans les colonnes allant de C à H. Supprimez toutes les notes sur la feuille de calcul originale.

**Setape 4** : Si vous le souhaitez, tapez les étiquettes de colonne sur base des informations de contact les plus utiles.

**Etape 5** : Puisque les informations réelles de contact ne sont pas disponibles pour les étudiants, utilisez les informations fictives dans la feuille de calcul. Les informations réelles peuvent être ajoutées plutard ainsi que les informations supplémentaires sur les noms et le contact.

- 6. Changez le texte et la largeur des colonnes. Vous pouvez aussi modifier l'habillage de texte et l'alignement des informations dans les cellules.
- 7. Dupliquez la feuille de calcul. Changez le titre de la feuille de calcul et le nom sur l'oglet à "Fiche des Présences".
- 8. Supprimez les contenus dans les colonnes allant de C à H. Puis, insérez une nouvelle ligne au dessus de la ligne 3.
- 9. Dans les cellules allant de C4 à G4, tapez les abréviations pour les jours de la semaine scolaire. Changez la largeur des colonnes allant de C à G pour qu'elles s'ajustent automatiquement aux informations.

Challenge : Sélectionnez les cellules allant de C3 à G3 et fusionnez–les en une simple cellule de sorte à taper les informations de date à l'étape 10. (Voir l'Exemple Challenge à la fin de cette section.) (Pour besoin d'aide, voir la Technique 5.10 de Tableur : Pour combiner ou fusionner les cellules.)

- 10. Dans la cellule au dessus des jours de semaine abrégés, tapez les informations concernant l'intervalle des dates couvertes.
- 11. Répétez les étapes 9 et 10 afin de créer trois semaines supplémentaires de colonnes des présences (pour un total de quatre).
- 12. Ajoutez les bordure et l'ombrage de cellule en vue de séparer les colonnes pour les quatre semaines.
- 13. Tapez les lettres ou symboles qui pourraient être utilisés pour afficher les jours où les élèves sont absents ou en retard. Ensuite, sur un espace vide sur la feuille de calcul, tapez les infromations qui explique,t ce que les lettres ou les symboles signifient.

Challenge : Insérez des commentaires ou notes qui fournissent des informations supplémentaires concernant l'absentéisme ou le retard des élèves. (Voir l'Exemple Challenge à la fin de cette section.) (Pou besoin d'aide, voir la Technique 4.11 de tableur : Pour taper un commentaire sur une cellule de feuille de calcul.)

14. Enregistrez votre travail tel qu'indiqué.

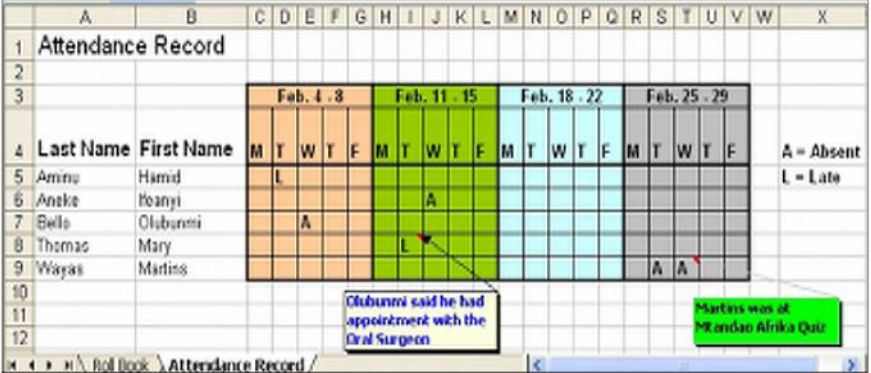

Exemple Challenge – Feuille de Fiche des Présences

Etape 12 : Les bordures et ombrages sont principalement ajoutées pour raison de clareté, et non nécessairement pour L'intérêt visuel.

# **Réviser**

Examinez la feuille de calcul que vous avez créée. Rassurez-vous qu'elle contient les éléments ci-dessous:

- Une feuille de Registre de classe avec les informations de contact pour les étudiants repris sur la feuille de calcul carnet de notes que vous avez créée antérieurement
- Une feuille de Fiche des présences contenant les inforamtions sur les d'absence et de retard des élèves
- Des bordures et ombrages de cellule qui rendent les informations faciles à voir et à comrendre

Si quelques éléments manquent, ajoutez-les dès à présent à la feuille de calcul. Vous devriez aussi effectuer toute modification souhaitée. Rappelez-ous d'enregistrer votre travail une fois que vous avez terminé.

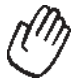

# **Partager**

Soyez prêt à discuter de vos réponses aux questions ci-dessous pendant le temps de partage :

- Comment les feuilles de calcul de Registre de classe et de la Fiche des présences pourraient –elles aciliter votre travail en tant qu'enseignant ?
- Quelle autre information pourriez-vous ajouter aux feuilles de calcul ? Pourquoi ?
- En quoi cette activité est-elle différente de la première activité de tableur que vous avez effectuée ?

# **Exercice 2 : Présentation des Outils de Productivité des Tableurs**

#### **Etape 1**

Avant que la Présentation ne Commence

- 1. Décidez seul ou avec un collègue sur le produit au choix de tableur que vous aimériez présenter.
- 2. Déterminez vos réponses aux questions ci-dessous :
	- Comment le produit pourrait-il améliorer la productivité dans la classe ?
	- Comment les autres vous ont-ils aide à créer le produit ?
	- Quelles nouvelles connaissance technologique avez-bous acquise ?
	- Quel problème avez-vous eu ? Comment l'avez-vous résolu ?

#### **Etape 2**

Quand c'est Votre Tour de Partager

- 1. Montrez votre produit aux autres.
- 2. Dites leur :
	- Comment le product pourrait améliorer votre productivité dans la classe
	- Comment les autres vous ont aidé à créer le produit
	- Quelles nouvelles techniques vous avez apprises
	- Un problème que vous avez eu et comment vous êtes parvenu à le résoudre
- 3. Après avoit répondu aux questions, posez à vos collègues les questions suivantes:
	- Qu' avez-vous apprecié à propos de ce cours ? Pourquoi ?
	- Quelles suggestions avez-vous pour améliorer le produit?
- 4. Remerciez vos collègues pour leurs commentaires et suggestions.

# **Devoir à Domicile : Réfléchir sur le Module 9**

Réfléchissez sur les exercices, activités, techniques et approches traités dans ce module. Notez vos réponses aux questions ci-desous et apprêtez-vous à partager vos réponses au début du module suivant.

1. Réfléchissez sur les produits partagés pendant la présentation. Lesquels des produits voudriez-vous créer ou apprendre plus? Comment ces produits pourraient –ils améliorer votre dans la classe ?

2. Comment pourriez-vous utiliser l'Internet, le logiciel de traitement de texte, le logiciel de multimédia, le logiciel de Tableur et d'autres ressources technologiques pour collecter et analyser les données, interpréter les résultats et communiquer les conclusions en vue d'améliorer la pratique pédagogique et de maximiser l'apprentissage chez l'élève ?

# **Sommaire du Module 9**

# **Etape 1**

Qu'avez-vous accompli dans ce module ? Enumérez vos idées et celles des autres sur les lignes ci-dessous.

# **Etape 2**

Quels sont les points clés traités dans ce module ? Enumérez-vos idées et celles des autres tel qu'indiqué sur les lignes ci-dessous.

# **Etape 3**

Posez n'importe quelles questions et partagez tout commentaire. Familiarisez avec et apprêtez-vous pour le Module 10 : Développer les Approches du 21<sup>ème</sup> Siècle.

> Copyright © 2007 Intel Corporation. Tous droits réservés. Intel, le logo Intel, Intel Education Initiative, et le Programme Intel Enseignement sont des marques déposées de Intel Corporation aux Etats Unis et dans d'autres pays. \*Tous les autres noms et marques peuvent être déclarés comme appartenant aux tiers.

150 **Programme Intel® Enseignement**  Cours de Démarrage | Version 2.0

Développer les Approches du 21ème Siècle

# **Module 10**

# **Développer les Approches du 21ème Siècle**

**Description** : Dans les classes du 21<sup>ème</sup>, les enseignants passent typiquement 90 pourcent de leur temps à faciliter l'apprentissage et 10 pourcent de leur temps à dispenser l'instruction directe. L'objectif de ce module est de vous permettre de développer les strategies afin de promouvoir les techniques pour écouter et parler, donner les directions, observer et contrôler, questionner, encourager et intervenir. Vous bénéficierez aussi d'une meilleure compréhension du processus d'acceptation de changement.

# **Paire et Partage : Réfléchir sur le Module 9**

Partagez vos réponses aux questions sur l'Exercise à Domicile : Réfléchir sur le Module 9 avec un collègue et avec tout le groupe tel qu'indiqué. Notez toutes nouvelles et bonnes idées sur les lignes ci-dessous.

Développer les Approches du 21<sup>ème</sup> Siècle

# **Exercice 1: Faciliter l'Apprentissage**

Faciliter l'apprentissage implique plusieurs techniques, y compris écouter et parler, donner les directions, questionner, observer et contrôler, encourager et intervenir. Les enseignants doivent apprendre ces techniques. Les élèves aussi doivent dévelpper ces aptitudes puisqu'ils travaillent eux aussi avec les autres.

#### **Techniques pour écouter et parler**

Pour promouvoir les techniques d'écouter et parler avec les élèves, les enseignants devraient essayer de faire et de dire ce qui suit :

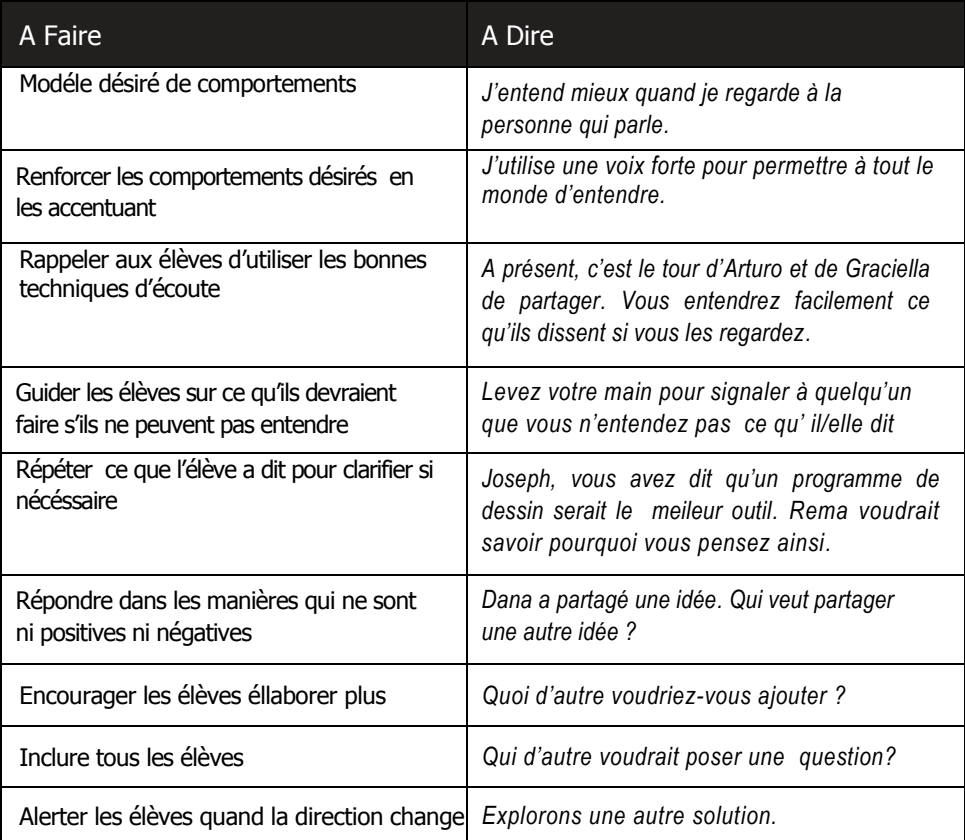

#### **Les Techniques pour Donner les Instructions**

Les enseignants qui possèdent de bonnes aptitudes pour donner les instructions

- sont clairs dans leurs intentions et examinant bein leurs instructions
- attendent et s'assurent que les élèves sont calmes avant de donner des directions
- donnent des directions oralement et par écrit

 partagent les directions par étapes à la fois pour éviter la confision ou de surcharger les élèves

illustrent les étapes attendues aux élèves

 vérifient la compréhension pour s'assurer que les élèves connaissent ce qui est attendu de leur part

# Développer les Approches du 21ème Siècle

#### **Les Techniques pour Observer et Contrôler**

Les bons enseignants

- connaissent toujours ce que les élèvent sont en train de faire
- font le tour de salle et écoutent les conversations des élèves
- prennent notes
- posent des questions
- décident sur le moment d'intervenir
- reconnaissent que chaque élève est spécial

#### **Les Techniques pour Questionner**

Questionner peut être un moyen efficace pour étendre la pensée. Pour croître et aprendre, nous questionns. Questionner nous permet de donner un sens à ce qui nous entoure. Questionner conduit aussi à l'abileté de créer des solutions, prendre les décisions et planifier avec succès.

Les strategies efficaces de questionnement incluent ce qui suit :

- Utiliser un language que tout le monde peut comprendre
- Poser des questions qui ont plus d'une réponse correcte
- Remplacer les questions qui peuvent être répondues avec une réponse Oui/Non ou une réponse à un mot par les questions qui demandent Comment... ?, Pourquoi... ? ou Le(La)(Les)quel(le)(s)... ?
- Encourager le partage des réponses avec un partenaire ou un petit groupe avant d'envisager un plus grand groupe
- Appeler les élèves au hasard et leur permettre d'appeler les autres élèves à répondre
- Ecoûter activement à ce que les élèves disent
- Eviter la tentation d'interompre ou de corriger immédiatement
- Se garder de juger et répondre d'une manière non évaluative
- Réorienter les répones incorrectes
- Avoir un élève pour résumer l'idée d'un autre
- Poser des questions de suivis tels que, Pourquoi ? Pouvez-vous me dire plus ? Pouvez-vous me donner un autre exemple ?
- Inviter les élèves à « déballer leur pensée » et partager comment ils arrivent à une réponse
- Laisser les élèves développer leures propres questions à poser aux autres

# Développer les Approches du 21ème Siècle

#### **Etape 1**

Quelles sont d'autres strategies efficaces de questionnement ? Comme vous partagez les réponses, notez les bonnes idées sur les lignes ci-dessous.

#### **Etape 2**

Travaillez avec un partenaire. Identifiez deux ou trois questions efficaces qui apparaissent dans le contenu à paritir d'un module précédent. Evrivez les questions, d'où elles sont trouvées et pourquoi sont-elles efficaces.

#### **Etape 3**

Recherchez une question à partir d'un module precedent laquelle selon vous peut être améliorée. Ecrivez la question, d'où elle est tirée et pourquoi vous pensez qu'elle peut être améliorée.

#### **Etape 4**

A présent, réécrivez la question pour la rendre plus efficace.

# **Etape 5**

En quoi votre changement a-t-il rendu la question plus efficace ?

Parmi les bonnes techniques de questionner, les enseignants accordent entre autre le temps de pensée ou le temps d'attente. Le temps de pensée (ou le temps d'attente) est le temps entre la question de l'enseignant et la réponse de l'élève. Il est aussi le temps entre la réponse d'un élève et la réponse de l'enseignant ou de l'élève suivant.

Les recherches indiquent que la plupart des enseignants accordent seulement une seconde de temps de penser alors que au moins trois à cinq secondes sont préférables. Les avantages qu' il y a à accorder le temps de penser comprennent :

- Les réponses de la part d'un plus grand nombre d'élèves
- L'écoute parmi les élèves
- Les réponses précises et rassurantes

#### **Les Techniques pour Encourager**

Bons enseignants construisent les relations avec les élèves et reconnaissent les moyens par lesquels chaque élève est spécial. Cette connaissance débouche souvent dans une tendance naturelle à faire des éloges aux élèves. Cependant, bons enseignants focalisent sur l'encouragement plutôt que les éloges.

Les éloges favorisent la notion que le travail n'a pas de valeur à moins qu'il reçoive des éloges. Au contraire, l'encouragement véhicule le respect et la foi dans les abiletés des élèves et reconnaît les efforts plutôt que les résultats. D'autres différences entre faire des éloges et encouragement peuvent être trouvées dans le tableau ci-dessosu.

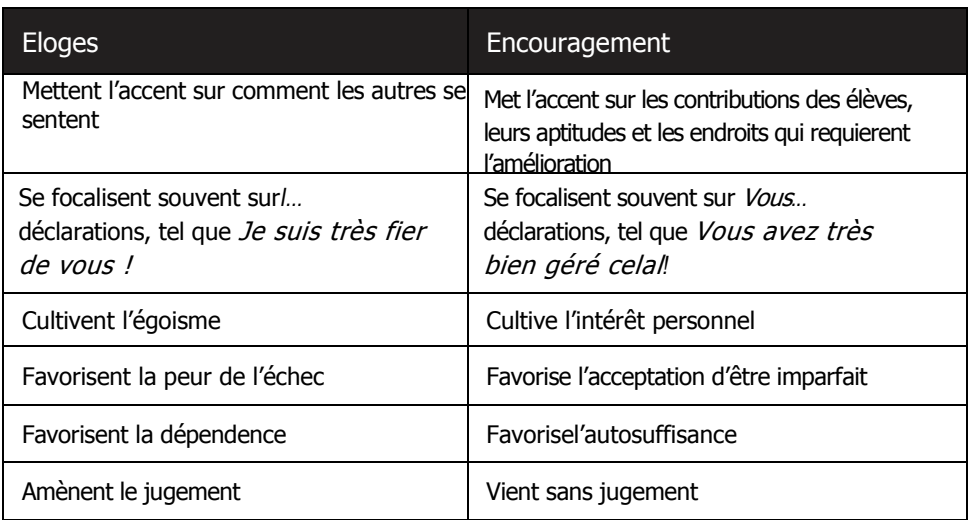

Développer les Approches du 21<sup>ème</sup> Siècle

Quelques strategies pour encourager les élèves comprennent :

- Etre positif : *Vous avez longuement travaillé sur ça.*
- Se focaliser sur les atouts : *Vous avez utlisez les détails dans vos dessins.*
- Encourager les élèves à se battre pour l'amélioration : *Puisque vous n'êtes pas satisfait, que faire d'autre ?*
- Etre spécifique dans l'identification de comportement desire : *Merci d'être patient !*
- Encourager l'effort: *Constatez le progrès que vous avez accompli !*

#### **Techniques d'intervenir**

Les enseignants qui sont les facilitateurs efficaces contrôlent soigneusement les élèves

et prennent les décisions à propos de quand intervenir.

Les enseignants interviennent pour

- fournir un feedback durant le travail de projet
- donner une confirmation avec justesse
- assurer une communication à double sens (aller-reour)
- permettre le développement d'une relation cordiale
- améliorer les processus
- assurer l'équité
- aider à clarifier
- aider à recentrer la concentration
- porter assistance dans les conflits
- rapeler les groupes des règles de basse

Les enseignants considèrent ce qui suit avant d'intervenir :

- Quoi dire
- Comment le dire
- Quand le dire
- A qui le dire
- Pourquoi devraient-ils le dire

Module 10

# Développer les Approches du 21<sup>ème</sup> Siècle

Cette page présente plusieurs situations dans lesquelles les tecbiques d'intervention Chaque groupe sera asigné à une sont requises de la part des enseignants. Identifiez deux ou trois feedback d'entée ou stuation. Les groupes feront un déclaration pour chaque situation. Soyez prêt à partager vos réponses.

1. Losque vous êtes d'accord avec un élève... (Exemple : *Bonne idée !)*

- 2. Losque vous n'êtes pas d'accord avec un élève... (Exemple : *Il se pourrait qu'il ait d'autres idées à considérer.)*
- 3. Losque vous voulez encourager un élève découragé ... (Exemple : *Résolvons ça ensemble.)*
- 4. Lorque vous voulez exprimer de la compassion... (Exemple : *Ça sent très frustrant.)*
- 5. Losque vous suggerez un changement ... (Exemple : *Vérifiez que vous avez effectué toutes les tâches énumérées dans la section Révision.)*

Développer les Approches du 21ème Siècle

Il sera démandé aux volontaires d'illustrer l'exercice.

# **Exercice 2 : Acceptation du Changement**

A présent vous et votre partenaire participeront dans un exercice concernant le changement. Ecoûtez pour apprendre plus sur l'exercice.

Le changement est un phenomène naturel, que l'on veuille ou pas. Cependant, quoi désiré ou pas, le changement perturbe l'état normal des choses. La perturbation est un élémnt essentiel de croissance. Observez le tableau ci-dessous. Réfléchissez sur les diverses étapes du changement.

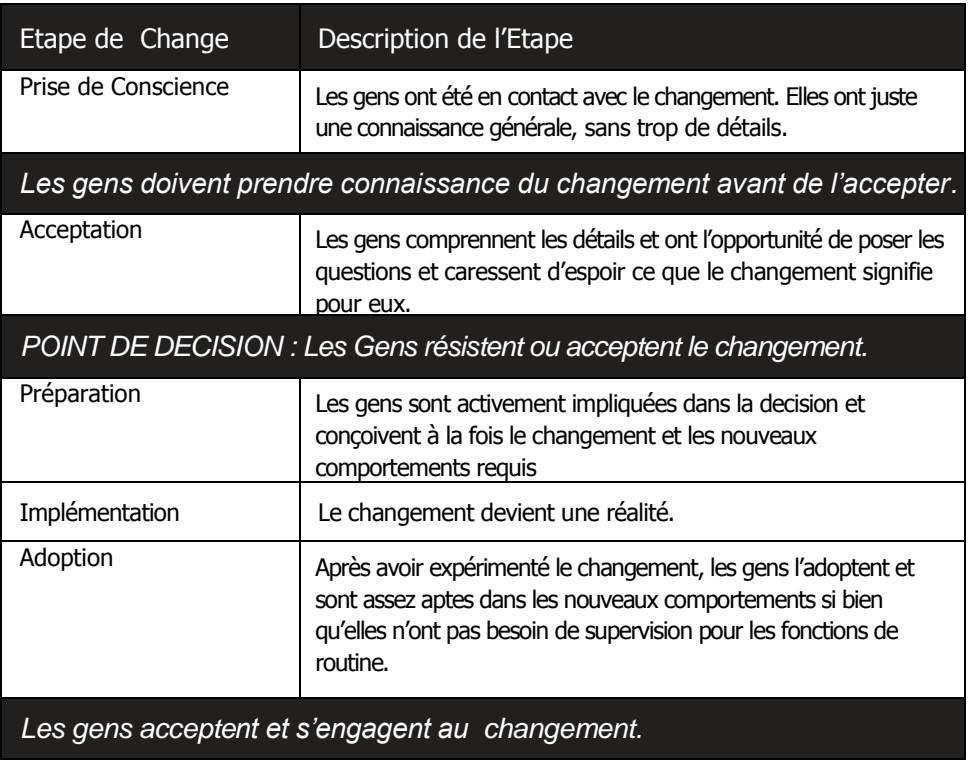

Extrait de « the *Handbook of Human Performance Technology*. »

# **Exercice 3 : Promouvoir les Techniques clés**

La connaissance en technologie, l'esprit critique et la collaboration sont les trois grands domaines des techniques de base qui devraient être développées dans les classes du 21ème siècle. Cependant, la question de savoir comment enseigner les techniques du 21<sup>ème</sup> siècle est mieux répondue en décrivant les caractéristiques des environnements d'apprentissage dans lequels les élèves peuvent développer ces techniques. Les environnement efficaces d'apprentissage pour la promotion des techniques du 21<sup>ème</sup> siècles comprennent souvent les principaux éléments ci-dessous qui, du reste, font tous parties des caractéristiiques du Cours de Démarrage de Intel® Enseignement.<sup>3</sup>

# Développer les Approches du 21ème Siècle

L'Instruction Thématique : Dans l'instruction thématique, une série d'exercices ou activités se concentrent sur une grande idée ou un concept général. Un thème permet l'application d'une grande variété des techniques et l'approfondissement, l'intégration et le développement de la nouvelle connaissance.

Qu'est-ce qui peut être considéré comme thème pour les exercices ou activités figurant dans le cours de Démarrage ?

 Pertinence : Un contenu qui est pertinent au contexte de vie des étudiants conduit vers un engagement et un raisonnement plus profonds. La pertinence est améliorée par une 'instruction qui aide les étuduiants à créer un lien liens entre ce qu'ils apprennent et comment ils peuvent la connaissance en pratique, spécialement dans le développement des solutions aux défis auxquels eux et leurs communautés font face.

Dans quels moyens le contenu inclu dans le Cours de Démarrage a-t-il été pertinent pour vous?

 L'Exploration Active : Les étudiants sont bien préparés à acquérir et à se rappeler les nouvelles informations, strategies ou techniques une fois qu'ils ont passé du temps à explorer par eux-mêmes, un défi ou un probème sans recevoir des instructions explicites ou réponses au début d'une leçon.

Quelles ont été des opportunités relatives à l'exploration active disponibles pour vous dans le cours de Démarrage ?

#### Développer les Approches du 21<sup>ème</sup> Siècle

 Choix et autonomie : Un environnement qui soutient le développement des techniques du 21<sup>ème</sup> siècle fournit aux étudiants unemsure de choix dans les activités qu'ils entreprennent, les stratégies et les outils qu'ils utlisent et des aspects créatifs de leurs plans, projets ou conceptions.

Quelles opportunités de choix et d'autonomie vous ont été présentées dans le cadre du Cours de Démarrage ?

 Cycles de création : L'abilet é des étudiants à utiliser efficacement la technologie, penser critiquement et collaborer significativement avec les autres intervient mieux dans un cycle de génération et d'amélioration de leur travail—un cycle dans lequel les étudiants planifient, exécutenr, révisent, réfléchissent sur et partagent leures perceptions concernant le produit ou la solution qu'ils développent.

Quels cycles de création avez-vous expérimentés dans le cours de Démarrage ?

Feedback authentique : Dans les environnements d'apprentissage du 21<sup>ème</sup> siècle, les élèves travaillent sur les activités ou projets qui n'ont pas de réponses uniques ou spécifiques. Par contre, les élèves doivent évaluer leur proper travail en rapport avec la façon dont il dessert les objectifs lui assignés. Le feedback de la part des enseignants et collègues aide les élèves à améliorer leur travail et développer leure propre perspective de critique. Apprendre à donner le feedback aus autres développe aussi un esprit critique chez l'étudiant et une capacité de collaboration.

Quelles opportunités de feedback authentique ont lieu dans Démarrage ?

#### Développer les Approches du 21<sup>ème</sup> Siècle

• Enseignant en tant que facilitateur : Plutôt que de servir exclusivement d'expert qui fournit les informations, l'enseignant du  $21<sup>eme</sup>$  siècle facilite la recherche, le développement et l'application des techniques et la création des outils de travail originaux, par les élèves eux-mêmes. L'enseignant en tant que facilitateur aide activement les élèves or helps students à construire leur proper force et d'incorporer leurs propres intérêts dans le travail.

Quels exemples d'enseignant en tant que facilitateur peuvent être trouvés dans le Cours de Démarrage?

3 3 Les caracteristiques des environments d'apprentissage de 21è siècle décrites dans cette section sont tirées de SRI International's *Review of Evaluation Findings for the Intel® Learn Program*, disponibles à [http://ctl.sri.com/projects/displayProject.jsp?Nick=intellearn.](http://ctl.sri.com/projects/displayProject.jsp?Nick=intellearn) Accès résevé.

# **Devoir à Domicile : Réfléchir sur le Module 10**

Réfléchissez sur les exercices, activités, techniques et approches traités dans ce module. Notez vos réponses aux questions ci-dessous et apprêtez-vous à partager vos réponses au début du module suivant.

1. Quelles techniques de facilitation êtes-vous le plus interessé à utiliser avec vos élèves ? Comment les approches pourraient-elles soutenir l'apprentissage ches l'élève ?

2. Lesquelles des approches du  $21<sup>ème</sup> side$ cle, adaptées aux besoins de l'élève pourriez-vous accepter ou resister ? pouquoi ? Quelles informations ou expériences supplémentaires pourriez-vous requerir avant de décider ? Les gens doivent se familiariser avec le changement avant qu'elles ne puissent l'accepter.

3. Comme vous considérez la liste de principaux élémentsr identifiés dans l'Exercice 3, quelles techniques clés pourriez-vous promouvoir dans votre classe ? Comment allez-vous vous y prendre ?

# **Sommaire du Module 10**

#### **Etape 1**

Qu'avez-vous accompli dans ce module ? Enumérez vos idées et celles des autres sur les lignes ci-dessous.

# **Etape 2**

Quels sont les points clés traités dans ce module ? Enumérez vos idées et celles des autres sur ls lignes ci-desous.

#### **Etape 3**

Posez n'importe quelles questions et partagez tout commentaire. Familiarisez-vous avec et apprêtez-vous pour le Module 11 : Planifiez et Effectuer Votre Plan d'Action.

**162 Programme Intel® Enseignement**<br>
Cours de Démarrage | Version 2.0

Copyright © 2007 Intel Corporation. Tous droits réservés. Intel, le logo Intel, Intel Education Initiative, et le Programme Intel Enseignement sont des marques déposées de Intel Corporation aux Etats Unis et dans d'autres pays. \*Tous les autres noms et marques peuvent être déclarés comme appartenant aux tiers.

# **Module 11 Planifier et Créer Votre Plan d'Action**

**Description** : Avant de créer, reviser et partager les produits que vous avez mis au point dans ce cours, vous avez commencez par planifier. Da presue la meme manière, l'objectif de ce module est de vous permettre de créer un plan d'action qui décrit les étapes d'une action que vous menerez pour changer des pratiques de votre classe sur base de ce que vous avez appriis dans ce cours. Vous aurez premièrement à explorer l'objectif et les composantes d'un plan d'action et réviser u néchantillon de plan d'action. Ensuite, vous décrirez les changements que vous souhaiterez faire dans vos pratiques d'enseignement, développer des étapes d'action en vue de vous aider à implémenter au fil de temps.

# Paire and Share: Réfléchir sur le Module 10

Partagez vos réponses sur le Devoir à Domicile : Réfléchissez sur le Module 10 avec un collègue ou avec tout le groupe tel qu'indiqué. Notez toutes bonnes et nouvelles idées sur les lignes suivantes.

# **Exercice 1 : Comprendre les Plans d'Action**

A travers vos Exercices à Domicile et des discussions partagées sur la réflexion, vous avez identifié des moyens par lesquels vous ouvelez incorporer la connaissance technologique et mes approches et techniques d'enseignement et d'apprentissage du 21<sup>ème</sup> Siècle dans votre classe. Cependant, les enseignants peuvent facilement tomber dans des modèles familiers et perdre la motivation et l'Intérêt quand les pressions de la vie quotidiennnne défient même les plans les mieux intetionnés. Pour vous aider à devenir plus prospère dans l'implémentation de vos palns, passez le temps dans les Modules 11 et 12 en créant des pland d'actions.

#### **Un Plan d'action, qu'est – ce ?**

Un plan d'action est une analyse bien pensée des pratiques actuelles et de stratégie formelle pour changer positivement ces pratiques. Les plans d'actions permettent aux enseignants de faire des changements significatifs dans leur instruction en leur demandant d'identifier les changements qu'ils souhaitent effecuter et décrivent comment ils veulent s'y prendre. Les plans d'actions efficaces comprennent les tâches à accomplir dans un ordre chronologique.

### **En quoi les plans d'actions diffèrent-ils de plan de l'unité ?**

*Les Plans d'actions* détaillent les étapes que les enseignants ont l'intention de suivre pour apporter des changments positifs à leurs pratiques professionnelles actuelles. Au contraire, des *Plans de l'unité* détaillent comment les enseignants dispenseront des unités particulières d'étude aux étudiants. Votre plan de l'unité se focalise sur fournir des informations aux élèves. Votre plan d'action se focalise sur les changements potentiels que vous voulez atteingre en tant qu'enseignant.

#### **A quoi servent Les Plans d'Actions?**

Les recherches ont indiquent que les plans d'actions servent à trois objectis dans le processus de changement:

Les Plans d'actions obligent les enseignants à déclarer ce qu'ils essaient d'accomplir.

Les recherches montrent que les gens sont plus suceptibles à changer positivement s'ils ont des objectifs spécifiques, concrets. En mettant un objectif à l'écrit, la personne s'engage à une idée et en partageant cet objetif avec les autres, la personne devient redevable pour atteindre l'objectif.

Les plans d'action anticipent les problèmes et identifient les ressources.

Enseigner et résoudre les problèmes en utilisant la nouvelle connaissance peut s'avérer difficile et rentrer aux méthodes familières peut paraître plus facile. En prédisant les problèmes potentiels, les enseignants peuvent être proactifs et créer des systèmes de soutien qui les aideront au moment opportun.

 Lister les étapes d'un processus de changement peut motiver les enseignants à continuer à reconnaître tout accomplissement, grant ou petit.

La réussite est un grand motivateur et le sentiment d'accomplissement que les tirent de petites victoires peut les inspirer à continuer en face des challenges.

# **Quel doit être le contenu de plans d'actions ?**

Les plans d'actions peuvent beaucoup varier mais certaines composantes sont communes à eux tous. Jetez un coup d'oeil aux informations sur le tableau cidessous.

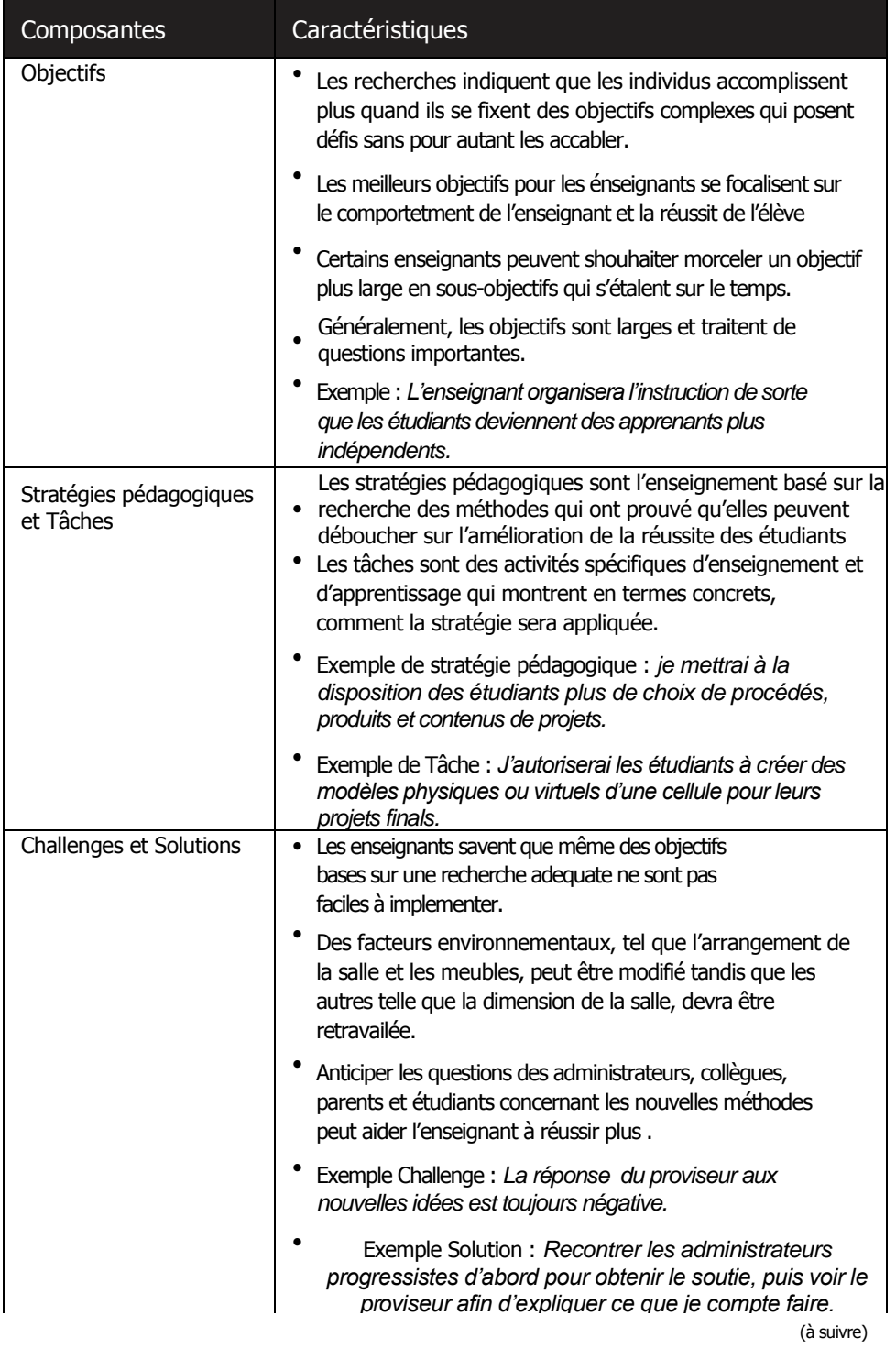

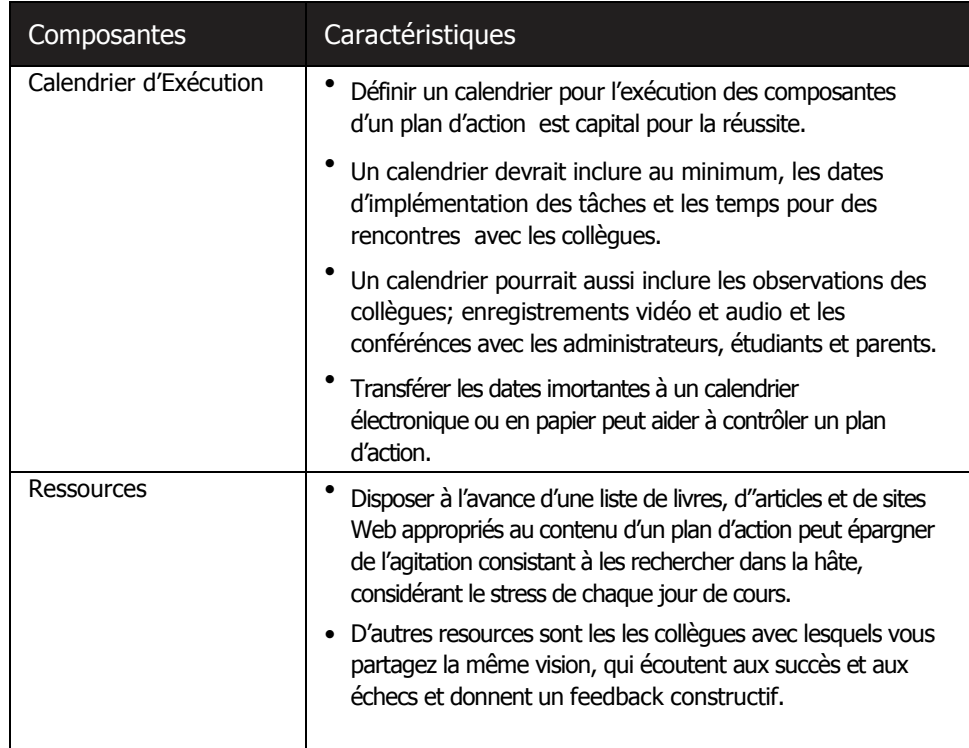

### **Comment sont créés des plans d'actions ?**

Les plans d'action sont pesonnels et peuvent être créés de plusieurs façons. Rassurezvous que vos plans d'actions sont conformes à votre style d'appensitssage et d'enseignement. Certaines personnes aiment à faire de longues listes avec des détails des étapes qu'elles cochent journalièrement. D'autres peuvent accomplir plus avec des brèves descriptions. Rappelez-vous que les plans d'actions devraient aussi bien vous motiver que vous rendre redevable. En somme, quand vous concevez vos plans d'actions, gardez vos tâches autant spécifiques et concrètes que possible de sorte que vos résultats peuvent être évalués objectivement.

### **A quoi se resemble un plan d'action ?**

La figure ci-dessous illustre un échantillon de plan d'action. L'échantillon montre comment un plan d'action était conçu et peut vous guider quand vous formez vos idées. Ayez présent à l'esprit que votre plan d'action devrait être personalisé pour répondre à vos besoins et objectifs en tant qu'enseignant. Partant, votre plan d'action final peut très différent de illustré ici.

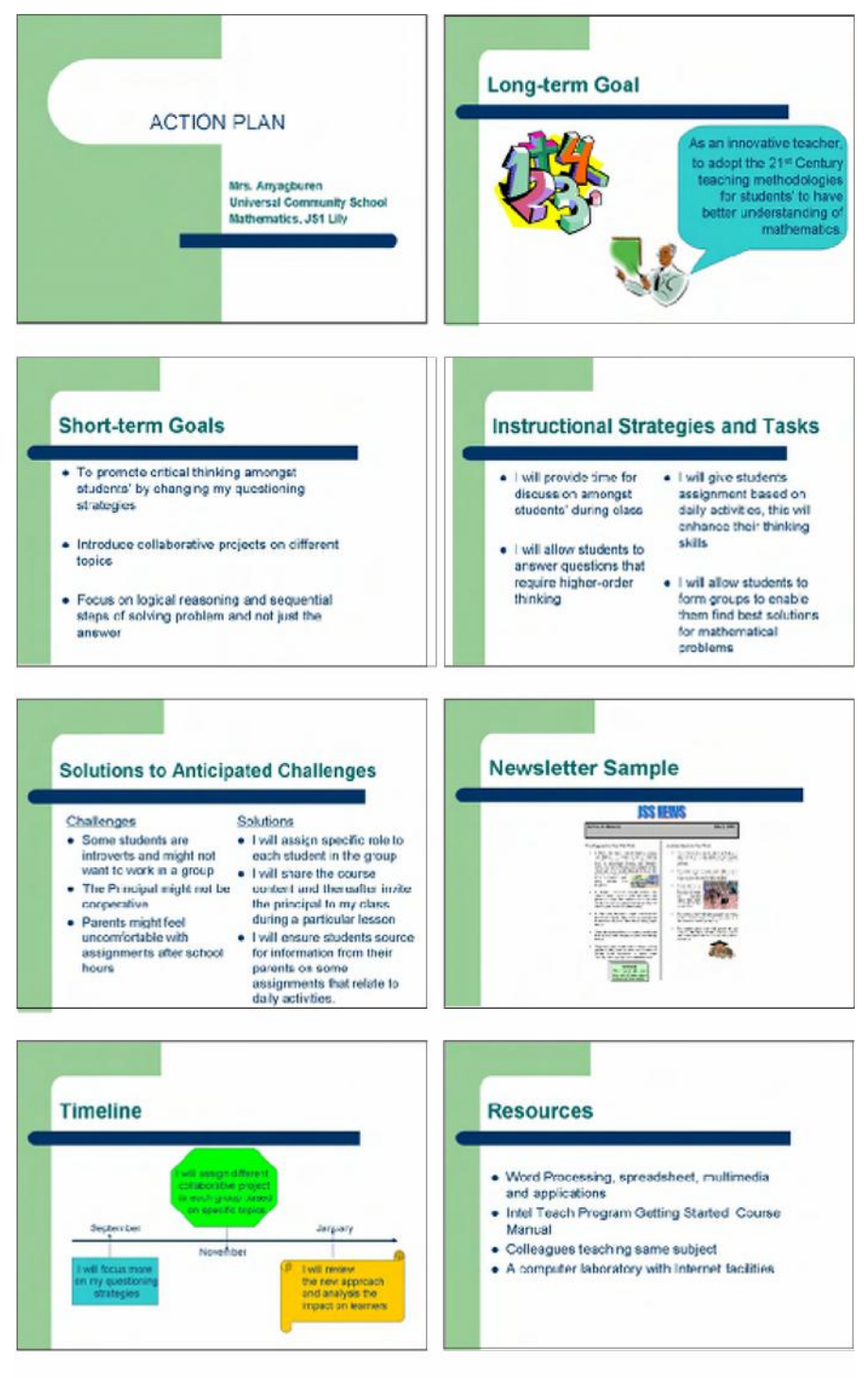

Exemple de Plan d'action –Diapositives 1–8

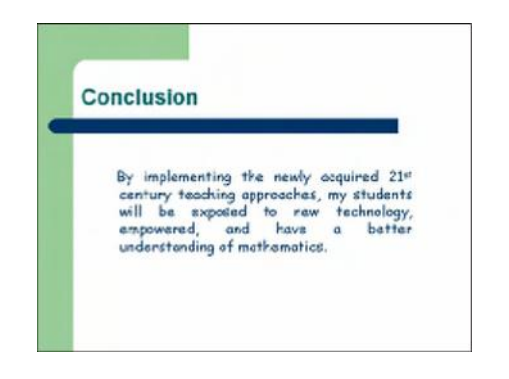

Exemple de Plan d'Action – Diapositive 9

# **Exercice 2 : Planifier Votre Plan d'Action**

A présent vous travaillerez seul ou avec un collègue pour planifier et créer votre plan d'action. Au cours du module final, vous réviserez et partagerez votre plan d'action. Durant le partage, vous avez approximativement cinq minutes pour présenter votre plan d'action à vos collègues et aux invités. Vous allez aussi suivre les presentations de vos collègues. Cependant, avant de créer votre plan d'action, vous devez premièrement commencer par planifier votre plan d'action.

#### **Etape 1**

Commencez par retourner en arrière et reviser vos réponses à vos Exercices à Domicile et vos notes pour les reflexions de l'activité Paire et Partage. Rappelez-vous des moyens par lesquels vous avez planifié d'appliquer l'alphbétisation en technologie et les techniques et approches du 21<sup>ème</sup> siècle afin d'améliorer votre productivité et des pratiques professionnelles dans votre classe.

#### **Etape 2**

Lisez les questions qui suivent. Travaillez seul ou un ou plusieurs collègues pour determiner et noter vos réponses.

1. Quels sont vos objectifs clés ?

2. Quelles stratégies et tâches pédagogiques utiliseriez-vous pour atteindre vos objectifs ?

3. Quels problèmes anticipez-vous ? Quelles sont vos solutions à ces problèmes ?
Planifier et Créer Votre Plan d'Action

4. Quel est votre delai pour atteindre vos objectifs à court et à long terme ? Comment afficherez-vous les informations ?

5. Quelles ressources utiliserez-vous ? Considerez les sites Internet que vous avez identifiés, les produits que vous avez créés et les collègues que vous avez rencontrés.

#### Planifier e créer Votre Plan d'Action

6. Comment organiseriez-vous votre plan d'action quand vous le présentez aux autres ? Qu'est-ce qui sera au début, au milieu et à la fin ?

7. Quels logiciels ou apllications utiliserez-vous Quels images, tableaux et documents pourriez-vous concevoir dans le logiviel de traitement de texte ? Quel type de présentation pourriez-vous construire dans le logiciel multimédia ? Quels feuilles de calcul ou grahiques pourriez-vous créer dans le lgiciel le Tableur ?

8. Combien de temps pourrait prendre la mise au point de votre présentation ? Dans quelle séquence les étapes doivent-elles se succéder ?

#### Module 11

#### Planifier et Créer Votre Plan d'Action

9. Comment pourrez-vous attirer votre audience et la convaincre qu'appliquer la connaissance technologique et les techniques et approches d'apprentissage et d'enseignement de 21<sup>ème</sup> améliorera votre productivité et les pratiques professionnelles dans votre classe ?

#### **Etape 3**

Révisez vos réponses. S'il y a des questions qui n'ont pas été répondues, répondez à celles-ci. Effectuez toute autre modification souhaitée.

#### **Etape 4**

Partagez votre plan tel qu'indiqué. Soyez prêt à répondre aux questions supplémentaires. Vous pourriez même être sollicité à faire plus de planification et de partager votre plan révisé avant l'approbation finale.

#### Planifier et Créer Votre Plan d'Action

# **Exercice 3 : Planifier Votre Plan d'Action**

A présent que votre plan a été approuvé, vous êtes prêt à commencer à créer votre plan d'action. Votre objectif est de terminer le travail sur votre plan d'action avant le commencement du module suivant. Ainsi, rassurez-vous que vous utilisez votre temps sagement !

#### **Etape 1**

Relisez votre plan approuvé.

#### **Etape 2**

Assemblez toutes vos ressources et menez toute recherche requise. Utilisiez les ressources disponibles tels que livres, l'Internet ou les colleagues trouver les informations voulues.

#### **Etape 3**

Si vous avez besoin des idées sur comment effectuer certaines tâches, reportez-vous dans le module precedent. Regardez aussi dans le *Guide d'Aide* de Intel® Education pour assistance avec le logiciel.

Challenge :Pour vous aider plutard lors de votre presentation, tapez vous-même les notes dans vos diapositives. Si vous utilisez un logiciel de multimédia, tapez les notes dans les diapositives dans les zones de Notes. Si vous utilisez un logiciel de traitement de texte, insérez les notes comme commentaires comme il faut. Vos notes contiennesnt des instructions ou des signaux que vous devrez suivre lorsque vous présentez. (Pour besoin d'aide, coir la Technique 5.15 d Multimédia : Pour ajouter les notes aux diapositives pour usage par l'animateur de la présentation ou la Tecnique 11.3 de Traitement de Texte : Pour utiliser les Commentaires en vue de revoir un document.)

#### **Etape 4**

Organisez votre présentation tel qu'indiqué.

#### **Etape 5**

Enregistrez votre travail tel qu'indiqué.

Remarque : Le Module 11 n'a pas d'Exercise à Domicile. Les énseignants sont plutôt encouragés d'utiliser n'importe quel temps disponible pour terminer leurs plans d'action avant de commencer le Module 12.

## **Sommaire de Module 11**

#### **Etape 1**

Quels sont les points clés traités dance ? Enumérez vos idées et celles des autres tel qu'indiqué sur les lignes ci-dessous.

#### **Etape 2**

Qu'avez-vous accompli dans ce module ? Enumérez vos idées et celle des autres sur les lignes ci-dessous.

### **Etape 3**

Posez n'importe quelles questions et partagez tout commentaire. Familiarisez-vous acec et apprêtez-vous pour le module 12 : Réviser et Partager Votre Plan d'Action.

### **Module 12**

# **Réviser et Partager Votre Plan d'Action**

Description : L'objectif de ce module est de vous permettre de reviser votre plan d'action, puis le partager avec vos collègues pendant la présentation et participer à une session constructive de feedback. Ceci vous permettra de quitter le cours avec un plan d'action interessant qui détaille comment vous mettrez en pratique de novelles et approches d'enseignement dans votre classe. Vous recevrez aussi des informations concernant les groupes de travail collaobratifs et célébrerez vos accomplissements.

# **Exercice 1 : Réviser Votre Plan d'Action**

A présent que vous avez fini de créer votre présentation de plan d'action, vous devez reviser votre travail et d'effectuer toute modification souhaitée. Vous devez aussi vous exercer sur comment présenter votre exposé pour s'assurer qu'il dure approximativement cinq minutes, que le tout marche correctement et que votre plan est clair et facile à suivre.

#### **Etape 1**

Exercez-vous sur votre exposé du début jusq'à la fin.

#### **Etape 2**

Comme vous vous exercez, rassurez-vous que vous parlez lentement et clairement de telle sorte que l'audience sera capable de vous comprendre, vous et vos idées.

#### **Etape 3**

Rassurez-vous que l'exposé et n'importe quels liens, transitions, vidéos, animations et sons y associés fonctionnent correctement sur l'ordinateur qui sera utilisé cette fin.

#### **Etape 4**

Imprimez tout materiel dont vous avez besoin pour l'exposé.

#### **Etape 5**

Prenez en consideration, toute question susceptible d'être posée par l'audience et preparez les réponses à l'avance.

#### **Etape 6**

Enregistrez votre travail tel qu'indiqué.

#### **Etape 7**

Examinez votre exposé sur le plan d'action. Rassurez-vous qu'il contient les elements suivants :

- Des objectifs qui vous défient à effectuer un changement dans votre enseignement en raport avec ce que vous avez appris
- Des tâches qui décrivent d'une manière adéquate, les applications spécifiques des strategies pédagogiques apropriées
- Des solutions pratiques pour les problèmes anticipés dans les divers domaines
- Un calendrier qui comprend toutes les tâches spécifiques dont vous avez besoin pour réaliser vos objectifs
- Une liste contenant aussi bien les noms de quelques personnes avec lesquelles vous pouvez discuter de vos objectifs qu'une collection de ressources diversifiées qui vous aiderz à atteindre vos objectifs
- Des exemples convaicants sur comment appliquer la connaissance technologique et les techniques et approches d'enseignement et d'apprentissage du 21<sup>ème</sup> amélioreront votre productivité et les pratiques professionnelles dans votre classe

Si quelques uns de ces éléments manquent, ajoutez-les dès à présent à votre exposé. Partagez les matériels de votre exposé avec votre formateur. Effectuez n'importe quelle modification sur base du feedback que vous recevez. Enregistrez votre travail une fois terminé.

### **Exercice 2 : Partagez Votre Plan d'Action**

Vous partagerez votre exposé avec vos collègues et avec des invités dans le cadre de présentation de plan d'action. Une présentation comme celle-ci permet aux participants de jouer le rôle d'amis critiques, célébrer les accomplissements et donner un feedback constructif. L'avantage de tenir une présentation est que lorque les personnes qui créent les présentations réalisent qu'une audience plus grande visualisera leur travail, elles tendent à investir plus de temps et mettre au point de meilleurs exposés. Aussi, l'audience peut devenir interessante et encourager les orateurs à mettre en pratique leurs plans.

#### **Etape 1**

Quand votre tour de partager arrive, faites votre exposé de plan d'action. Rappelezvous de parler lentement et clairement pour permettre aux gens de comprendre ce que vous dites. A la fin de votre exposé, donnez aux membres de l'audience l'occasion de partager ce qu'ils ont aimé et leures idées pour amélioration.

#### **Etape 2**

Comme les autres enseignants font leurs éxposés pour leurs plans d'action, regqrdez et écoutez calmement et suivez attentivement les informations qu'ils informations qu'ils partagent. Pensez de ce que vous appreicez et les idées pour amélioration.

#### **Etape 3**

Etesv-vous interessé d'apprendre plus sur les plans d'action ? Considérez les étapes suivantes.

Vos étudiants, ont-ils utilsé des plans d'actions.

Apprendre aux étudiants de développer leurs propres plans d'actions est une étape importante sur la voie d'apprentissage auto-dirigée. Même les plus petits enfants peuvent diviser un projet complexe en tâches individuelles, anticiper des problèmes et faire des calendriers d'exécution. Les enseignants peuvent échafauder le développement des plans d'actions des étudiants en leur offrant une structure assez large en premier lieu, puis retrancher graduellemt les composantes prescrites jusqu'à ce que les étudiants créent un plan d'action entier par eux-mêmes. Le type de réflexion requis pour planifier et exécuter un plan d'action est utile pour l'école, le travail et la vie quotidienne.

S'engager dans la recherche d'action.

La recherche d'action peut être l'étape logique suivante vers un plan d'action. La recherche d'action couvre plusieurs aspects du plan d'action mais elle inclue aussi des composantes supplémentaires qui formalisent un processus d'investigation. Les plans, tout comme la recherche, se focalisent sur les objectifs relatifs à l'enseignement et l'apprentissage, mais la recherche d'action inclue généralement une révision de la recherche appropriée, émet une hypothèse sur des changements attendus dans les accomplissements de l'étudiant sur base d'une intervention ou une innovation pédagogique et implique une collection et une analyse systématiques des données.

# **Exercice 3 : Développer des Groupes Collaboratifs de Travail**

Essayez de générer ou d'obtenir une liste de noms et informations de contact de toutes les personnes qui participent au cours. A la fin du cours, il y a espoir que vous continuerez à colaborer et à travailler ensemble avec vos collègues de cours ainsi qu'avec les autres dans votre école ou des communautés d'apprentissage qui partages les mêmes objectifs et intérêts avec vous. Souvenez-vous que ces personnes peuvent aider à vous motiver et vos rendre redevable pour la mise en oeuvre de votre plan d'action. Si vous avez besoin de plus d'assistance au-délà de ce grope, reportez-vous à l'Appendice B, pour d'informations supplémentaires sur les ressources.

A présent, vous allez effectuer une petite étude de 15 minutes sur la Formation de l'Enseignant. Cette étude est une évaluation du cours. Votre feedback est précieux et aidera à améliorer la conception et la mise en oeuvre du cours ainsi qu'à s'assurer que ce dernier atteint des objectifs lui assignés. Les conclusions de cette étude seront rapportées uniquement comme sommaires statistiques et le feedback des individus ne sera pas identifié.

# **Exercice 4 : Conclure le Cours**

#### **Etape 1**

Nettoyez votre travail.

Iil vous est démandé d'enregistrer le travail que vous avez effectué dans le cadre du Cours de Démarrage de Intel® Enseignement dans un emplacement spécifié. Après que vous ayez fait cela, supprimez tous les fichiers que vous avez créés ou ajoutés dans l'ordinateur. Nettoyez votre travail tel qu'indiqué.

#### **Etape 2**

Célébrez vos accomplissements.

Receivez votre certificat. Félicitations pour avoir participé avec succès dans ce cours !

# **Sommaire du Module 12**

Révoyez les points clés et identifiez vos accomplishments. Qu'avez trouvé de plus précieux dans ce cours ? Comment le cours que vous avez suivi affectera-t-il votre productivité et vos pratiques professionnelles ? Partagez vos commentaires et posez n'importe quelles questions finales.

Partagez vos réponses avec le groupe.

#### Module 12 Réviser et Partager Votre Plan d'Action

Notes :

Copyright © 2007 Intel Corporation. Tous droits réservés. Intel, le logo Intel, Intel Education Initiative, et le Programme Intel Enseignement sont des marques déposées de Intel Corporation aux Etats Unis et dans d'autres pays. \*Tous les autres noms et marques peuvent être déclarés comme appartenant aux tiers.

**180 Programme Intel<sup>®</sup> Enseignement**<br>
Cours de Démarrage | Version 2.0

# Appendice

Structures de Description de Réflexion Ressources Appendice B Index Appendice C

Appendice

# **Appendice A**

# **Structures de Description des Formes de Pensée**

# **Enseigner la Réflexion d'Ordre Supérieur**

Réfléchir au délà de l'acquisition de la connaissance est considérée comme une réflexion complexe. La réflexion complexe requiert l'effort et produit des résultats qui peuvent être différents d'une personne à une autre. Les résultats ne sont pas prédictibles parce que le processus de réflexion d'ordre supérieur n'est pas méchanique. L'abileté à faire face aux nouveaux challenges avec compréhension et sympathie est capital à la réflexion d'ordre supérieur. Les recherches actuelles sur la la réflexion d'ordre supérieur indiquent une conclusion claire. Une instruction qui est basée sur les techniques de réflexion d'ordre supérieur aboutit à des niveaux élévés d'apprentissage chez l'étudiant. Les bénéfices de l'apprentissage et les mesures de l'intélligence ont été liés à une instruction qui utilise une variété de techniques spécifiques (Cotton, 1991), y compris :

- TECHNIQUES CREATIVES ET CRITIQUES de REFLEXION, telles que la prise de decision, la resolution des problèmes, l'éloquence, l'observation, l'exploration, la classification, et la génération des hypothèses
- METACOGNITION, y compris la prise, le contrôle de soi et l'auto-régulation

Pour apprendre plus de l'énseignement sur la réflexion, explorez la section sur Enseigner la Reflexion sur le site Web de Intel® Education *Designing Effective Projects* Web site at:

<http://educate.intel.com/en/ProjectDesign/ThinkingSkills/TeachingThinking/>

Plusieurs structures ont été développées par des psychologues pour aider les éducateurs et les chercheurs à identifier et catégoriser les techniques de réflexion. Comme vous lisez à travers les structures suivantes, considérez quels moyens d'explorer la reflexion convient le mieux à votre style d'enseignement et à la matière.

#### **Les Objectifs Pédagogiques de la Taxonomie (Traditionnelle) de Bloom**

En 1956, Benjamin Bloom a écrit Ta*xonomy of Educational Objectives: Cognitive Domain* (La taxonomie des objectifs pédagogiques: Domaine Cognitif) et sa description des formes de pensée à six niveaux a été largement adaptée et utilisée dans d'innombrables contextes depuis lors. Sa liste des processus cognitifs est organisée à partir du plus simple, le rappel de la connaissance, au plus complexe, faire des jugements concernant la valeur et la richesse des idées.

#### Structures de Description des Formes de Pensée

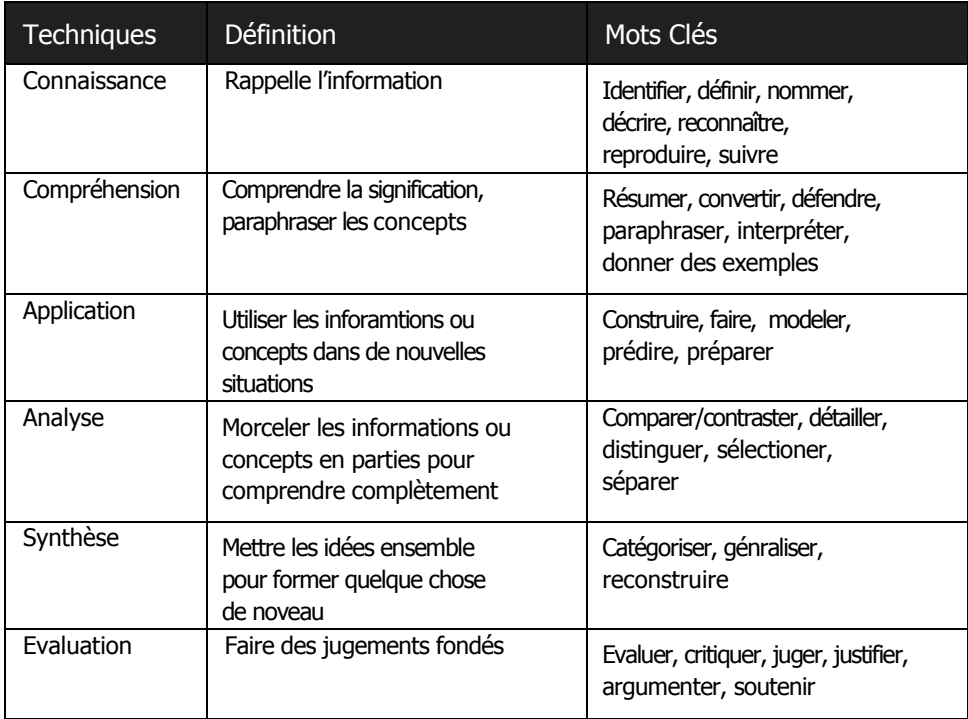

#### **Taxonomie Révisée de Bloom**

En 1999, Dr. Lorin Anderson, un ancien étudiant de Bloom et ses collègues, ont publié une version actualisée de la Taxonomie de Bloom en prenant en considération une gamme variée de facteurs qui influent sur l'apprentissage et l'enseignement. Cette Taxonomie révisée tente de corriger quelques faiblesses trouvées dans la taxonomie originale. Contrairement à la version de 1956, la taxonomie révisée fait la distinction entre *Quoi Connaître* (le contenu de la pensée) et Comment Connaître (Les procédures utilisées dans la résoltuion des problèmes).

#### **Les Dimensions des Processus Cognitifs**

**Rappel — Produit les informations correctes à partir de la mémoire**  reconnaître, rappeler

**Comprendre — Donner un sens à partir de matériels et expériences pédagogiques** interprèter, exemplifier, résumer, inférer, comparer, expliquer

#### **Appliquer– Utiliser une procédure**

Executier, mettre en oeuvre

**Analyser — morceler un concept en parties et décrire comment les parties se rapportent à l'ensemble**

Différentier, organiser, attriubuer

**Evaluer — Faire des jugements sur base de critère et standard** Vérifier, citiquer

**Créer — Mettre les pieces ensemble à partir de quelque chose nouvelle ou reconaître les composantes d'une nouvelle structure**

Générer, planifier, produire

(à suivre)

#### Structures de Description des Formes de Pensée

#### **La Dimension de la Connaissance**

**Connaissance Factuelle—Information de Base** Terminologie, détails et éléments spécifiques

**Connaissance Conceptuelle —Relation entre les pièces et une stucture plus globale qui les fait fonctionner ensemble** Classifications et catégories; principes et généralisations; théories, modèles, et structures

**Connaissance Procédurale — Comment faire quelque chose** Sujet – aptitudes, algorithmes, techniques, et méthodes spécifiques ; critère pour déterminer quand utiliser des procédures appropriées

**Connaissance Métacognitive – Compréhension de la réflexion en général et votre réflexion en particulier**

Stratégies, exigences des tâches cognitives, connaissance de soi

Pour plus d'informations concernant les structures de description des formes de pensée traditionnelles et révisées de Bloom, visitez le site Web ci-dessous the following Web site:

<http://educate.intel.com/en/ProjectDesign/ThinkingSkills/ThinkingFrameworks/> Bloom\_Taxonomy.htm

#### **La Nouvelle Taxonomie de Marzano**

Robert Marzano, un chercheur en éducation respecté, a proposé ce qu'il appelle *A New Taxonomy of Educational Objectives* (2000) – (Une nouvelle Taxonomie des Objectifs Pédagogiques). Marzano a développé sa nouvelle taxonomie pour répondre aux faiblesses de la taxonomie très répandue de Bloom et l'environnement actuel de l'instruction basée sur des standard. Le modèle de Techniques de Réflexion de Marzano incorpore une gamme variée des facteurs qui affectent comment les étudiants pensent et fournit une forte théorie basée su la recherche pour aider les enseignants à améliorer les formes de pensée ches les étudiants.

#### **Les Trois Systèmes de Connaissance**

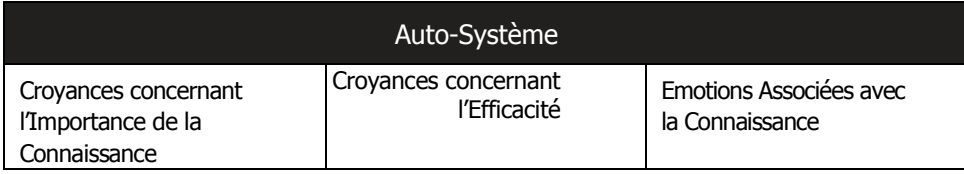

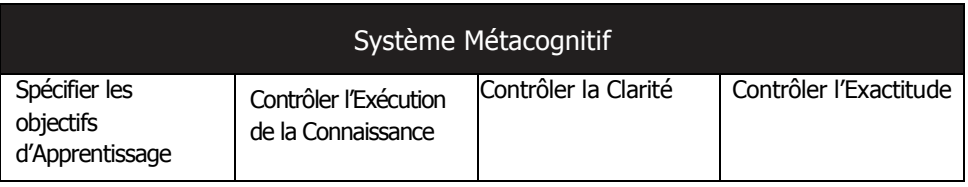

(à suivre)

#### Stuctures de Descritpion des Formes de Pensée

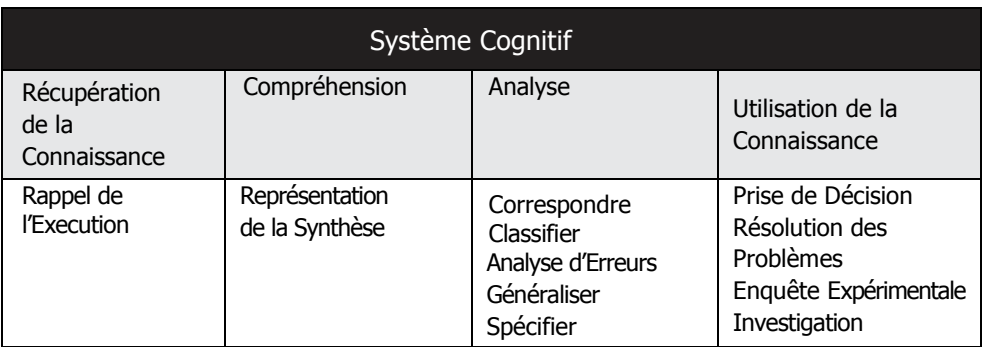

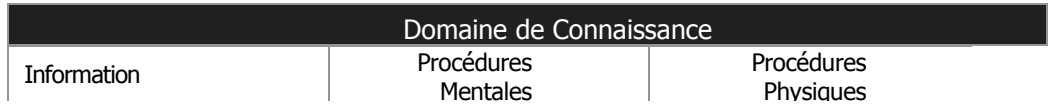

Pour plus d'informations concernant la Taxonomie de Marzano, visitez le site Web suivant : <http://educate.intel.com/en/ProjectDesign/ThinkingSkills/ThinkingFrameworks/> Marzano\_New\_Taxonomy.htm

#### **Structures Apparentées**

Pendant que les taxonomies de Bloom et de Marzano continuent à être les plus les moyens les plus connus de décrire les niveaux de raisonnement, d'autres éducateurs ont aussi contribué avec des idées significatives dans cet important domaine.

#### **Paulo Freire et la Connaissance Critique**

Les approches pédagogiques de l'éducateur brésilien Paulo Freire ont eu un impact significatif dans le monde, plus particulièrement en Amérique Latine. La structure de Freire, laquelle est basée sur son propre expérience d'enseignement d'alphabétisation aux adultes démunis en Amérique Latine, se focalise sur le rôle de l'éducation à aider les individus à transformer leures vies.

Le travail de Freire critique ce qu'il appelle la théorie « bancaire » de l'éducation. Selon son point de vue, les enseignants détiennent toute la connaissance importante. Ils la « déposent » dans les têtes de leurs étudiants et ceux-ci « patiemment, reçoivent, mémorisent et répètent » ce qu'ils ont appris (Freire, 1993, p. 43). Freire propose que les individus apprennent dans le contexte du monde dans lequel ils vivent, avec des situations et problèmes réels de la vie.

Le modèle d'éducation de Freire met l'accent sur les formes de pensée supérieures, mais le type de réflexion qu'il encourage est situé dans un contexte révolutionnaire. Il insiste que les aspects de la vie d'une personne, lire et écrire, ainsi que les tâches de la vie quotidienne, surviennent dans une arène politique et sociale. Apprendre à lire le « Monde » ainsi que le « Mot » aide les individus à comprendre comment ils ont été opprimé et les pousse à devenir libres. Ce processus qui va de l'opression à la libération est appélé praxis, "the action and reflection of men and women upon their world in order to transform it" (Freire, 1993, p. 51) - (l'action et la réflexion des hommes et des femmes sur leur monde afin de le transformer).

#### Structures de Déscription des Formes de Pensée

L'approche pédagogique de Freire est souvent appelée *connaissance critique*. Cette approche est similaire à ce que d'autres penseus dans ce domaine appelleront l'*esprit critique*, mais la connaissance critique incorpore décidement une perspective politique. L'esprit critique, au sens traditionnel, demande aux penseurs d'examiner leurs propres préjugés et hypothèses des sorte qu'ils puissent questionner les textes et les idées, en vue de découvir la vérité. Au contraire, l'alphabétisation critique suppose que la langue est toujours utilisée à des fins politiques. Quand les individus sont éduqués et possèdent un esprit critique, ils vont au-délà de l'identification des imperfections dans leur propre raisonnement pour comprendre comment la langue péserve des structures oppressives du pouvoir.

Pour plus d'informations concernant Freire et ses théories sur l'éducation, visitez les sites Web suivants :

Paulo Freire: Chapter 2 of *The Pedagogy of the Oppressed*  [www.webster.edu/~corbetre/philosophy/education/freire/freire-2.html](http://www.webster.edu/~corbetre/philosophy/education/freire/freire-2.html) Le deuxième chapitre du chef d'oeuvre de Freire sur la pédagogie et l'aphabétisation critique Paulo Freire [www.ibe.unesco.org/publications/thinkers.htm](http://www.ibe.unesco.org/publications/thinkers.htm) (PDF, 16 pages, English, French, Spanish) Une biographie de Freire et ses théories publiées par l'UNESCO (Organisation

des Nations Unies pour la Science, l'Education et la Culture)

#### **Howard Gardner et Intélligences Multiples**

Tout au long de la décennie, un nombre croissant d'éducateurs ont adopté la théorie des intélligences multiples de Howard Gardner. Les intélligences logique/mathématique et linguistique—les deux façons de raisonnement les plus appréciées dans les écoles—sont uniquement deux des huit intélligences décrites par Gardner. Au terme de la recherche biologique et culturelle de Gardner, les autres six intélligences sont spatiale, musicale, corporelle, interpersonnelle, intrapersonnelle, et naturaliste.

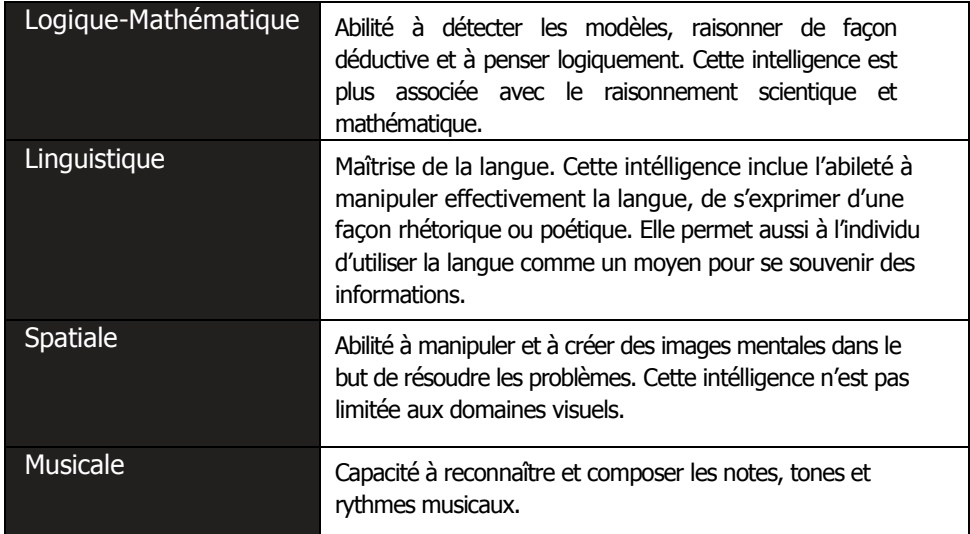

#### Structures de Réflexion des Formes de Pensée

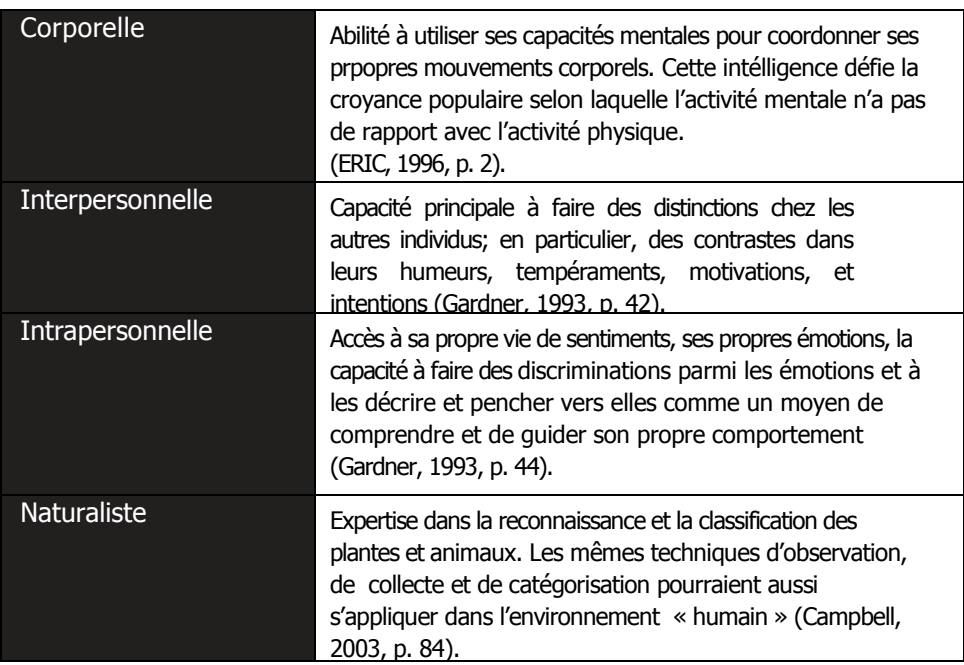

#### **Costa et Kallick et les 16 Habitudes Mentales**

Art Costa et Bena Kallick ont identifié 16 Habitudes Mentales utilisées par des personnes intelligentes quand elles sont confrontées à un problème qui ne peut être résolu facilement. Art Costa dit qu'une habitude mentale c'est « knowing how to behave when you don't know the answer » (Costa & Kallick, 2000–2001) - (savoir comment se comporter quand vous ne connaissez pas la réponse). Exploiter une habitude mentale requiert plusieurs techniques, attitudes et comportements connus. Ces comportements ne sont pas pratiqués en isolement, mais en groupes. Les 16 Habitudes Mentales (illustrées dans le tableau ci-dessous) ne constituent pas une liste exhaustive, mais un point de départ pour la discussion sur comment les individus étalent leur intélligence.

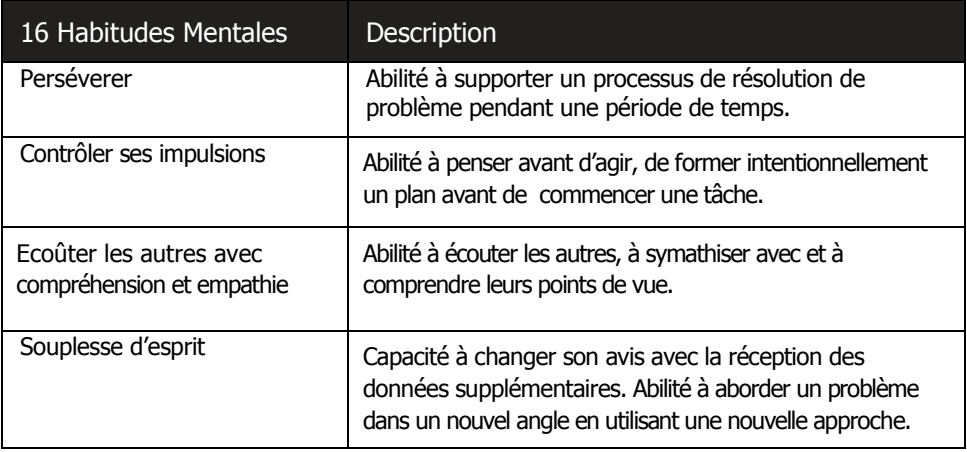

(à suivre)

# Structures de Desciption des Formes de Pensée

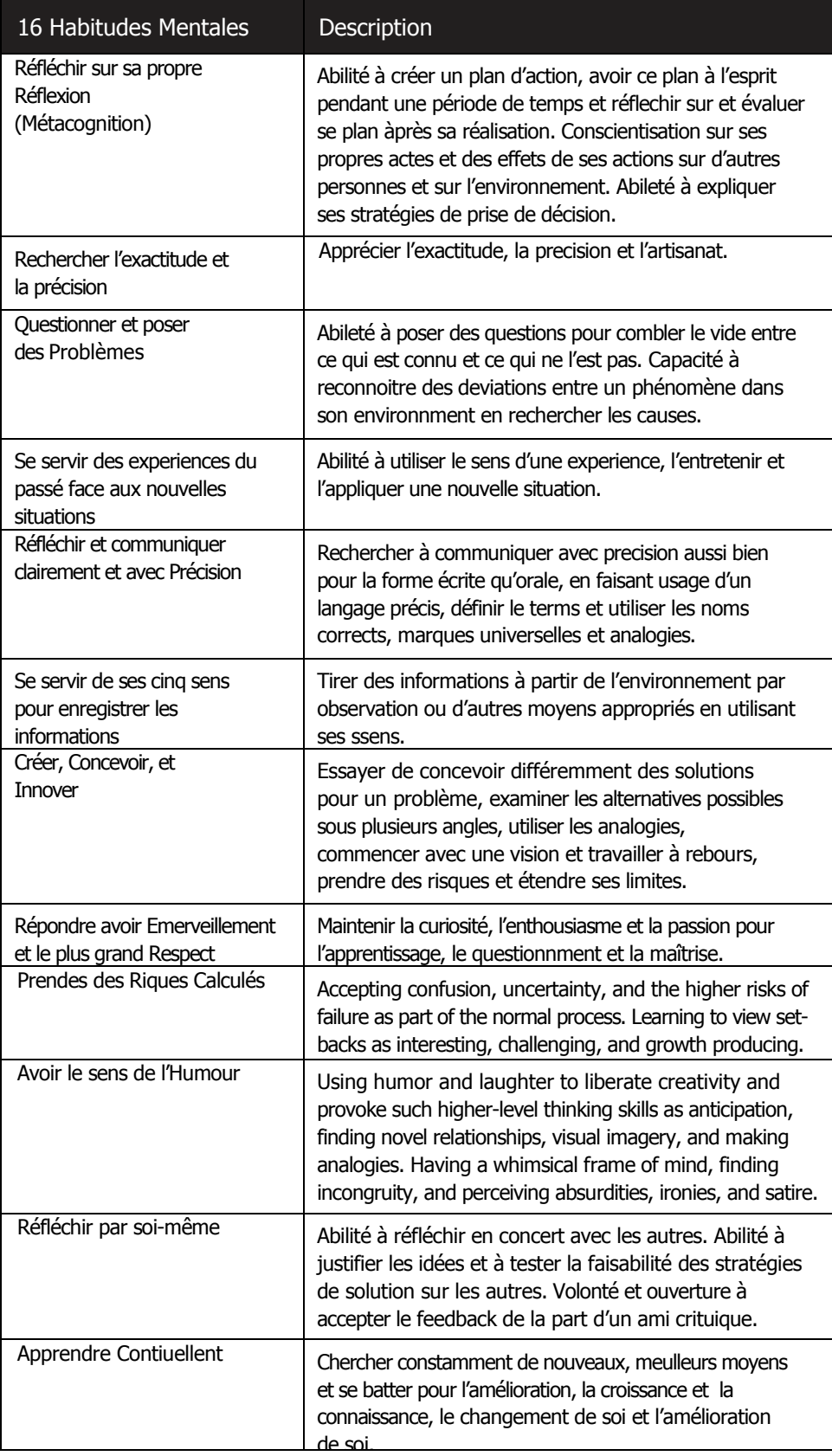

Résumé de : Costa & Kallick's "Describing 16 Habits of Mind".

#### Structures de Description des Formes de Pensée

Pour apprendre plus sur les 16 Habitudes Mentales, visiez le site Wed suivant : <http://educate.intel.com/en/ProjectDesign/ThinkingSkills/BeliefsAndAttitudes/> Habits\_of\_Mind.htm

#### Références

Anderson, L. W. & Krathwohl, D. R. (2001). *A taxonomy for learning, teaching, and assessing*. New York: Longman.

Bloom, B. S. (Ed.). 1956. *Taxonomy of educational objectives: The classification of educational goals: Handbook I, cognitive domain*. New York: Longman.

Costa, A. L. & Kallick, B. (2000). *Describing 16 Habits of Mind. (Adapted from Habits of mind: A developmental series*. Alexandria, VA: Association for Supervision and Curriculum Development). Retrieved from: [www.habits-of-mind.net/pdf/1](http://www.habits-of-mind.net/pdf/1) 6HOM2.pdf

Cotton, K. (1991). *Education for lifelong learning: Literature synthesis.* ED 422608. Washington, DC: OERI.

Freire, P. (1972). *Pedagogy of the oppressed*. London: Herder and Herder.

Gardner, H. (1993). *Multiple intelligences: The theory in practice*. New York: Harper Collins.

Marzano, R. J. (2000). *Designing a new taxonomy of educational objectives*. Thousand Oaks, CA: Corwin Press.

# **Appendice B Ressources**

Vous pouvez considérer de lire les ressources dans cette section pour aprendre plus sur les théories pédagogiques et méthodes figurant. [**REMARQUE** : L'équipe de localisation doit insérer les noms des ressources écrites (sur papier) et Internet disponibles dans langue locale.]

#### Livres

Brooks, J. G., & Brooks, M. G. (1999). *In search of understanding: The case for constructivist classrooms*. Alexandria, VA: ASCD. ISBN: 0-87120-358-8.

Campbell, L., Campbell, B., & Dickinson, D. (2004). *Teaching and learning through multiple intelligences, 3rd edition*. Boston, MA: Allyn & Bacon. ISBN: 0-2-5-36390-3.

Johnson, D. W., Johnson, R. T., & Johnson Holubec, E. (1998). *Cooperation in the classroom, 7th edition*. Edina, MN: Interaction Book Company. ISBN: 0-939603-04-7.

Kagan, S. (1994). *Cooperative learning*. San Clemente, CA: Kagan Cooperative Learning. ISBN: 1-879097-10-9.

Katz, L. G., & Chard, S. C. (2000). *Engaging children's minds: The project approach, 2nd edition*. Stamford, CT: Ablex Publishing Corporation. ISBN: 1-56750-500-7.

Moursund, D. (2003). *Project-based learning using information technology, 2nd edition*. Eugene, OR: ISTE. ISBN: 1-56484-196-0.

National Research Council. (2000). *How people learn: Brain, mind, experience, and school, expanded edition*. Washington, DC: National Academy Press. ISBN: 0309070368.

Torp, L., & Sage, S. (2002). *Problems as possibilities: Problem-based learning for K–16 education*. Alexandria, VA: ASCD. ISBN: 0-87120-574-2.

# Ressources Internet pour Techniques du 21<sup>ème</sup> Siècle

*Digital Transformation: A Framework for ICT Literacy (2002)*  [www.ets.org](http://www.ets.org) (Research Monographs, 52 pages)

*EnGauge 21st Century Skills (2003)*  [www.ncrel.org/engauge/skills/engauge21st.pdf](http://www.ncrel.org/engauge/skills/engauge21st.pdf) (PDF, 88 pages)

*Learning for the 21st Century (2004)*  [www.21stcenturyskills.org/index.php?option=com\\_content&task=view&id=29](http://www.21stcenturyskills.org/index.php?option=com_content&task=view&id=29) &Itemid=42
#### Resources

#### Ressources Internet Pour la Taxonomie des Formes de Pensée de Bloom

*Taxonomie Révisée de Bloom* <http://coe.sdsu.edu/eet/articles/bloomrev/index.htm>

*Tâches OrientéesQuestion Construction Basées sur la Taxonomie deBloom*  [www.stedwards.edu/cte/resources/bwheel.htm](http://www.stedwards.edu/cte/resources/bwheel.htm)

*Domaines d'Apprentissage ou Taxonomie de Bloom* [www.nwlink.com/~donclark/hrd/bloom.html](http://www.nwlink.com/~donclark/hrd/bloom.html)

*Appliquer la Taxonomie de Bloom* [www.teachers.ash.org.au/researchskills/dalton.htm](http://www.teachers.ash.org.au/researchskills/dalton.htm)

#### Ressources Internet pour les Techniques de Facilitation

*Entraîner dans le but d'améliorer l'alphabétisation en classe* [http://cri.cps.k12.il.us/workshop\\_materials/classroom\\_observations.ppt](http://cri.cps.k12.il.us/workshop_materials/classroom_observations.ppt)

*Facilitation : Une Pédagogie Différente ?* Par Ms Shu Moo Yoong [www.cdtl.nus.edu.sg/link/mar2002/tm4.htm](http://www.cdtl.nus.edu.sg/link/mar2002/tm4.htm)

*De l'Enseignant au Facilitateur dans la Classe basée sur la Technologie* [www.4teachers.org/testimony/webb/index.shtml](http://www.4teachers.org/testimony/webb/index.shtml)

*Introduction à l'Enseignement : Techniques de Facilitation*  <http://discovery.rp.edu.sg/home/CED/facilitators/skills.htm>

*En Donnant de Bonnes Directions*  [www.youthlearn.org/learning/teaching/directions.asp](http://www.youthlearn.org/learning/teaching/directions.asp)

*Activités de épart: Cercles de Croyances*—*Déclarations suggerées*  [www.sda-uk.org/statements.html](http://www.sda-uk.org/statements.html)

*L'Enseignant en tant que Facilitateur par Vito Perrone*  [www.learningpod.com/article/0,1120,5-2166,00.html](http://www.learningpod.com/article/0,1120,5-2166,00.html)

#### Autres Ressources Internet

*Un Lexique d'Apprentissage : Que Veullent dire les Educators Quand Ils Disent...*  [www.ascd.org/cms/index.cfm?TheViewID=1112](http://www.ascd.org/cms/index.cfm?TheViewID=1112)

### Index

# Appendice C Index

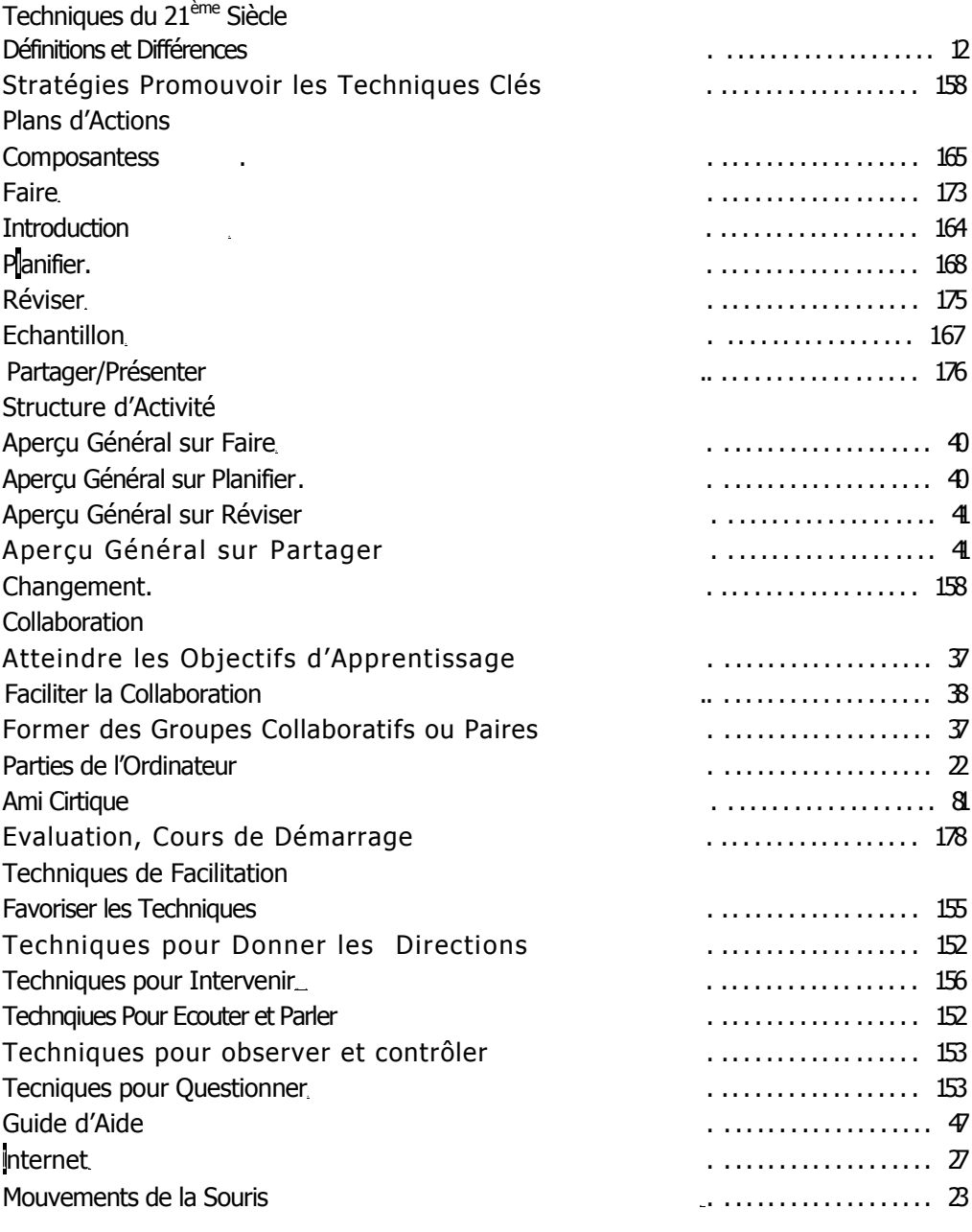

(à suivre)

## Appendice C

Index

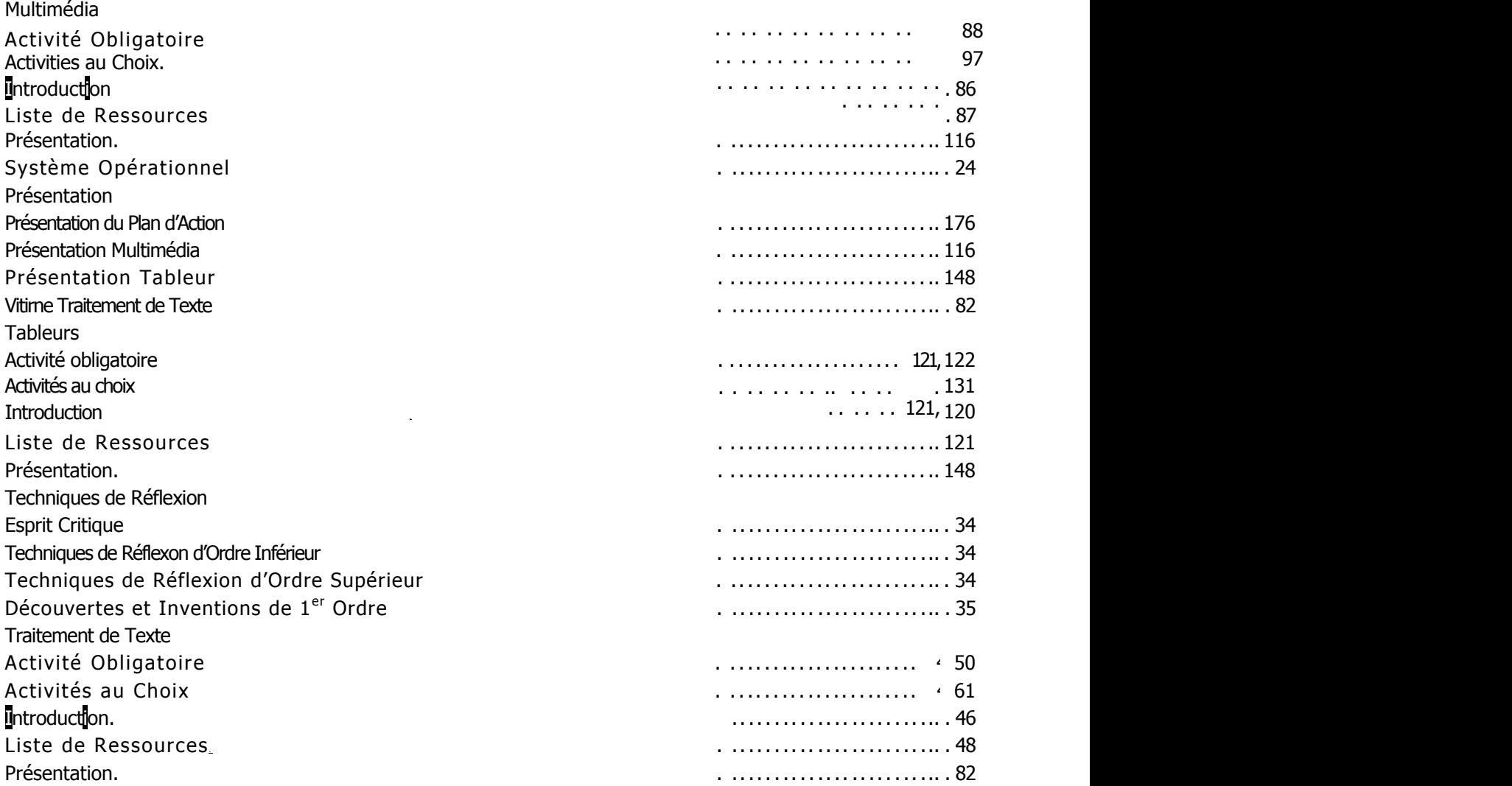

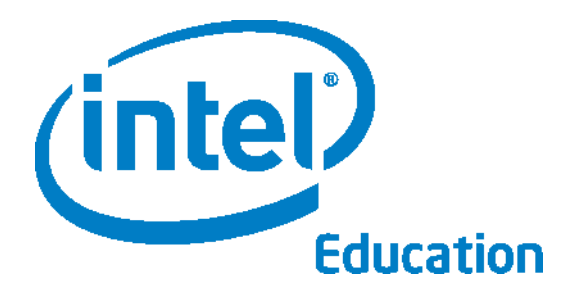

[www.intel.com/education](http://www.intel.com/education)

En collaboration avec :

Le Logo du Gouvernem ent sera placé ici

Le logo des autres **Organisations** sera placé ici

Le logo de autres organisation sera placé ici

Le logo des autrs Organisations sera placé ici

Le logo des Autres **Organisations** sera placé ici

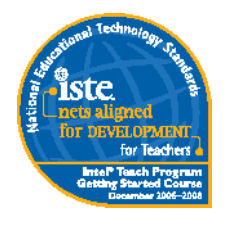

#### Déclaration de Conformité

La Société Internationale pour l'Education en Technologie (The International Society for Technology in Education) a revu le Cours de Démarrage de Intel® Enseignement le 27 Novembre 2006 et certifié que le programme soutient clairement la mise n oeuvre des normes nationales d'éducation en technologie (ISTE National Educational Technology Standards (NETS) pour les enseignants d'une manière spécifique, soigneusement revue et documentée et prépare les participants à atteindre considérablement les normes ci-dessous : NETS•T ALIGNMENT

Meets: : I.A., IV.B., V.C.

Soutient un e croissance significative pour : I.B., IV.A., V.A., V.B., V.C.

**Les programmes de Intel® Education Initiative sont sponsorisés par la Fondation Intel et Intel Corporation.** Copyright © 2007 Intel Corporation. Tous droits réservés. Intel, le logo Intel , Intel Education Initiative, et Intel Teach Program sont des marques déposées de Intel Corporation aux Etats Unis et dans d'autres pays. \*D'autres noms et marques peuvent être declares comme appartenant aux tiers. Version 2.0 XXXX/XXX/XXX/XX/XK XXXXXX-001 XX